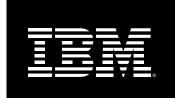

Version 1.0.4 March 2004

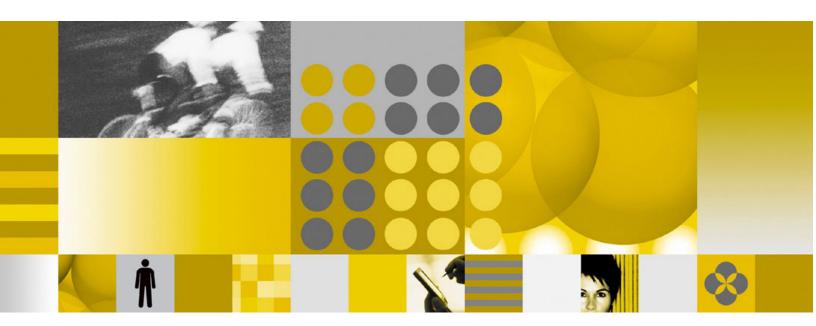

**Installation Guide** 

# Copyrights

#### **Disclaimer**

THIS DOCUMENTATION IS PROVIDED FOR REFERENCE PURPOSES ONLY. WHILE EFFORTS WERE MADE TO VERIFY THE COMPLETENESS AND ACCURACY OF THE INFORMATION CONTAINED IN THIS DOCUMENTATION, THIS DOCUMENTATION IS PROVIDED "AS IS" WITHOUT ANY WARRANTY WHATSOEVER AND TO THE MAXIMUM EXTENT PERMITTED, IBM DISCLAIMS ALL IMPLIED WARRANTIES, INCLUDING WITHOUT LIMITATION THE IMPLIED WARRANTIES OF MERCHANTABILITY, NONINFRINGEMENT AND FITNESS FOR A PARTICULAR PURPOSE, WITH RESPECT TO THE SAME. IBM SHALL NOT BE RESPONSIBLE FOR ANY DAMAGES, INCLUDING WITHOUT LIMITATION, DIRECT, INDIRECT, CONSEQUENTIAL OR INCIDENTAL DAMAGES, ARISING OUT OF THE USE OF, OR OTHERWISE RELATED TO, THIS DOCUMENTATION OR ANY OTHER DOCUMENTATION. NOTWITHSTANDING ANYTHING TO THE CONTRARY, NOTHING CONTAINED IN THIS DOCUMENTATION OR ANY OTHER DOCUMENTATION IS INTENDED TO, NOR SHALL HAVE THE EFFECT OF, CREATING ANY WARRANTIES OR REPRESENTATIONS FROM IBM (OR ITS SUPPLIERS OR LICENSORS), OR ALTERING THE TERMS AND CONDITIONS OF THE APPLICABLE LICENSE AGREEMENT GOVERNING THE USE OF THIS SOFTWARE.

# Copyright

Under the copyright laws, neither the documentation nor the software may be copied, photocopied, reproduced, translated, or reduced to any electronic medium or machine-readable form, in whole or in part, without the prior written consent of IBM, except in the manner described in the documentation or the applicable licensing agreement governing the use of the software.

Copyright (c) 1998 - 2004 International Business Machines Corporation.

All rights reserved.

Lotus Software IBM Software Group One Rogers Street Cambridge, MA 02142

US Government Users Restricted Rights - Use, duplication or disclosure restricted by GS ADP Schedule Contract with IBM Corp.

#### List of Trademarks

Lotus Discovery Server, LearningSpace Forum, IBM Directory Server, AIX, Cloudscape, Notes, xSeries, and Domino are trademarks of Lotus Development Corporation and/or IBM Corporation in the United States, other countries, or both. IBM, Lotus, DB2, Lotus Notes, LearningSpace, RS/6000, Sametime, and WebSphere are registered trademarks of Lotus Development Corporation and/or IBM Corporation in the United States, other countries, or both.

Crystal Reports is a registered trademark of Crystal Decisions Corporation in the United States, other countries, or both.

Java, JavaServer Pages, JavaBeans, JavaScript, J2EE, JDBC, Sun Enterprise, and Sun Solaris are trademarks of Sun Microsystems, Inc. in the United States, other countries, or both.

JReport and JReport Designer are trademarks of Jinfonet Software, Inc. in the United States, other countries, or both.

Macromedia and Dreamweaver are registered trademarks of Macromedia, Inc. in the United States, other countries, or both.

Netscape and Netscape Navigator are registered trademarks of Netscape Communications Corporation in the United States and other countries.

Oracle is a registered trademark of Oracle Corporation in the United States, other countries, or both.

PKZIP is a registered trademark of PKWARE, Inc. in the United States, other countries, or both.

SmartForce is a trademark of SkillSoft Corporation in the United States, other countries, or both.

SQL Server and Internet Explorer are trademarks of Microsoft Corporation in the United States, other countries, or both. Windows, Windows NT, and Outlook are registered trademarks of Microsoft Corporation in the United States, other countries, or both.

UNIX is a registered trademark of The Open Group in the United States and other countries.

Other product, company, and service names mentioned herein may be the trademarks, registered trademarks, or service marks of their respective owners.

# **Contents**

| Chapter 1 About the IBM Lotus Learning Management System                             | 1        |
|--------------------------------------------------------------------------------------|----------|
| Introduction                                                                         |          |
| What is the Learning Management System?                                              | 1        |
| Understanding the Learning Management System Architecture                            | 1        |
| Chapter 2 Learning Management System Requirements                                    | 3        |
| Database server requirements                                                         | 3        |
| Learning Management System server requirements                                       | 3        |
| Learning Management System client requirements                                       | 3        |
| Chapter 3 Learning Management System Installation Overview                           | 5        |
| Packaging overview                                                                   | 5        |
| Some words about the Learning Management System settings & configuration information | 5        |
| An outline of the installation process                                               | <i>6</i> |
| Chapter 4 Identifying Learning Management System Hardware Assets                     | 11       |
| Allocating server responsibilities                                                   | 11       |
| Creating a new database or upgrading an existing database                            | 11       |
| Learning Management System Hardware requirements                                     | 12       |
| Chapter 5 Installing the WebSphere Core                                              | 13       |
| Enabling SSO in WebSphere                                                            | 14       |
| Chapter 6 Installing or Identifying the LDAP Directory                               | 17       |
| Installing the IBM Directory Server LDAP Directory: an example                       | 17       |
| Chapter 7 Installing the Learning Management System Server Application Files         | 21       |
| Installer program information                                                        | 21       |
| Installing the Learning Management System Server application software                | 22       |
| Chapter 8 Installing the Delivery Server (DS) Application Files                      | 29       |
| Installer program information                                                        | 29       |
| Installing the Delivery Server application software                                  | 30       |
| Chapter 9 Installing and Configuring Database Servers and Schema                     | 37       |
| Database Creation Overview                                                           | 37       |

| DB2 database creation and configuration for the Learning Management System: an example | 38 |
|----------------------------------------------------------------------------------------|----|
| Oracle database creation for the Learning Management System                            | 44 |
| MS SQL Server database creation for the Learning Management System                     | 45 |
| Additional information about running scripts in different environments                 | 46 |
| Chapter 10 Installing the Network Deployment (ND) Module                               | 49 |
| Chapter 11 Configuring JDBC Data Sources                                               | 53 |
| Data source overview                                                                   | 53 |
| Defining the JDBC provider                                                             | 54 |
| Chapter 12 Configuring Environment Entries                                             | 63 |
| Configuring an environment entry for the log file location                             | 63 |
| Chapter 13 Configuring WebSphere Application Server Security                           | 71 |
| Configure the LDAP directory for use with the Learning Management System               | 72 |
| Chapter 14 Deploying the Learning Management System Server Application                 | 75 |
| Chapter 15 Deploying the Delivery Server (DS) Application                              | 85 |
| Starting the application and regenerating web server plug-in                           | 85 |
| Chapter 16 Deploying the Learning Management System and DS Components onto S           |    |
| Chapter 17 Starting the Applications                                                   |    |
| Starting the Learning Management System Server application                             |    |
| Starting the Delivery Server application                                               |    |
| Regenerating the web server plug-in                                                    | 90 |
| Running the Updater                                                                    | 90 |
| Chapter 18 Post-Installation Tasks                                                     | 92 |
| Configuring on-line help                                                               | 92 |
| Adding the Delivery Server to the Learning Management System application               |    |
| Deploying the Offline Learning Client                                                  | 93 |
| Installing the Authoring Tool                                                          | 93 |
| Installing the Command Line Import Utility (CLIMP)                                     | 93 |
| Migrating LearningSpace data                                                           | 94 |
| Installing XVFB on UNIX platforms to enable reporting                                  | 94 |

| Determining the correct SSO settings for the Learning Management System             | 96  |
|-------------------------------------------------------------------------------------|-----|
| Chapter 19 Special Installation Issues                                              | 99  |
| Using SSL with the Learning Management System                                       | 99  |
| Using the Directory Server Web Administration Interface with Linux                  | 99  |
| Chapter 20 Removing the IBM Lotus Learning Management System                        | 101 |
| Uninstalling the Learning Management System Server and Delivery Server applications | 101 |
| Removing the installed Learning Management System files                             | 101 |
| Removing the Learning, DS, and Audit databases                                      | 101 |
| Appendix A LMS Performance and Fine-tuning Information                              | 103 |
| Moving static LMS elements to the Web Server                                        | 103 |
| Tuning LDAP performance                                                             | 105 |
| Tuning database server performance                                                  | 106 |
| Tuning TCP/IP settings on LMS servers                                               | 107 |
| Tuning HTTP servers                                                                 | 109 |
| Tuning performance using the WebSphere Application Server Administrative Console    | 114 |
| Tuning the LMS applications                                                         | 118 |
| Index                                                                               | 122 |

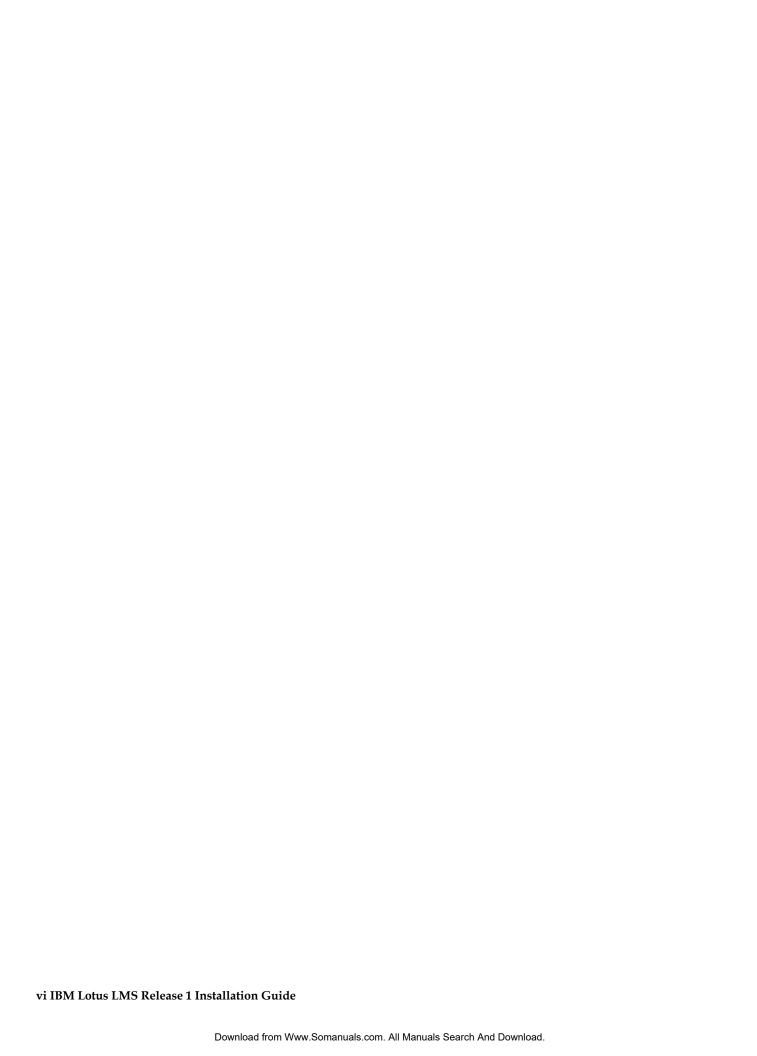

# **Chapter 1 About the IBM Lotus Learning Management System**

#### Introduction

This document provides information on the IBM® Lotus® Learning Management System installation process as well as information on packaging and layout. The intended audience for this document is system administrators, developers, and other users who wish to install the Learning Management System.

# What is the Learning Management System?

The IBM Lotus Learning Management System is a scalable, flexible platform for managing both classroom-based and e-learning activities, resources, curriculums, and courseware catalogs across the enterprise. The product is an end-to-end fully integrated learning solution that is comprised of the following modules: Learning Management System Server, Authoring Tool, Delivery Server, and an Offline Learning Client to support disconnected use. Learning Management System organizes and delivers courses, tracks and reports on student activities, and reserves instructors and resources, enabling customers to manage their entire training program from a single platform.

Using a web browser, students can review the online course catalog to enroll in both instructor-led classroom training and e-learning offerings, then receive confirmations and/or notifications of schedule changes. Training managers are able to reserve resources to avoid scheduling conflicts, develop curriculums for various audiences, and provide managers with reports on their employees' training activities. The Learning Management System product streamlines the overall management of an organization's training activities, increasing efficiencies and saving time and expenses.

With the product's support for industry standards, organizations can offer a wide variety of courseware developed with third party products such as Macromedia® Dreamweaver™, or they can develop their own courses in house with the Learning Management System authoring tool. Subject matter experts can create courses on their own, with no programming skills required.

# **Understanding the Learning Management System Architecture**

# **Learning Management System components**

Learning Management System framework can include some or all of the following components:

- Learning Management Server
- Delivery Server
- WebSphere® Application Server
- Relational database management system
- Authoring tools
- Domino<sup>TM</sup> servers
- LDAP
- IBM® Lotus® Virtual Classroom (LVC)

#### Relational database management system

The Learning Management System stores user, course, and assessment data in a relational database, which consists of a series of tables. The database management software can reside on the same machine as the Learning Management System software for a small installation, but generally resides on a separate machine for data security and performance reasons. A Learning Management System specific database is created with the database management system and then customized during the Learning Management System installation. This database interacts with the Learning Management System Server. When users run the Learning Management System, the Learning Management System Server initiates database transactions to retrieve and update information about course structure, user permissions, and assessment questions. For more information on the Learning Management System and its many components, refer to the rest of the documentation shipped with this product.

# **Chapter 2 Learning Management System Requirements**

The Learning Management System is supported on a specific set of hardware and software components. Whether you are installing the Learning Management System for the first time on a server or upgrading from an earlier release of LearningSpace®, you may need to upgrade hardware and/or software before the Learning Management System can function on that machine.

Using the Learning Management System with unsupported hardware or software may result in data loss, as well as problems accessing the system. Before installing the Learning Management System, verify that you have installed the required hardware and software described in this chapter.

# **Database server requirements**

You'll need a relational database management system with the Learning Management System. When you install the Learning Management System, you'll create a database specifically for use with the Learning Management System. Refer to the README.TXT file and the Release Notes shipped with this product for more information on supported databases and additional requirements.

# **Learning Management System server requirements**

Learning Management System servers need the hardware and software specified below in order to properly support the product.

# Hardware requirements

For the most up-to-date server hardware requirements, refer to the README.TXT file and the Release Notes shipped with this product.

# Software requirements

For the most up-to-date server software requirements, refer to the README.TXT file and the Release Notes shipped with this product.

# Time zone settings

Remember the following guidelines regarding time zone settings. All user-viewable time zone settings are stored as GMT/UTC.

- Make sure that you have set WAS server time zone settings set correctly
- Collaboration servers may use different time zones
- During Live sessions, clients will see their own time zones reflected in date/time stamps.

# Learning Management System client requirements

Learning Management System client machines' hardware and software is described below.

#### Client hardware requirements

For the most up-to-date client hardware requirements, refer to the README.TXT file and the Release Notes shipped with this product.

# Client software requirements

For the most up-to-date client software requirements, refer to the README.TXT file and the Release Notes shipped with this product.

#### Audio and video requirements

For the most up-to-date client audio and video requirements, refer to the README.TXT file and the Release Notes shipped with this product.

# Packaging and layout of the Learning Management System software components

For more information on the packaging and layout of the Learning Management System software components, refer to the README.TXT and Release Notes shipped with this product.

# **Chapter 3 Learning Management System Installation Overview**

The following information provides an outline of the Learning Management System installation process.

# **Packaging overview**

The functional components of the Learning Management System product are J2EE™ web applications. J2EE provides the packaging for these components as a standard.

The important units of the Learning Management System packaging as J2EE applications are

- .war (web application archive) files
- .ear (enterprise application archive) files

Both of these package types are zip-format archives containing standardized metadata. These files are identified by the .war and .ear filename extensions, respectively.

Of these two, the .war file is the lower level entity. An .ear file may contain multiple .wars, each with its own URL context and the needed information to resolve bindings implied by the .war file. An important binding involves security. A .war file may refer to a security-role that it uses, but the .ear file has the information to bind that role to a specific subject or user group.

The Learning Management System packages its two functional servers as separate *.ear* files. *.Ear* files can contain *resource references* and *environment entries*. These are items that the application has identified as required services or settings. An example resource reference would be a reference to a JDBC<sup>TM</sup> connection, which the Learning Management System uses to access the relational database.

When an *.ear* file that contains resource references or environment entries is deployed on a J2EE application server (for example, a WAS server), the application server generally presents a means where you can resolve those references or environment values. With a WAS server this is done via the Administration Console user interface. By representing the Learning Management System setup requirements as either resource references or environment entries, you can the use the WebSphere Application Server deployment process to gather the needed install-time settings.

# Some words about the Learning Management System settings & configuration information

Most Learning Management System settings are stored in either of two places:

- XML-format text files located in the web-application WEB-INF/classes directory. The relevant file for the Learning Management System Server is named **settings.xml**, and the corresponding file for the Delivery Server is named **ds-settings.xml**. When the servers first start, they read settings from these files.
- The Learning Management System application database. After the servers read settings from the XML files, they read additional settings from the database. When a setting is specified in both the database and the XML files, the one in the database overrides the setting specified in the XML file.

When you specify application settings using the Learning Management System Installer or, subsequently, the Learning Management System user interface, those settings are stored in the application database. You can change settings that you specified with the Learning Management System Installer by using the Learning Management System Updater, a utility that resides in the /update directory. The Updater presents you with the necessary screens, pre-populated with your original settings data. After you have made the necessary settings changes, the

Updater then creates two update SQL scripts - one for the Learning Management System server (*updateLMM.sql*) and one for the Delivery Server (*updateDS.sql*). These scripts are then run to change the respective databases.

You can change settings through the user interface at any time. Since virtually all required application settings can be specified through the Installer or the user interface, it is unlikely that you would ever need to modify the XML files.

Finally, some Learning Management System application settings come from the WebSphere application server itself. The Learning Management System application is packaged containing references to Objects that are retrieved from the application server environment at runtime. For example, the Learning Management System uses JDBC datasources it retrieves from the environment via JNDI. By changing the definition of the datasource in the WebSphere console, you can change the database that the Learning Management System connects to without modifying the Learning Management System directly.

# An outline of the installation process

The following steps outline the Learning Management System installation/deployment process. They should be followed in this order to avoid version skew among the various components to be installed:

# 1. Identify hardware assets

The Learning Management System can be installed on various types and configurations of servers. The expected capacity of the installation is the key factor in determining the requirements for servers. The install process described in this document assumes that the desired server or servers have been identified and configured such that required products can be installed.

For more information, refer to "Chapter 4 Identifying Learning Management System Hardware Assets." Refer also to your WebSphere documentation for guidelines on the various server configuration options that are available for your Learning Management System deployment.

#### 2. Install the database server software

The Learning Management System runs against the following back-end relational databases:

- DB2®
- Oracle®
- SQL Server<sup>TM</sup>

You must install one or another of these before you install the Learning Management System software.

#### 3. Install WebSphere core

You are required to have the WAS (WebSphere Application Server) Core installed on the desired systems. This can be a single server or multiple servers. If multiple servers are used, you must also install the Network Deployment module. The WebSphere Core installation is accomplished by using the GUI installer that is standard with WAS.

For more information, refer to "Chapter 5 Installing the WebSphere Core."

### 4. Install or identify the LDAP Directory

The Learning Management System requires an LDAP directory for product operation. Either an IBM Directory Server™ 4.1 directory is installed or configured, or a pre-existing LDAP directory must be identified. Also, at least two user names that are recorded in the directory must be identified. These are for

the WebSphere and the Learning Management System administrator (who may be one and the same person).

The organization of the LDAP directory is a key factor in operating the Learning Management System. Many aspects of the Learning Management System operation require that directory path expressions be specified. An example is rostering. While users can be rostered in the application manually, large deployments will either employ the "roster from file" capability, where a directory LDIF file is imported into the system, or will employ "auto rostering" where a directory path or group indicating users who should be given access is specified.

For more information, refer to "Chapter 6 Installing or identifying the LDAP Directory."

# 5. Run the Learning Management System Installer to install the necessary Learning Management Server and Delivery Server files

The Learning Management System Installer installs all of the files necessary for the eventual deployment of the Learning Management System and Delivery Servers. The Installer also gives you the option to install additional Learning Management System-related utilities and tools. The final deployment of each application is then carried out via the application server Admin console (explained later in this section).

For more information, refer to "Chapter 7 Installing the Learning Management Server application files" and "Chapter 8 Installing the Delivery Server application files."

# 6. Install and/or configure logical database servers and schema

The Learning Management System requires a number of different logical databases to function. They are the Learning, Audit, and Delivery databases. The needed database server software must be installed on the desired systems. Vendor-supplied database utilities are then used to run SQL scripts supplied with the Learning Management System product. These SQL scripts create and initialize the needed databases for the Learning Management System to operate.

The scripts are named for their logical database and database platform. For example, the script to create the Audit database on IBM's DB2 is audit\_db2.sql while lmm\_oracle.sql creates the Learning Management System database on an Oracle system. To create and initialize the three databases, keeping them logically separated, perform the following steps:

- If you are running Oracle, obtain three separate accounts for your DB system: one each for Audit, Learning, and Delivery databases. If you are running SQL Server or DB2, you will create three separate databases rather than a single partitioned database.
- Do the following using your database vendor's tools:
  - Log in using your Audit database account.
  - Execute the supplied Audit SQL script for your database platform.
  - o Log in using your Learning Management System database account.
  - Execute the supplied Learning Management System SQL script for your database platform.
  - Log in using your Delivery account.
  - o Execute the supplied Delivery Server SQL script for your database platform.

Be sure to follow the database software guidelines for sizing the installation and configuring an efficient physical architecture for the database. You may need to take extra action, for example, to create separate tablespaces. You may also need to edit the database scripts before execution.

At this time you should also identify the LDAP username for the Learning Management System administrator. This value is used to make an entry in the USER table and represents the only rostered user when the application starts.

For more information, refer to "Chapter 9 Installing and configuring database servers and schema".

#### 7. Install the Network Deployment module (optional)

The Network Deployment (ND) module configures and controls multi-server WAS installations. If you intend to deploy the Learning Management System on more than one application server, then ND must be installed to manage the cluster, which you can then do from a single machine. The ND module can be installed on a node where WAS Core has been installed.

For more information, refer to "Chapter 10 Installing the Network Deployment (ND) Module."

# 8. Configure JDBC data sources

Access to JDBC connections is made via JNDI lookup of a named data source. These data sources have well-known names that are embedded in the Learning Management System .ear file. Using the WAS admin console, you must configure three data sources. For example, the default data sources are Learning, Audit, and Delivery.

For more information, refer to "Chapter 11 Configuring JDBC Data Sources."

# 9. Configure environment entries

The Learning Management System uses J2EE environment entries to obtain some needed settings. Similarly to the JDBC data sources, these have well-known names that are embedded in the Learning Management System application. The needed environment entries must be created and their values specified with the Was Admin console.

For more information, refer to "Chapter 12 Configuring Environment Entries."

# 10. Configure WebSphere Application Server security

Learning Management System relies on WAS LDAP authentication. The WAS admin console must be used to configure LDAP as the active user registry. To perform this, an LDAP username must be selected as the WAS administrator; also bind credentials to the LDAP directory must be specified. This information was obtained in step 2 and is now used as input into the WAS configuration .

For more information, refer to "Chapter 13 Configuring WebSphere Application Server Security."

#### 11. Deploy the Learning Management Server application

After the application files have been installed with the Learning Management System Installer, you must then deploy the application via the Application Server Admin console. The Learning Management System product package includes separate application *.ear* files for the Learning Management System Server and the Delivery Server. The Learning Management System Server should be deployed first.

Using the Admin console, the *.ear* file is read and validated. A series of "wizard" pages is then presented to let you finalize the application settings. The main activity here is the binding of the references included in the .ear file to the specific JDBC data-sources and environment entries created in the earlier steps of this outline.

For more information, refer to "Chapter 14 Deploying the Learning Management Server application" and "Chapter 16 Deploying the Learning Management System and DS components onto separate WAS App Servers."

#### 12. Deploy the Learning Management System Delivery Server (DS) application

The Learning Management System Delivery Server (DS) also has its own .ear file. The DS .ear file must be also be deployed and all bindings resolved just as for the Learning Management System Server.

For more information, refer to "Chapter 15 Deploying the Delivery Server (DS) application." and "Chapter 16 Deploying the Learning Management System and DS components onto separate WAS Application Servers."

# 13. Start the applications

At this point, the Learning Management System applications are ready to start. Again, the WAS Admin console is used to start the applications. Both the WAS logs and the Learning Management System logs should be examined to verify correct initialization. At this point, the applications can be accessed via browser. The administrator (identified in installation), must login to the Learning Management System application and roster users, provide for importing content, and perform the tasks needed for actual learning to be delivered to users.

For more information, refer to "Chapter 17 Starting the Applications."

# 14. Complete post-installation tasks

Refer to "Chapter 18 Post-Installation Tasks" and "Chapter 19 Special Installation Issues" for more information on any additional tasks that may be needed to run the Learning Management System more successfully. These tasks include the following:

- Configuring on-line help
- Adding the Delivery Server to the Learning Management System application
- Deploying the Offline Learning Client
- Installing the Learning Management System Authoring Tool
- Installing the Command Line Import Utility
- Migrating LearningSpace data
- Installing XVFB on UNIX platforms to enable reporting
- Determining the correct SSO settings for the Learning Management System

To complete these tasks, make sure that you have logged into the Learning Management System as the Administrator. Refer to the *Administrator's Guide* for more information.

Finally, should you need to remove the Learning Management System, the procedure for doing so is described in "Chapter 20 Removing the IBM Lotus Learning Management System."

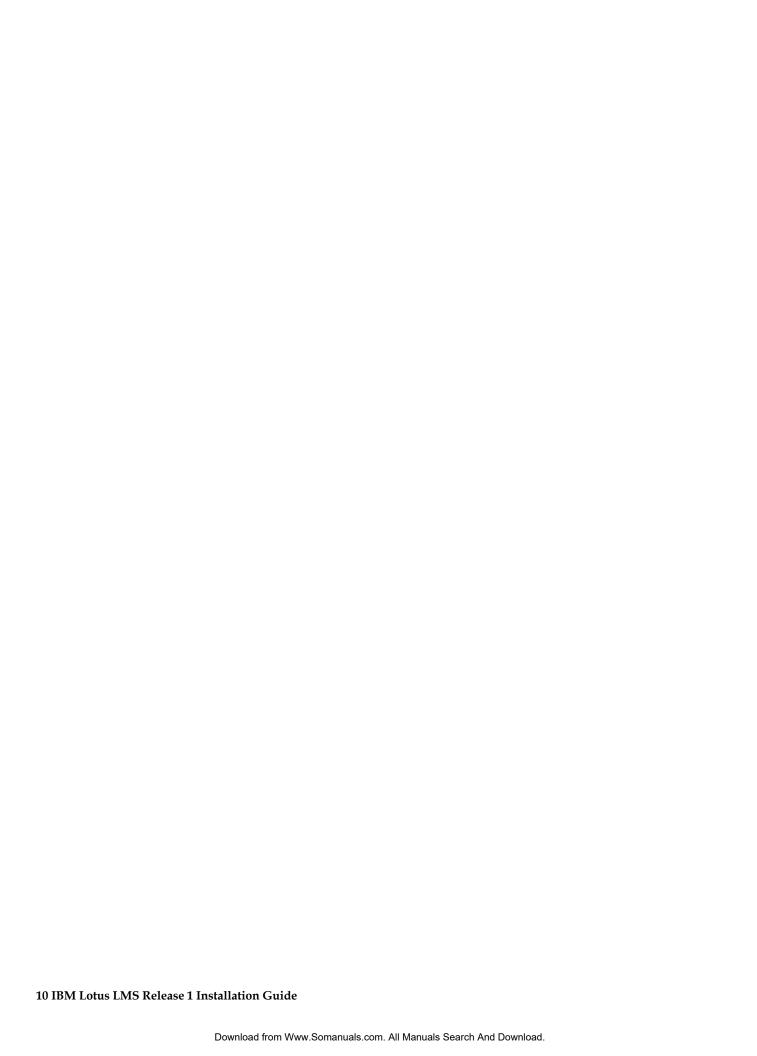

# **Chapter 4 Identifying Learning Management System Hardware Assets**

The Learning Management System can be installed on various types and configurations of servers. The expected capacity of the installation is the key factor in determining the requirements for servers. The install process described in this document assumes that the desired server or servers have been identified and configured such that required products can be installed.

The following are some guidelines for making the best of your hardware configuration.

# Allocating server responsibilities

Installation of the Learning Management System server software includes three server components: the database server, the Learning Management Server, and the Delivery Server (DS). These server components can be installed on a single machine for evaluation purposes, but in a production environment you should use a different machine for each component. This guide assumes you have already installed DB2, Oracle, or SQL Server on the database server.

Installing and setting up the content server is not part of the Learning Management System installation. Consult the documentation in your HTML authoring system for instructions about installation.

If you are upgrading from an earlier releases of LearningSpace, see the Migration Guide for instructions.

Refer to your WebSphere Application Server documentation for information on the various server configuration options available for your Learning Management System deployment as well as for server and application deployment guidelines.

# Creating a new database or upgrading an existing database

If you are installing the Learning Management System for the first time, you'll need to create a new database to use with it. You can create the new database before installation (which allows you to set up the data source ahead of time), or you can use the help of the Learning Management System scripts to create it for you (requiring you to create or select a data source as you proceed). The instructions in this guide direct you to create the database before installing the Learning Management System, so you can verify that the database and the corresponding data source are configured correctly before you attempt to use them. Refer to the chapter "Installing and configuring database servers and schema" for more information on this subject.

If you are upgrading from LearningSpace 4.11 or 5.01, you already have a database, which must be upgraded to reflect the structure used in the Learning Management System. Perform the database upgrade during installation or after. In all cases you need to install the Learning Management System complete with the databases. The migration procedures will then connect to the source (LearningSpace 4 or 5) database to unload the data and load it into the Learning Management System database.

For additional information on information migration, refer to the "Information Migration" chapter or the Learning Management System *Migration Guide*. For more information on databases, refer to the chapter "Installing and configuring database servers and schema."

| Learning Management System Hardware requirements  For the most up-to-date hardware requirements, refer to the README.TXT file and the Release Notes shipped with |  |  |  |  |
|----------------------------------------------------------------------------------------------------|--|--|--|--|
| his product.                                                                                                    |  |  |  |  |
|                                                                                                    |  |  |  |  |
|                                                                                                    |  |  |  |  |
|                                                                                                    |  |  |  |  |
|                                                                                                    |  |  |  |  |
|                                                                                                    |  |  |  |  |
|                                                                                                    |  |  |  |  |
|                                                                                                    |  |  |  |  |
|                                                                                                    |  |  |  |  |
|                                                                                                    |  |  |  |  |
|                                                                                                    |  |  |  |  |
|                                                                                                    |  |  |  |  |
|                                                                                                    |  |  |  |  |
|                                                                                                    |  |  |  |  |
|                                                                                                    |  |  |  |  |
|                                                                                                    |  |  |  |  |

12 IBM Lotus LMS Release 1 Installation Guide

# **Chapter 5 Installing the WebSphere Core**

To successfully run the Learning Management System, you are required to have the WAS (WebSphere Application Server) Core installed on the desired systems. This can be a single server or multiple servers. The following instructions explain how to install this component.

**Note:** For more complete information on installing WAS, refer also to http://www-3.ibm.com/software/webservers/appserv/library/index.html.

If multiple servers are used, you must install the Network Deployment module. Refer to "Chapter 10 Installing the ND Module" for more information.

The following instructions explain how to install the WebSphere Core:

- For remote UNIX users only, set up X session for a remote install from a local Linux machine as follows:
  - 1. Open a terminal window on your local machine.
  - 2. Type # ifconfig Note your IP address;
  - 3. Type # xhost remote\_hostname + (where remote\_hostname is the name of the host to which you will connect in order to install WAS).
  - 4. Login to the remote machine as the root user.
  - 5. Configure the remote machine to use your local machine as its graphical display. For a remote AIX host, type the following:

```
# DISPLAY=x.x.x.x:0 xhost (where x.x.x.x = the IP address of your <u>local</u> machine)
```

For a remote Sun Solaris<sup>™</sup> host, type the following:

- # DISPLAY=x.x.x.x:0 (where x.x.x.x= the IP address of your <u>local</u> machine)
- # EXPORT DISPLAY
- If necessary, unzip the WAS5 installer into a temporary directory (unzip must be installed on the AIX and Sun Solaris machines for this purpose).
- Launch the installer by executing LaunchPad.sh (for UNIX hosts) or install.bat (for Windows).
   Note: Before running .sh files in a UNIX environment, make sure that the "execute" permission is set.
- Follow the prompts of the install display, accepting its defaults with the following exceptions:
  - 1. Choose "Custom Install."
  - 2. Deselect "Embedded Messaging" because the Learning Management System does not use Java Messaging Service (JMS).
  - 3. For Windows users, drop "\Program Files" from the install path of both the WebSphere Application Server and IBM HTTP Server products. You may not need to install the HTTP server, for example if you have previously installed IBM Directory Server 4.1 on the same machine.

**Important Note for AIX and Linux users:** The WebSphere Application Server installation contains the IBM HTTP Server. AIX and Linux can also include an HTTP server. This server should be removed or reconfigured before the installation of the WAS and HTTP server to avoid port conflicts.

4. Make sure that the Node Name (first field) for your machine is not a qualified DNS name, but that there is an IP address or fully-qualified Host Name in the second field.

- 5. For Windows users, choose to run both WebSphere Application Server and IBM HTTP Server as services.
- 6. Do not register the product.
- 7. Once the installer completes, the First Steps window will open. Select "Verify Installation" to launch the Installation Verification Tool (IVT). Its output will be written to the terminal (or command) window "behind" the First Steps GUI.
- 8. Verify that IBM HTTP Server has set the server's name correctly in its configuration file. Open the file \$HTTP\_SERVER\_ROOT/conf/httpd.conf and search for the ServerName directive. Be sure it is set to the desired host name of your WAS server.
- 9. Be sure to review the WebSphere release notes (especially platform-specific notes).

To start and stop WAS, use the startServer and stopServer scripts and/or (on Windows) Start Menu shortcuts. Once WAS Global Security has been enabled, you must provide a username and password to the stopServer script and shortcut.

On UNIX systems, use the following to start and stop WAS where \$SERVERNAME is the name of the WAS Application Server to start or stop and \$USERNAME and \$PASSWORD are defined in the configuration of the Active User Registry for which WAS Global Security is enabled:

```
/$WAS_ROOT/bin/startServer.sh $SERVERNAME
/$WAS_ROOT/bin/stopServer.sh $SERVERNAME
/$WAS_ROOT/bin/stopServer.sh $SERVERNAME -username $USERNAME -password $PASSWORD
On a Windows system, use the following:
```

\\$WAS\_ROOT\bin\startServer.bat \$SERVERNAME

\\$WAS\_ROOT\bin\stopServer.bat \$SERVERNAME

\\$WAS\_ROOT\bin\stopServer.bat \$SERVERNAME -username \$USERNAME -password \$PASSWORD

For Windows systems you must also modify the properties of the Start Menu shortcut (Start -Programs -IBM WebSphere -Application Server -Stop the Server) to append -username \$USERNAME -password \$PASSWORD in the Target field.

# **Enabling SSO in WebSphere**

Single Sign-On (SSO), also known as single logon, is the process which permits users to move between different Web applications or different parts of the same Web application hosted by the same or different physical machines, without being prompted for a user name and password (or certificate) every time.

For example, if SSO is not used, you will have to log in to the Delivery Server every time you launch a course from the LMM server. As such, SSO considerations should be carefully considered in your Learning Management System deployment planning to allow for the greatest efficiency in logging in users.

Use the following procedure to set up SSO for your configuration.

- 1. Start your browser and log into your WAS Administration Console: http://hostname:9090/admin. At this point security is not enabled.
- 2. You will notice new features here. Under System administration, you will have Node Agents and Nodes. The Node Agent is the physical machine. You can stop or restart the node here but to start the node you have to do it from the command line. On the Nodes panel it is very important that the Node is synchronized, this can take a few minutes to synchronize.
- 3. Enable SSO by doing the following:

- Expand the Security panel on the left side.
- Expand Authentication Mechanisms.
- Click LTPA.
- Enter the password for LTPA (for example, wasadmin)
- Click Save.
- On the LTPA panel, click Single Sign On at the bottom of the panel.
- Check that SSO is enabled.
- Enter the domain name (for example, acme.com).
- 4. Enable Security (for more information, refer to the "Enable WAS Global Security" section of Chapter 13 Configuring WebSphere Application Server Security).
- 5. Stop the servers. Stop the nodes first then stop the manager.
  - For Unix use: WebSphere/AppServer/bin/stopNode.sh
  - For Windows 2000 use: WebSphere\AppServer\bin\stopNode
  - For Unix use: WebSphere/DeploymentManager /bin/stopManager.sh
  - For Windows use: Websphere\DeploymentManager\bin\stopmanager
- 6. Start the servers by first starting the manager then starting the nodes.
- 7. Once security is enabled, you will have to provide the proper credentials when stopping the node or the manager.
- 8. If you need to disable security, do it in security.xml located in DeploymentManager/config/cells/hostNetwork.
- 9. Regenerate the HTTP plug-in. The plugin config is written to DeploymentManager\config\cells\plugin-cfg.xml. You need to copy file to AppServer\config\cells.
- 10. Edit the file and change the references from DeploymentManager to AppServer.
- 11. Restart the Apache server.

For further information on the Learning Management System and SSO refer to Chapter 5 Managing Users in the IBM Lotus Learning Management System Release 1 Administrator's Guide.

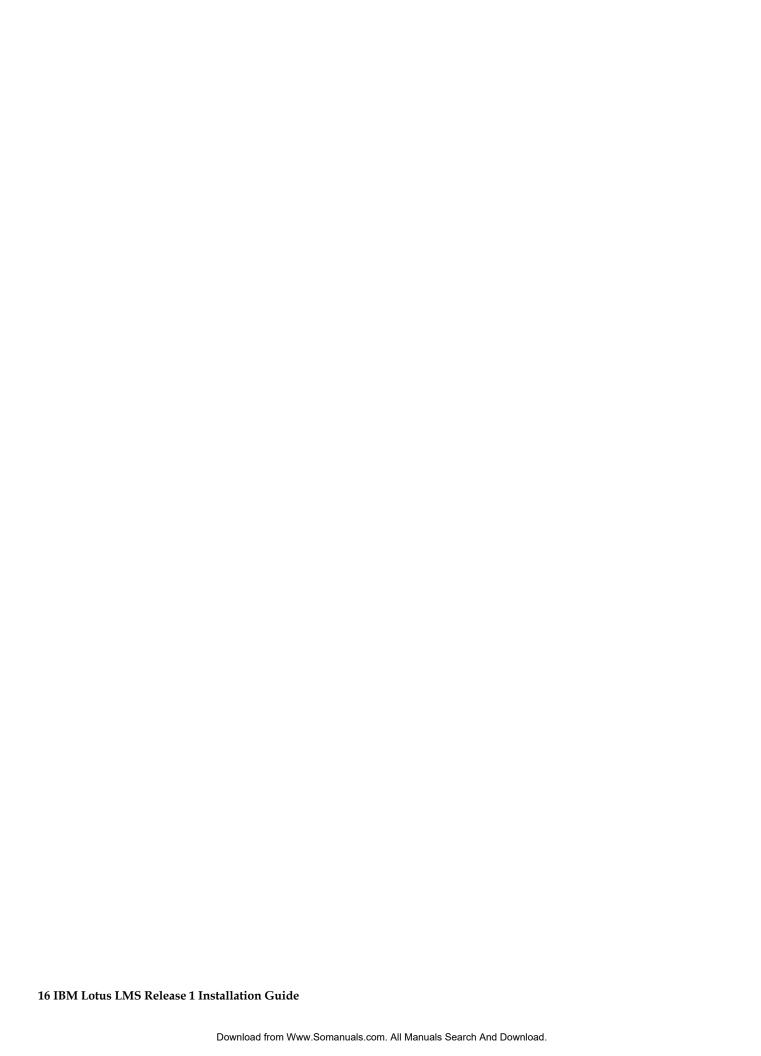

# **Chapter 6 Installing or Identifying the LDAP Directory**

The Learning Management System requires an LDAP directory for product operation.

Either an IBM Directory Server 4.1 directory is installed or configured, or a pre-existing LDAP directory is identified. Also, at least two user-names that are recorded in the directory must be identified. These are for the WebSphere and the Learning Management System administrator.

**Note:** There are no naming conventions for these administrator names. Any valid user name will do for either.

The organization of the LDAP directory is a key factor in operating the Learning Management System. Many aspects of the Learning Management System operation require that directory path expressions be specified. An example is rostering; while users can be rostered in the application manually, large deployments will either employ the "roster from file" capability, where a directory LDIF file is imported into the system, or will employ "auto rostering" where a directory path or group indicating users who should be given access is specified.

**Note:** Some of the IBM components necessary for secure identity management (for example, IBM Directory Server) are not shipped with this product. Refer to www.ibm.com/software/directory for more information on obtaining the necessary components.

# Installing the IBM Directory Server LDAP Directory: an example

The following information provides instructions for installing the IBM Directory Server 4.1 on a Windows 2000 server. Before you begin, you must make sure that a web server (IBM HTTP Server, Apache, or IIS) is installed on your machine. It is needed to access the IBM Directory Server web-based administrative interface.

**Important Note for AIX and Linux users:** The WebSphere Application Server installation contains the IBM HTTP Server. AIX and Linux can also include an HTTP server. This server should be removed or reconfigured before the installation of the WAS and HTTP server to avoid port conflicts.

To begin, make sure you are logged on as a user with administrative privileges prior to starting the installer. Run the **setup.exe** program in the directory containing the program files and perform the following steps.

# **Installation Steps**

- 1. At the 'Select a language' window select English (default) then click OK.
- 2. At the 'Welcome to the InstallShield Wizard for IBM Directory Server 4.1' click Next to continue.
- 3. At the 'Software License Agreement' window ensure that "I accept the terms in the license agreement" is selected and then click Next.
- 4. Click Next at the informational window indicating what Web Servers are installed.
- 5. Click Next to install the IBM Directory Server 4.1 in the default location.
- 6. In the 'Select the language for IBM Directory' window, select English and then click Next.
- 7. In the 'Choose the setup type that best suits your needs' window, select Custom and then click Next.
- 8. In the 'Select the features to install' window ensure that the following are selected:
  - Client SDK 4.1
  - \*DMT 4.1 & Java™ 1.3
  - Server 4.1

- DB2 V7.2 (if necessary)
- GSKit5
- IBM HTTP Server 1.3.19 (if necessary)
- Click Next.
- In the 'Select the components to configure' window, ensure that all three options are selected, and then click Next.
- 11. If you elected to install the IBM HTTP server, enter a user id, password, and password confirmation.
- 12. In the 'Enter a new LDAP Administrator distinguished name and password' window enter the following:
  - An Administrator distinguished name, for example, cn=root.
  - An Administrator password
- 13. Tab and reenter the password.
- 14. Click Next.
- 15. If you elected to install DB2, at the 'Enter the userid and password for the DB2 system window, enter a user id, password and password confirmation, and then click Next.
- 16. At the next window, ensure that 'Create a Universal DB2 database (UTF8)' is selected and then click Next.
- 17. At the next window, choose a drive for the DB2 database files and then click Next.
- 18. The next window is informational only, so simply click Next.
- 19. Click OK in the DB2 installation window. The installation of all selected software will take several minutes. Do not interrupt the process.
- 20. Click OK at the 'GSKit Installation' window.
- 21. The 'Please read the information below' window is informational only, select Next to continue.
- 22. The next 'Please read the information below' window is informational only, click Next to continue.
- 23. Click Next at the 'Yes, restart my system window.'
- 24. Click Finish.

After the system reboots the 'Starting IBM Directory Server Configuration' begins. This operation takes a few minutes. Do not cancel.

When the machine reboots the ldapcfg.exe will automatically run and setup the DB2 database it uses as a repository.

# **Directory Configuration Steps**

*Administering the directory* – do the following to administer the directory:

- 1. Start the Directory Server Administrative interface and do the following:
  - Open a browser session.
  - Type in the URL to invoke the administrative interface: http://machine/ldap where machine is the DNS name of your machine.
- 2. Login to the administrative interface and type in the administrator name (defined during the install process) and password and click Logon.
- 3. Add a suffix to the directory by doing the following:
  - Choose Setting Suffixes in the Directory Server pane.
  - Enter a suffix (for example, o=yoursuffix) in the Suffix DN text box.

- Click Update. You should see your suffix appear in the list of suffixes known to the directory server.
   Note: The Web administration interface for Directory Server is also not supported on Linux. Refer to the Special Installation Issues chapter in this guide for a workaround for this issue.
- 4. Restart the directory server by choosing Current state Start/Stop from the Directory Server pane.
- Click the Start button. Eventually you should see a message that the directory server is currently running.
- 6. Logoff from the administrative interface by doing the following:
  - Choose Logoff from the Directory Server pane.
  - Click Logoff. All options (except Introduction and Logon) should disappear from the Directory Server pane.
  - Close the browser session.

*Populating the directory* – do the following to administer the directory:

- 7. Start the Directory Management Tool: Start Programs IBM Directory Server Directory Management Tool.
- 8. Logon as the directory administrator and do the following:
  - Choose Server Rebind on the ldap://hostname:389 tab.
  - Click the Authenticated button on the Rebind pane.
  - Enter the directory administrator's DN and password in the appropriate text boxes.
  - Click OK. You'll probably see a warning that the suffix you created earlier doesn't contain any data.
- 9. Define the suffix by doing the following:
  - Choose Directory tree Browse tree from the ldap://hostname:389 tab.
  - Click the Add button in the Browse tree pane. The Add an LDAP Entry screen appears.
  - At the Add an LDAP Entry screen do the following:
    - o Choose Organization in the Entry type drop down.
    - o Leave Parent DN blank.
    - o Enter the DN of the suffix (e.g. o=yourentry) in the Entry RDN text box.
    - o Click OK. The Add an LDAP Entry screen expands to include additional attributes.
    - o Click Add. The entry should appear in the directory tree.
- 10. Exit the Directory Management Tool by clicking the Exit button in the lower left hand pane.

# Creating WebSphere and Learning Management System Administrator Accounts

You need at least two accounts in the LDAP directory to complete the installation of the IBM Lotus Learning Management System: an account for the WebSphere administrator and an account for the Learning Management System administrator. To create these accounts, you can either import an LDIF file or create the entries by hand. For instructions on importing LDIF files in IBM Directory Server, please consult the Directory Server Online Help. To create these entries by hand:

- 1. Start the Directory Management Tool: Start Programs IBM Directory Server Directory Management Tool. Note that each time you start the Directory Management Tool, you need to include a binding and password that identifies the administrator of the directory. These are created when Directory Server is installed. The default binding created during installation is cn=root.
- 2. Choose Directory tree Browse tree.
- 3. Select the entry in the tree under which you want to add the new entry, and then click Add. For example, to add the user accounts at the organization level, select your organization identifier, such as o=ibm, and then click Add.
- 4. Select the User Entry type.
- 5. For Parent DN, enter the distinguished name of the tree entry you selected (for example, o=ibm) if this is different from the entry selected in the tree the Parent DN should automatically default to the entry selected in the tree.
- 6. Entry RDN Enter the relative distinguished name (RDN) of the entry that you are adding (for example, cn=wasadmin).
- 7. Click OK to continue and to open the 'Add and LDAP User dialog:
- 8. In the 'Add an LDAP User' dialog, select inetOrgPerson for object class (which is the default object class for new entries). The DN (distinguished name) should be populated automatically, as should the Common Name. It is not necessary to enter a value for sn for this account. You must enter a userPassword on the Business tab and a uid on the Other tab, and you may fill in any other details you wish.
- 9. Repeat these steps to create the Imsadmin account.

# WebSphere Application Server and LDAP User filter strings

In WAS, you must specify an LDAP user filter that searches the registry for users. This option is typically used for Security Role to User assignments. It specifies the property by which to look up users in the directory service.

For example, in the syntax example (&(uid=%v)(|(objectclass=inetOrgPerson)(objectclass=ePerson))), users are looked up based on their user IDs and the fact that the person entries have either inetOrgPerson or ePerson (or both) set as their objectclass attribute. For more information about this syntax, see the LDAP Directory Service documentation.

To view this administrative page in the WAS Administration Console, click Security- User Registries- LDAP-Advanced LDAP settings.

#### Additional LDAP information and guidelines

When setting up a Domino LDAP directory with the Learning Management System, make sure that it has full text indexing enabled as this *significantly* shortens the time for user rostering by file.

# Chapter 7 Installing the Learning Management System Server Application Files

Before deploying the complete Learning Management System, the Learning Management System Server files should first be installed on the Application Server.

**Note:** If you are installing and deploying the Learning Management System Server and the Delivery Server onto separate WAS servers, refer also to Chapter 16 Deploying the Learning Management System and DS Components onto Separate WAS Application Servers for further information.

The important unit of packaging in the Learning Management System application install/deployment process is the *.ear* (enterprise application archive) file. This package is a zip-format archive containing standardized metadata. These files are identified by the .ear filename extension.

# Installer program information

The Learning Management System comes with an Installer that lays down all of the files necessary for the eventual deployment of the Learning and Delivery Servers. The Installer also gives you the option to install additional Learning Management System-related utilities and tools.

After the initial application files are installed with the Installer, the application .ear file can then be read and validated from the WAS Admin Console via a series of "wizard" pages. These pages let you finalize the application settings for deployment.

The Learning Management System Installer comes packaged in four platform-specific sets of files: ibmlms\_nt.zip, ibmlms\_aix.tar, ibmlms\_linux.tar, and ibmlms\_sun.tar.

The following table describes where the LAUNCHER and INSTALLER files are depending on the platform:

| <b>PLATFORM</b>     | <u>LAUNCHER</u> | <u>INSTALLER</u>     |
|---------------------|-----------------|----------------------|
| Windows 2000 and XP | Install.bat     | Installer.exe        |
| AIXTM               | install.sh      | AIXInstaller.bin     |
| Linux               | install.sh      | LinuxInstaller.bin   |
| Sun                 | install.sh      | SolarisInstaller.bin |

Note: Before running the .sh files in a UNIX environment, make sure that the "execute" permission is set.

To start the Installer you must invoke the launcher for the platform you are installing on. The launcher will start the Installer using the platform specific JDK that is included on the disk.

**Note:** The actual *.ear* and *.war* files are archived within *setup.jar*. The Authoring Tool is not archived and is available to copy directly (if desired) from the install image. You need to use the Installer to install the utilities because, if you don't, the JDK won't be installed.

The following steps explain the Learning Management System Server file install procedure using the Installer.

Note: You can install the Learning Management System Server and Delivery Server application files at the same time, even if you plan to deploy the applications to different machines. Since some of the settings are used for both the Learning Management System Server and Delivery Server (LDAP settings, for example), installing both applications together allows you to specify those settings only once.

# Installing the Learning Management System Server application software

- 1. Start the Installer.
- 2. At the Language Selection Installer screen, select the language to be used by the Installer from the drop down list.

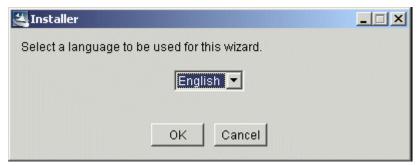

- 3. Click OK to continue.
- 4. At the Welcome screen, click Next.
- 5. Read the license agreement and click Accept if you agree to its terms. Translated versions of the IBM and Learning Management System license agreements are installed in the Learning Management System license subdirectory. Use any text viewer to read or print them in English or in the language configured on your machine.

#### Select the Learning Management System features to install

- 6. At the Features Screen, select the Learning Management System Server. The information you enter in the screens that follow is collected and written to a settings\_init.sql file under the lmm directory of the destination folder.
- 7. Select the Authoring Tool and/or Utilities if so desired. The Authoring Tool zip file is copied to the authoring tool directory of the destination folder. All utilities are copied to the utilities directory of the destination folder.
- 8. Click Next to continue. You will now be shown the LDAP Settings screen.

### Select the correct LDAP settings and test the LDAP connection

- 9. Enter the following LDAP Settings for your Learning Management System configuration:
  - Provider URL Enter the URL of the LDAP provider. An example setting would be: *ldap://myserver.acme.com:389*
  - Base Distinguished Name Enter the Base Distinguished Name of the LDAP provider, indicating the starting point for directory searches. An example setting would be: o=ibm (or, if the directory configuration includes the country, o=ibm,c=us). Learning Management System logins will not work if you do not include the country code in the Installer when the LDAP country attribute is used in directory entries.
  - LDAP User ID Enter the Distinguished Name (DN) of a user the Learning Management System Server
    can use to authenticate to the LDAP provider. This user must have at least read access to the portion of
    directory starting at the Base Distinguished Name. You may specify the Directory Server administrator
    (for example, cn=root) or another LDAP user.

#### 22 IBM Lotus LMS Release 1 Installation Guide

Note: The text on the LDAP Settings screen is incorrect; instead of "LDAP User ID" it should read "LDAP User Distinguished Name (DN)."

- LDAP Password Enter the password used for accessing and further authenticating you to the LDAP provider.
- LDAP Provider Select the LDAP provider that you use from the drop down list of supported providers.

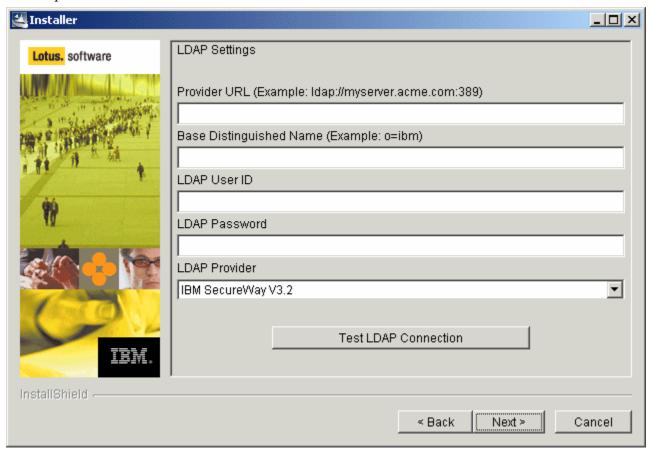

- 10. After you have entered all of the LDAP settings, validate them to make sure they are correct.
- 11. To test these settings, click on the Test LDAP Connection button. If you have entered valid settings you will receive a message box stating that you have a successful connection otherwise you will be informed that you connection has failed.
- 12. Click Next to continue.

### **Select the Learning Management System Server settings**

- 13. Enter the following Learning Management System Server Settings for your Learning Management System configuration:
  - Base URL Enter the base URL for accessing the Learning Management System Server. An example setting would be: <a href="http://lms.acme.com/lms-lmm">http://lms.acme.com/lms-lmm</a>
  - Description this is an optional text field to provide additional information about the Learning Management System Server.
  - User Name and Password- Enter a user name and password for the Learning Management System Server. These will be used for authenticating the Learning Management System Server when it

communicates with the Delivery Server. The user name and password are arbitrary: they don't need to identify an actual user in your LDAP directory. During the install of the DS Server, the Learning Management System username and password is asked again. Make sure that you provide there the same Learning Management System Server password that you are providing here.

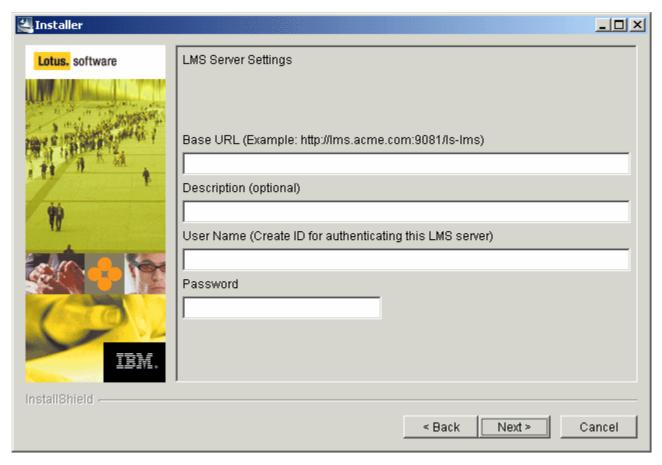

14. Click Next to continue after you have entered all of the settings. You are now shown the Administrator Settings screen.

#### Select the Administrator settings

15. Select the Administrator Role Type for the Learning Management System Server. User is the default value. If you select the User setting, enter the corresponding Administrators LDAP User ID. An example of this user name is: jsmith.

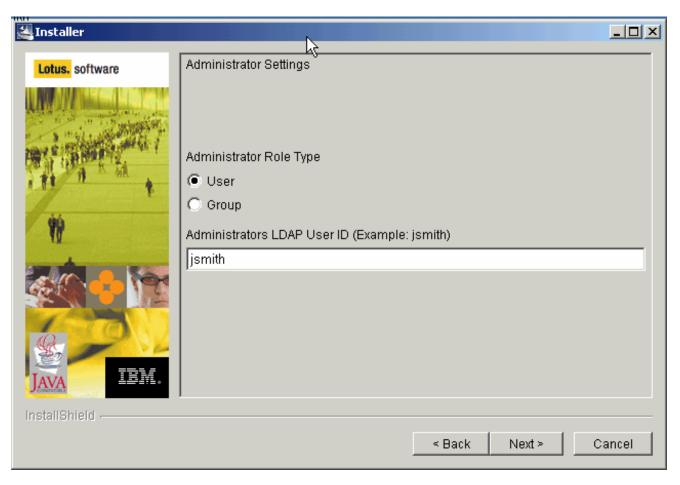

- 16. If you wish to have Group as your role type, select Group and enter the corresponding LDAP Group Name. Typically, you would enter a group name if you want to enable multiple users to have administrator privileges. An example of this group name is: Learningadmins/group/acme.
- 17. Click Next to continue. You are now shown the Content Manager Settings screen.

#### **Select the Content Management settings**

- 18. Enter the following Content Management Settings for your Learning Management System configuration. The information you enter at this screen determines how you deploy course content. These settings determine the FTP source used for managing your Learning Management System course content. All of these fields must contain a value.
  - Path to Imported Course Packages Enter the local directory on the LMM server's file system where LMM will store uploaded course packages. If the path is a relative directory (for example, "packages"), the course packages will be stored at <*WASInstallPath*>\InstalledApps\<*NODE*>\LMM.ear\lms-lmm-complete-23.war\<*relative directory*>. If the path is a non-relative directory (for example, "d:\packages"), the course

- packages will be stored on the LMM server in the specified directory without adding the LMM's ear file installation path to the beginning of the directory.
- FTP User Name for Deploying Content Enter a user name for accessing the FTP server(s) that will manage course content. This is the account that the Content Manager will use to access any content deployment servers that want content transferred to them via FTP. Any content deployment server (defined in a Delivery Server screen) that will use FTP must create an account with the specified FTP User Name / Password for the Content Manager. This is a global setting used when defining the FTP servers to deploy the content to the content servers. Since it is a global value, all content servers must be setup with the same FTP username and password.
- FTP Password for Deploying Content Enter the password associated with the user name used for accessing the FTP server(s) that will manage course content. This is a global setting used when defining the FTP servers to deploy the content to the content servers. Since it is a global value, all content servers must be setup with the same FTP username and password
- Notification E-mail Format Select the e-mail format that will be used for notifying you of course package FTP transfers.

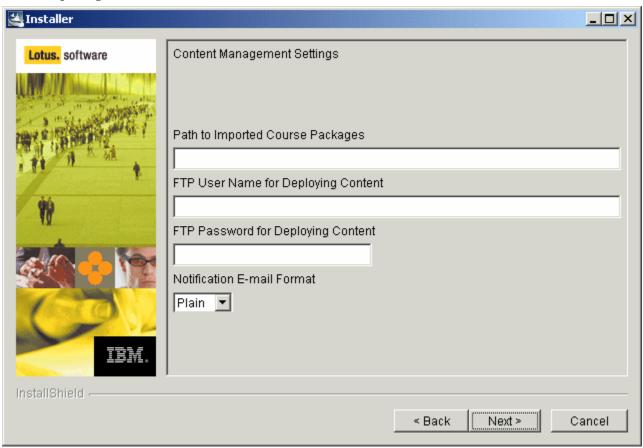

19. Click Next to continue. You are now shown the Destination screen.

#### Select the installation destination and complete the installation

- 20. Click Next to install the Learning Management System server to the default directory or click Browse to select and install to a different directory.
- 21. Before the installation begins you are shown a Summary screen displaying all of your selected installation options.

- 22. Click Next to install the Learning Management System Server software as specified by your selected options. A Progress screen will let you monitor the progress being made while the Learning Management System installs.
- 23. Enter the appropriate information in the product Registration screen as the installation completes. When the install is complete and successful you are shown a Completed screen.
- 24. Click Finish to exit the Installer.

**Note:** If you wish to change installation settings after initially installing the Learning Management System you can do so by running the Updater, which is included with the Learning Management System Installer program in the */update* directory. This option presents you with the necessary screens, pre-populated with your original settings data. After you have made the necessary settings changes, the Updater then creates two update SQL scripts - one for the Learning Management System Server (*updateLMM.sql*) and one for the Delivery Server (*updateDS.sql*). These scripts are then run to change the respective databases. The Updater is described in more detail in Chapter 17: Starting the Applications.

#### Starting the Learning Management System Server application

For details on starting this application, refer to "Chapter 17 Starting the Applications."

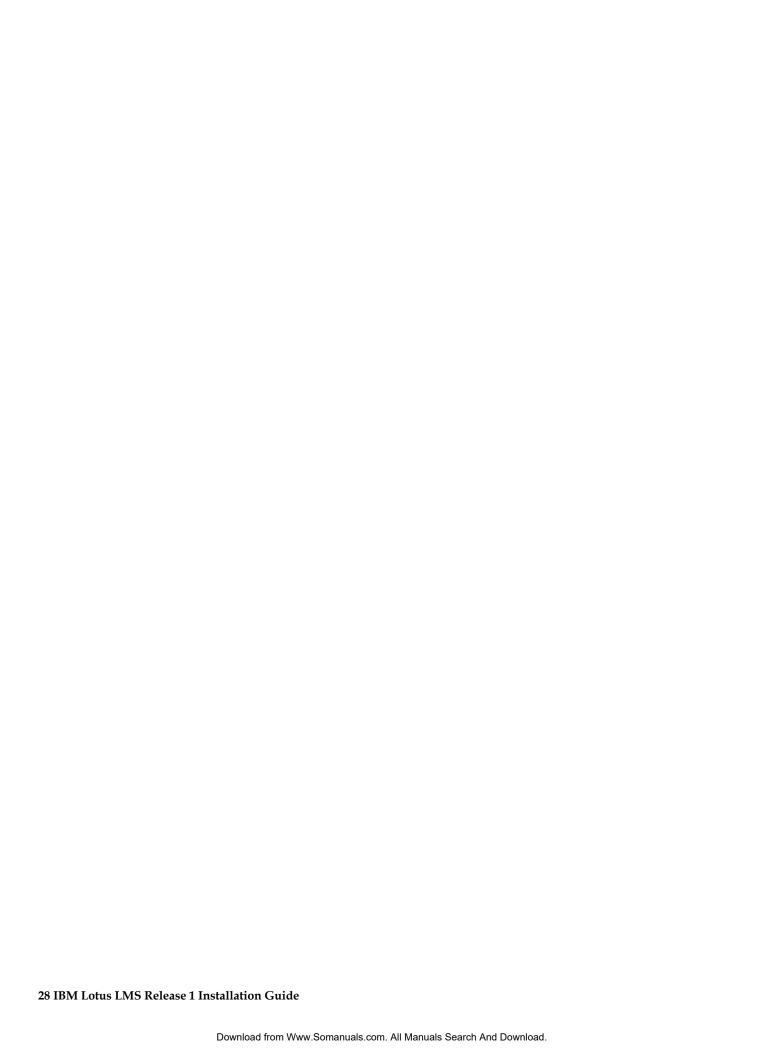

# **Chapter 8 Installing the Delivery Server (DS) Application Files**

Before deploying the complete system, the Delivery Server files should first be installed on the Application Server.

**Note:** If you are installing and deploying the Learning Management System Server and the Delivery Server onto separate WAS servers, refer also to Chapter 16 Deploying the Learning Management System and DS Components onto Separate WAS Application Servers for further information.

The important unit of packaging in the Learning Management System application install/deployment process is the *.ear* (enterprise application archive) file. This package is a zip-format archive containing standardized metadata. These files are identified by the .ear filename extension.

# **Installer program information**

The Learning Management System comes with an Installer that lays down all of the files necessary for the eventual deployment of the Learning Management System and Delivery Servers. The Installer also gives you the option to install additional Learning Management System-related utilities and tools.

After the initial application files are installed with the Installer, the application .ear file can then be read and validated from the WAS Admin Console via a series of "wizard" pages. These pages let you finalize the application settings for deployment.

The Learning Management System Installer comes packaged in four platform-specific sets of files: ibmlms\_nt.zip, ibmlms\_aix.tar, ibmlms\_linux.tar, and ibmlms\_sun.tar. The following table describes where the LAUNCHER and INSTALLER files are depending on the platform:

| <b>PLATFORM</b>     | <u>LAUNCHER</u> | <u>INSTALLER</u>     |
|---------------------|-----------------|----------------------|
| Windows 2000 and XP | Install.bat     | Installer.exe        |
| AIX                 | install.sh      | AIXInstaller.bin     |
| Linux               | install.sh      | LinuxInstaller.bin   |
| Sun                 | install.sh      | SolarisInstaller.bin |

Note: Before running the .sh files in a UNIX environment, make sure that the "execute" permission is set.

To start the Installer you must invoke the launcher for the platform you are installing on. The launcher will start the Installer using the platform specific jdk that is included on the disk.

Note: The actual .ear and .war files are archived within setup.jar. The Authoring Tool is not archived and is available to copy directly (if desired) from the install image. You need to use the Installer to install the utilities because, if you don't, the JDK won't be installed.

The following steps explain the Delivery Server file install procedure using the Installer.

### Installing the Delivery Server application software

- 1. Start the Installer.
- 2. At the Language Selection Installer screen, select the language to be used by the Installer from the drop down list.
- 3. Click OK to continue.
- 4. At the Welcome screen, click Next.
- 5. Read the license agreement and click Accept if you agree to its terms. Translated versions of the IBM and Learning Management System license agreements are installed in the Learning Management System license subdirectory. Use any text viewer to read or print them in English or in the language configured on your machine.

#### Select the Learning Management System features to install

- 6. At the Features Screen, select the Delivery Server. The information you enter in the screens that follow is collected and written to a settings\_init\_ds.sql file under the ds directory of the destination folder.
- 7. Select the Authoring Tool and/or Utilities if so desired. The Authoring Tool zip file is copied to the authoring tool directory of the destination folder. All utilities are copied to the utilities directory of the destination folder.
- 8. Click Next to continue. You will now be shown the LDAP Settings screen.

#### Select the correct LDAP settings and test the LDAP connection

- 9. Enter the following LDAP Settings for your Learning Management System configuration:
  - Provider URL Enter the URL of the LDAP provider. An example setting would be: *ldap://myserver.acme.com:*389
  - Base Distinguished Name Enter the Base Distinguished Name of the LDAP provider. An example setting would be: *o=ibm*
  - LDAP User ID Enter the user ID for authenticating the Learning Management System server to the LDAP provider. An example setting would be: *cn=ldap*.
  - LDAP Password Enter the password used for accessing and further authenticating you to the LDAP provider.
  - LDAP Provider Select the LDAP provider that you use from the drop down list of supported providers.

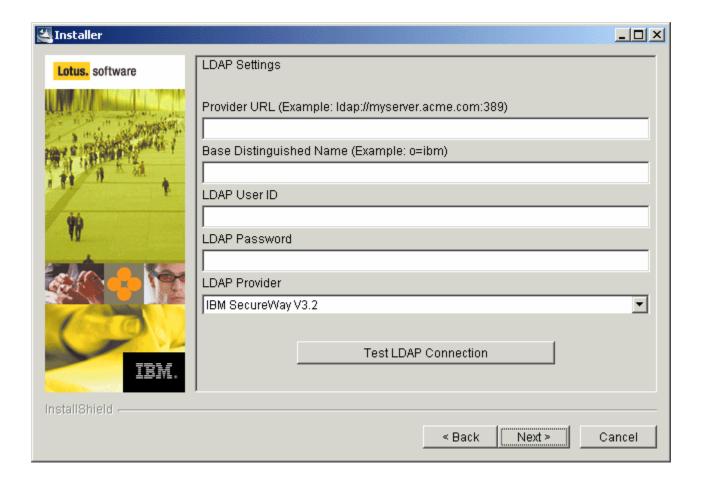

- 10. After you have entered all of the LDAP settings, validate them to make sure they are correct.
- 11. To test these settings, click on the Test LDAP Connection button. If you have entered valid settings you will receive a message box stating that you have a successful connection otherwise you will be informed that you connection has failed.
- 12. Click Next to continue.

#### Select the Learning Management System Server settings

- 13. Enter the following Learning Management System Server Settings for your Learning Management System configuration:
  - Base URL Enter the base URL for accessing the Learning Management System Server. An example setting would be: http://lms.acme.com/lms-lmm.
  - Description this is an optional text field to provide additional information about the Learning Management System Server.
  - User Name Enter a user name for the Learning Management System Server. This will be used for authenticating the Learning server when it communicates with the Delivery Server. The user name provided here must be identical to the user name that was provided in the same install screen during the installation of the Learning Management System Server.
  - Password Enter the password to be used for accessing the Learning Management System Server. This
    will be used for authenticating the Learning Management System Server when it communicates with the
    Delivery Server. The password provided here must be identical to the password that was provided in
    the same install-screen during the installation of the Learning Management System Server.

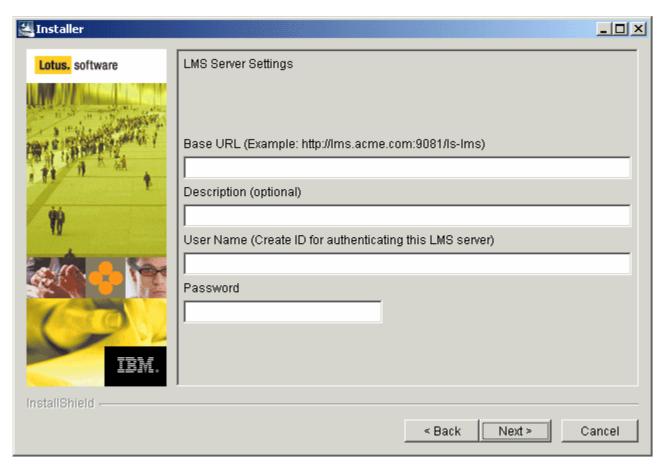

14. Click Next to continue after you have entered all of the settings. You are now shown the Delivery Server Definition screen. Use this screen to enter all the necessary information for accessing the Delivery Server.

#### Select the Delivery Server settings

- 15. Enter the following Delivery Server Settings for your server configuration. These settings provide the basic server definition information for the Learning Management System. All of these fields except for Description must contain a value.
  - Server ID Enter your server ID. This is a unique name that you will use to refer to this Delivery Server later (deploying an offering, etc.). An example setting would be: *ds1*.
  - Base URL Enter the base URL you wish for the Delivery Server. An example setting would be: <a href="http://ds1.acme.com/lms-ds">http://ds1.acme.com/lms-ds</a>.
  - Description this is an optional text field to provide additional information about the Delivery Server.
  - Delivery Server User Name Enter a user name for this Delivery Server. This will used for
    authenticating the Delivery Server when it communicates with the Learning Management System
    Server. The user name and password are arbitrary: they don't need to identify an actual user in your
    LDAP directory.
  - Delivery Server Password Enter a password for this Delivery Server. This will used for authenticating the Delivery Server when it communicates with the Learning Management System Server. The user name and password are arbitrary: they don't need to identify an actual user in your LDAP directory.

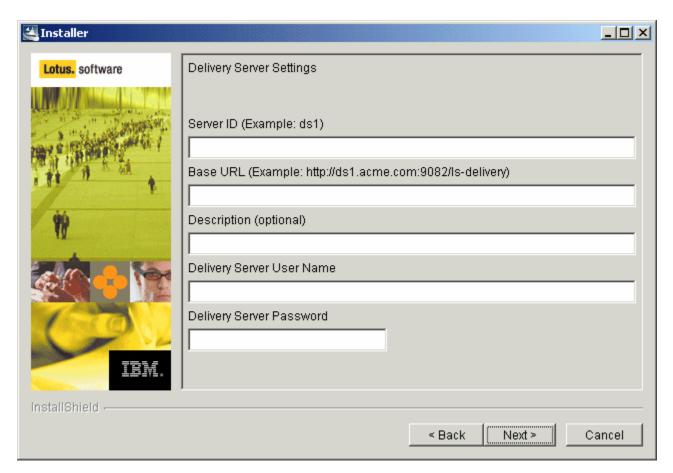

16. Click Next to continue. You are now shown the Web Server Settings screen.

#### Select the Web Server settings

- 17. Enter the following Web Server Settings for your server configuration. These settings provide the basic information about the Web Server used for deploying course content. All of these fields except for Description must contain a value.
  - URL of Deployed Content Enter the URL where the Delivery Server looks for content when it launches a course. There may be multiple content deployment servers (clustered) but this is the single URL that is used to access them. An example setting would be: http://contentserver.acme.com/content.
    - **Note:** You need to create the directory in which to place deployed content, as the application will not do this for you. By default, the application will look for a subdirectory in the HTTP server's htdocs subdirectory for the installed language (in the present example, IBMHTTPServer\htdocs\en\_US\content).
  - Tracking URL Enter the URL to the tracking servlet on the Delivery Server. This is pre-populated based on the "Base URL" you entered previously for the DS and generally will not need to be changed.

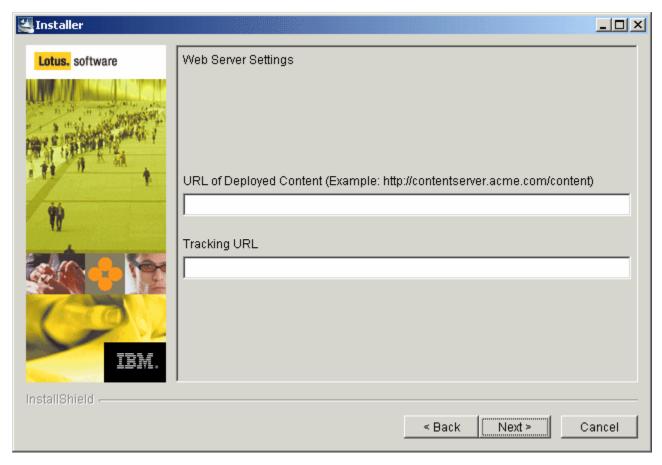

18. Click Next to continue. You are now shown the Content Deployment Settings screen. This screen lets you define the content deployment servers. For any server you can choose between FTP and File system as a deployment type. If you choose FTP, then the Content Manager will deploy content to the FTP Host you specify, in the location you specify (if any), using the FTP User Name and Password you defined on the Content Manager Settings. If you choose File System, then the Content Manager will deploy content to the absolute file location you specified in the preceding step. The Servers list simply allows you to see the servers you have created and gives you the ability to remove them.

#### Select the Content Deployment settings for FTP deployment

- 19. If you selected FTP from the Deployment Type drop-down list, enter the following settings for each server that you wish to add to the FTP server list on the right. Selecting this option means that the Learning Management System will locate an FTP server for deployed content. If you selected File System as the type go to the next section.
  - Location for Deployed Content Enter the URL that Indicates where on the FTP host the content is stored. For example, if you've specified IBMHTTPServer\htdocs\en\_US\content as your directory for deployed content, you need to configure the FTP server so that this directory is accessible. If the FTP server is set up to map that physical directory to the FTP root directory course\_content, you would enter "course\_content" as the Location for Deployed Content.
  - FTP Host Enter the URL of the FTP host where the content is located.
- 20. After you have entered the settings, click Add to add the server to the server list. Click Remove Server to remove any server from the list.
- 21. Add any additional servers using the same procedure.

22. Click Next to continue when you have added all of your servers. You are now shown the System Administrator E-mail Settings screen. Skip to that section below to continue with the installation instructions.

#### Select the Content Deployment settings for file system deployment

- 23. If you selected File System from the Deployment Type drop-down list, enter the following setting. Selecting this option means that the Learning Management System will search a file path for deployed content.
  - Location for Deployed Content Enter the file path that indicates where on the server the content is stored (for example, F:\IBMHttpServer\htdocs\en\_US\content).
    - **Note:** Because the Content Manager runs on the Learning Management System Server, the location you specify here must be accessible by the Learning Management System Server.
- 24. Click Next to continue. You are now shown the System Administrator E-mail Settings screen.

## Select the System Administrator E-mail settings

- 25. Enter the following settings for setting up System Administrator E-mail. The DS will send out system administration emails when certain events occur. The addresses you enter here let you specify who the e-mails should go to as well as what address they should be coming from. Both fields are required.
  - E-mail To Address Enter the address that you want the System Administrator e-mail sent to.
  - E-mail From Address Enter the address that you displayed as to where the System Administrator e-mail originated from.
- 26. Click Next to continue. You are now shown the Destination screen.

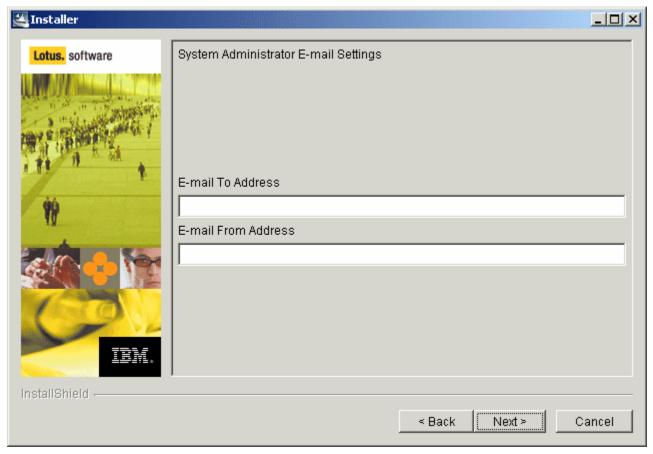

#### Select the installation destination and complete the installation

- 27. Click Next to install the Delivery Server to the default directory or click Browse to select and install to a different directory.
- 28. Before the installation begins you are shown a Summary screen displaying all of your selected installation options.
- 29. Click Next to install the Delivery Server software as specified by your selected options. A Progress screen will let you monitor the progress being made while the Delivery Server installs.
- 30. Enter the appropriate information in the product Registration screen as the installation completes. When the install is complete and successful you are shown a Completed screen.
- 31. Click Finish to exit the Installer.

Important: Editing settings files created during installation incorrectly can result in data loss. Most of the needed settings changes can be made via the Learning Management System Administrator's Console. Refer to the *Administrator's Guide* for more information on changing settings via the Learning Management System Administrator's Console. If you wish to change installation settings after initially installing the Learning Management System you can also use the Updater that comes with the Learning Management System Installer program in the */update* directory. This option presents you with the necessary screens, pre-populated with your original settings data. After you have made the necessary settings changes, the Updater then creates two update SQL scripts - one for the Learning Management System Server (*updateLMM.sql*) and one for the Delivery Server (*updateDS.sql*). These scripts are then run to change the respective databases. The Updater is described in more detail in Chapter 17: Starting the Applications.

#### Starting the Delivery Server application

For details on starting this application, refer to "Chapter 17 Starting the Applications."

# **Chapter 9 Installing and Configuring Database Servers and Schema**

The Learning Management System requires a number of different logical database schemas to function. These are the following:

- LMM database this database resides on the Learning Management System Server and stores all information about courses, users, progress, resources, deployment, status, etc. It is used for learning management and reporting.
- Audit database this database stores information about all actions taken on the Learning Management System Server.
- DS (Delivery Server) database this database contains a subset of the information on the Learning Management System Server. It has the information that is required to deliver and track content to learners. It only contains information about courses that are deployed to an individual delivery server. You can have multiple delivery servers for a single Learning Management System Server. Each Delivery Server will be associated with a unique Delivery Server database the database is *not* shared among several distinct Delivery Servers).

There is an LMM and Audit schema to support the Learning Management System on the Learning Management System on the Learning Management System System S

To begin, make sure that the desired database server software is installed on all the desired systems. After you have done that, use your vendor-supplied database utilities to run the SQL scripts supplied with the Learning Management System product. These SQL scripts create and initialize the needed databases.

The scripts are named for their logical database and database platform. For example, the script to create the Audit database on IBM's DB2 is audit\_db2.sql while lmm\_oracle.sql creates the Learning Management System database on an Oracle system.

#### **Database Creation Overview**

To create and initialize the three databases as well as keep them logically separated, perform the following steps:

- 1. If you are running Oracle, obtain three separate accounts for your DB system: one each for Audit, Learning, and Delivery databases. If you are running SQL Server or DB2, you will create three separate databases rather than a single partitioned database.
- 2. Do the following general tasks using your database vendor's tools:
  - o Log in using your Audit database account
  - o Execute the supplied Audit SQL script for your database platform
  - Log in using your Learning Management System database account
  - o Execute the supplied Learning Management System SQL script for your database platform
  - o Log in using your Delivery account
  - o Execute the supplied Delivery Server SQL script for your database platform

The procedure for each database platform is basically the same. The major difference is the set of SQL scripts that are run. As mentioned, there is a specific set of scripts for each database platform.

Be sure to follow your database software's guidelines for sizing the installation and configuring an efficient physical architecture for the database. You may need to take extra action, for example, to create separate table spaces. You may also need to edit the provided database scripts before execution.

For more information on the Learning Management System databases and database schemas, refer to the *Administrator's Guide*.

## DB2 database creation and configuration for the Learning Management System: an example

In this DB2 database creation example, the database schemas are logically distinct and can be located on the same DB2 instance or different instances.

The database can be located on the application server, but for performance and security reasons it is best to have it on a dedicated database server.

This installation example involves the following

- copying the database creation scripts to the database server
- editing the scripts for site specific considerations (for example, file placement and size)
- running the scripts
- running a script that creates site specific seed data.

#### **Installation Requirements**

You must have the following to complete this example procedure successfully

• An installed and running DB2 instance.

**Note:** Refer to <a href="http://www-3.ibm.com/cgibin/db2www/data/db2/udb/winos2unix/support/v7pubs.d2w/en\_main">http://www-3.ibm.com/cgibin/db2www/data/db2/udb/winos2unix/support/v7pubs.d2w/en\_main</a> for more information DB2 and how to install it.

- Unicode codeset. For multilingual support, a unicode (UTF-8) codeset must be used for database creation. An example script is supplied with the product. **Note:** You create a database for each schema with DB2. See the example below for more information.
- Sufficient disk space and memory. Refer to your DB2 documentation for these requirements.

#### Before you begin

- If you are installing on a system that currently has the Learning Management System databases, you must either back up and drop those databases OR edit the supplied scripts to provide new database names.
- You must be running JDBC 2.0 or higher.
- UNIX USERS: Before running scripts in a UNIX environment, make sure that the "execute" permission is set.
- SOLARIS USERS: Before installing the DB2 for Solaris product using the DB2Setup Utility or the DB2\_install and PKGADD commands, you may have to update your system's kernel configuration parameters. The following lines should be added to the file, /etc/system. You must reboot your machine after updating any kernel configuration parameters:

```
set msgsys:msginfo_msgmax=0xFFFF
set msgsys:msginfo_msgmnb=0xFFFF
```

```
set msgsys:msginfo_msgmap=0x102
set msgsys:msginfo_msgmni=0xFF
set msgsys:msginfo_msgssz=0x10
set msgsys:msginfo_msgtql=0x400
set shmsys:shminfo_shmmax=0x20000000
set shmsys:shminfo_shmseg=0x32
set shmsys:shminfo_shmsed=0x32
set shmsys:shminfo_shmmni=0x12C
set semsys:seminfo_semmni=0x400
set semsys:seminfo_semmap=0x400
set semsys:seminfo_semmns=0x800
set semsys:seminfo_semmnu=0x800
set semsys:seminfo_semmnu=0x800
set semsys:seminfo_semume=0x32
```

The settings can be verified with these commands:

```
# ipcs -a
# sysdef | egrep MSG\|SEM\|SHM
```

This information is also available in the DB2 knowledge base at: <a href="http://www-3.ibm.com/cgibin/db2www/data/db2/udb/winos2unix/support/document.d2w/report?fn=db2v7ixdb2ix31.htm#HDRUPDATE\_SOLARIS\_KERNEL">http://www-3.ibm.com/cgibin/db2www/data/db2/udb/winos2unix/support/document.d2w/report?fn=db2v7ixdb2ix31.htm#HDRUPDATE\_SOLARIS\_KERNEL</a>.

- LINUX USERS: Running DB2 on a Linux 2.4 server requires changes to the Linux kernel parameters. Recompile the kernel source as explained below *before* you install DB2 on the server.
  - Change the msgmni parameter to 256 with the following command:

```
echo 256 > /proc/sys/kernel/msgmni
```

This resets the maximum number of SYSV IPC message queues from the default of 16 to 256.

Increase SEMMNI from 128 to 2048.

This specifies the maximum number of semaphore IDs allowed in the kernel; the upper limit for this value is 32768.

Increase SEMMSL from 250 to 500.

This specifies the maximum number of semaphores per sem ID; the upper limit for this value is 8000.

• Increase SEMOPM from 32 to 256.

This specifies the maximum number of operations allowed per semop() call; the upper limit for this value is 1000.

• Increase the number of open files using the command:

```
echo 32768 > /proc/sys/fs/file-max
```

This specifies the maximum number of open files, system-wide, to 32K.

#### **Database creation details**

The following procedures provide detailed instructions on installing and creating the necessary DB2 databases for use with the Learning Management System:

#### Creating an Audit database

1. Copy the script files to the database server. The files required are: **cr\_db2db\_audit.bat** (for Windows) or **cr\_db2db\_audit.sh** (for UNIX®) and **audit\_db2.sql**.

**Note:** The default location that the Installer places these files is \Program Files\IBM\lms\scripts. However if you plan to run the scripts from a DB2 command window, \Program Files\SQLLIB\bin is a more convenient location.

**Note:** When UNIX shell scripts are copied, they may need to be made executable by using the following command: chmod +x \*.sh

**Note:** When running the **.bat** files to create the Audit, LMM, and DS databases, you can edit each **.bat** file to run all of the other DB scripts automatically. This is done by removing the REM comments from within the file. Each of the 3 batch files allows this.

- Log into the DB2 server using the DB2 administrator account. The database creation must happen on the
  actual database server. The script cannot be run from a database client machine. The cr\_db2db\_audit.bat
  (Windows) or cr\_db2db\_audit.sh (UNIX) scripts create a unicode. Your database administrator should
  review and edit this file for your environment.
- 3. If desired, edit the **cr\_db2db\_audit.bat** or **cr\_db2db\_audit.sh** file. Changes that might have to be made include specifying multiple database files, increasing file size, and increasing bufferpool size.
- 4. Open a DB2 command window and run the cr\_db2db\_audit.bat or cr\_db2db\_audit.sh file. For example, in Windows use the following command: cr\_db2db\_audit.bat > audit\_db.log. For example, in UNIX use the following command: ./cr\_db2db\_audit.sh > audit\_db.log. This step creates a database named "lsaudit", and creates the buffer pools required for any Learning Management System schema.
- 5. If desired, edit the audit\_db2.sql script.
- 6. From a DB2 command window, run the script with the following command: db2 -tvf audit\_db2.sql > audit\_schema.log.
- 7. From the DB2 command window, run the Audit seed data script db2 -tvf audit\_data.sql

#### Creating the LMM database

- 1. Copy the script files to the database server. The files required are: cr\_db2db\_lmm.bat (for Windows) or cr\_db2db\_lmm.sh (for UNIX) and lmm\_db2.sql.
  - **Note:** When UNIX shell scripts are copied, they may need to be made executable by using the following command: chmod +x \*.sh
- 2. Log into the DB2 server using the DB2 administrator account. Database creation must happen on the actual database server. This script cannot be run from a database client machine.
- 3. If desired, edit the **cr\_db2db\_lmm.bat** or **cr\_db2db\_lmm.sh** file. Changes that might have to be made include specifying multiple database files, increasing file size, and increasing bufferpool size temporary and database tablespaces with a 16K blocksize, and bufferpools with a 16K blocksize. Your database administrator should review and edit this file for your environment.

- 4. Open an DB2 command window and run the cr\_db2db\_lmm.bat or cr\_db2db\_lmm.sh file. For example: cr\_db2db\_lmm.bat > lms\_db.log. This creates a database named lmm, and creates the buffer pools required for any Learning Management System schema.
- 5. If desired, edit the lmm\_db2.sql script for file size and placement. From a DB2 command window, run the script with the following command: db2 -tvf lmm\_db2.sql > lms\_schema.log
- 6. From the DB2 command window run the seed data scripts. For example: db2 -tvf permission\_data.sql AND db2 -tvf settings\_init.sql.

#### Creating the DS database(s)

- 1. Copy the script files to the database server. The files required are: cr\_db2db\_ds.bat (for Windows) or cr\_db2db\_ds.sh (for UNIX) and ds\_db2.sql.
  - **Note:** When UNIX shell scripts are copied, they may need to be made executable by using the following command: chmod +x \*.sh
- 2. Log into the DB2 server using the DB2 administrator account. Database creation must happen on the actual database server. The script cannot be run from a database client machine.
- 3. If desired, edit the cr\_db2db\_ds.bat or cr\_db2db\_ds.sh file. Changes that might have to be made include specifying multiple database files, increasing file size, and increasing bufferpool size temporary and database tablespaces with a 16K blocksize, and bufferpools with a 16K blocksize. Your database administrator should review and edit this file for your environment.
- 4. Open a DB2 command window and run the **cr\_db2db\_ds.bat** or **cr\_db2db\_ds.sh** file. For example: cr\_db2db\_ds.bat > ds\_db.log. This creates a database named **ds**, and creates the buffer pools required for any Learning Management System schema.
- 5. If desired, edit the **ds\_db2.sql** script for file size and placement. From a DB2 command window, run the script with the following command db2 -tvf ds\_db2.sql > ds\_schema.log.
- 6. From the DB2 command window, run the DS seed data script. For example: db2 -tvf settings\_init\_ds.sql.

### Connecting the DB2 client to a remote database

In order to run applications using remote DB2, you must do the following:

- Install the DB2 client on the same machine where the WebSphere Application Server (WAS) is installed (see "Chapter 6 Installing the WebSphere Core" for more information).
- Verify the DB2 client (UNIX only).
- Add the remote databases to the DB2 client's catalog.
- Modify WAS environment to use DB2 drivers.

#### **Installing the DB2 client**

Use the following instructions to install the DB2 client for AIX:

- 1. Refer to the *IBM DB2 Universal Database for Unix Quick Beginnings* for requirements and change the kernel parameters as needed.
- 2. If DB2 has not been installed run **db2setup** from the directory where DB2 is located and install the Administration client. If DB2 is already installed run **/usr/lpp/db2\_07\_01/install/db2setup**.
- 3. Select the "To create a DB2 instance" option, Admin Server and click Enter.
- 4. Select the "To create a DB2 instance" option. A panel for *db2inst1* user is presented.

- 5. Create a password for *db2inst1*.
- 6. Select OK. The installation may take up to 15 minutes. When installation has completed a notice window informs you whether the installation was successful.
- 7. Highlight OK when finished and click Enter.
- 8. If errors are found check the DB2 error log on /tmp.

Use the following instructions to install the DB2 client for Windows:

- 1. From CD ROM, run setup.exe.
- 2. Select Administration Client.
- 3. Select the default values.

#### Verify the DB2 client (UNIX only)

- 1. Check the DB2 instance profile.
- 2. Login as db2inst1.
- 3. Verify that .profile has the following content. If it is not there, add it to the client:

```
if [ -f /home/db2inst1/sqllib/db2profile ]; then
. /home/db2inst1/sqllib/db2profile
fi
```

- 4. Update the root environment file by logging in as the root.
- 5. Add the following to .profile:

```
# Set up DB2 environment for root user.
if [ -f /home/db2inst1/sqllib/db2profile ]; then
. /home/db2inst1/sqllib/db2profile
fi
```

6. Log out.

#### Configure JDBC 2.0

Although WebSphere requires JDBC 2.0 drivers for its JDBC data sources, DB2 uses JDBC 1.0 by default. You must configure DB2 to use its supplied JDBC 2.0 drivers in order for WebSphere to connect to DB2 databases using JDBC.

On Windows systems:

- 1. Stop any running DB2 processes.
- 2. Open a command prompt and navigate to the ...\sqllib\java12 directory.
- 3. Execute the file jdbc2.bat.
- 4. You can now restart DB2 processes.

On UNIX systems:

## 42 IBM Lotus LMS Release 1 Installation Guide

- 1. Log in as the DB2 instance owner (for example, db2inst1).
- 2. Type

cd \$HOME/sqllib

3. Add the following line to the file userprofile:

```
./$DB2_INSTALL_PATH/java12/usejdbc2
```

where /\$DB2\_INSTALL\_PATH is the actual path where DB2 is installed on the machine, NOT an environment variable.

**Note:** You should update each user account profile for your database system with the .\$HOME/sqllib/java12/usejdbc2 command.

- 4. Save your changes to the file.
- 5. Stop any running DB2 processes.
- 6. Log out and log back in.
- 7. You can now restart DB2 processes.

#### Catalog the remote databases

Use the following instructions for AIX:

- 1. Catalog a TCP/IP node.
- 2. Login as db2inst1.
- 3. Run the startup script *INSTHOME/sqllib/db2profile*.
- 4. Catalog the node as follows:

db2 catalog tcpip node db2node remote serverhost server port\_number

5. Catalog the database as follows:

db2 catalog database database\_name as database\_alias at node node\_name

- 6. Repeat for this procedure for the DS and Audit databases.
- 7. Test the client-to-server communication by doing the following:
  - Connect to remote databases as follows:

```
db2 connect to database_alias user userid using password
```

• Try the following command:

```
Select tabname from syscat.tables
```

Use the following instructions for Windows configurations:

- 1. Start Programs IBM DB2 Client Configuration Assistant.
- 2. Click Add.
- 3. Select Manually configure a connection to a database and click Next.
- 4. Select TCP/IP protocol. Click Next.
- 5. Enter the Hostname.
- 6. Enter the Port number.
- 7. Click Next.
- 8. Enter the Database name (for example, Learning Management System).

- 9. Enter the Database alias (for example, Learning2).
- 10. Click Next.
- 11. Unselect Register this database for ODBC and click Next.
- 12. Click Next on Step for Add Database Wizard.
- 13. Check Configure security options and click Next.
- 14. Click Finish and test your connection.
- 15. Repeat for this procedure for the DS and Audit databases.

## Oracle database creation for the Learning Management System

In this example, the Learning Management System requires several distinct schemas to operate. There is an LMM and Audit schema to support LMM on the Learning Management System Server and one schema for each DS database.

These schemas are logically distinct, and can be located on the same Oracle instance - or different instances. The database can be located on the application server but for performance and security reasons is usually on a dedicated database server. This installation involves the following

- editing the scripts for site specific considerations (for example, file placement and size)
- running the scripts
- running scripts that create site-specific seed data (these are called from the schema creation scripts)

#### Installation requirements

- Client and server should have the same version of Oracle. There are known problems running an Oracle 8i client (JDBC driver) against an Oracle 9i RDBMS.
- Installed Oracle software.
- Unicode codeset. For multilingual support, a unicode (UTF-8) codeset must be used for database creation. An example database creation script is included.
- Sufficient disk space and memory.

#### **Database creation details**

Oracle instance database creation can be done during the Oracle software GUI installation. Specify the UTF-8 character set during the installation.

If you want to create a database outside of the GUI, example scripts **cr\_oradb\_8i.sql** or **cr\_oradb\_9i.sql** can be edited and run to create an Oracle 8i or Oracle 9i database.

Use the following procedures to create the Oracle databases.

#### Creating a Learning Management System schema

1. Create a user to be the database owner. You can do this by editing the **cr\_oraown\_lmm.sql** script and then running it. (The script actually creates two users: lmm, which designates the database owner, and lmm\_app, which you can ignore.) To run the script from the sqlplus command line, type the following:

```
sqlplus system/<password>@<database> @cr_oraown_lmm.sql
```

2. Run the schema creation script for the Learning Management System owner account created in the previous step as follows. This script will also call the seed data script.

#### 44 IBM Lotus LMS Release 1 Installation Guide

```
sqlplus lmm/lmm@<database> @lmm_oracle.sql
```

#### Creating an Audit schema

1. Create a user to be the database owner. You can do this by editing the **cr\_oraown\_aud.sql** script and then running it. . (The script actually creates two users: lmm, which designates the database owner, and lmm\_app, which you can ignore.) To run the script from the sqlplus command line, type the following:

```
sqlplus system/<password>@<database> @cr_oraown_aud.sql
```

2. Run the schema creation script for the Learning Management System owner account created in the previous step. This script will also call the seed data script.

```
sqlplus aud/aud@<database> @audit oracle.sql
```

#### Creating the DS schema(s)

1. Create a user to be the database owner. You can do this by editing the **cr\_oraown\_ds.sql** script for file and then running it. . (The script actually creates two users: lmm, which designates the database owner, and lmm\_app, which you can ignore.) To run the script from command line sqlplus, type:

```
sqlplus system/<password>@<database> @cr oraown ds.sql
```

2. Run the schema creation script for the Learning Management System owner account created in the previous step.

```
sqlplus ds/ds@<database> @ds_oracle.sql
```

#### JDBC driver information

Make sure that you install the same version of Oracle client software on the application server as that which was installed on the database server (for example, 9i database = 9i client). This will install Oracle's thin JDBC driver, which is used in the examples for configuring WAS.

## MS SQL Server database creation for the Learning Management System

There is a Learning and Audit schema to support the Learning Management System on the Learning Management System Server and one schema for each DS database. These databases are logically distinct, and can be located on the same SQL Server instance, or different instances.

The database can be located on the application server, but for performance and security reasons are usually will on a dedicated database server. This installation involves the following

- editing the scripts for site specific considerations (for example, file placement and size)
- running the scripts
- running a script that creates site specific seed data

#### Installation requirements

- Installed and running MS SQL Server instance.
- MS SQL Server client installed on the machine from which Install is run.
- Sufficient disk space and memory.

#### **Database creation details**

Use the following procedure for creating the databases. Observe the following when running the scripts from the command line:

- The "-S" server name option can be omitted if the script is being run on the database server itself.
- The name that you will give for the server is the server alias you created with the "client network utility."
- The "-e" option should be omitted unless you are debugging installation problems.
- If you have DB2 installed, you may need to rename the **isql.bat** file in the DB2 directory to **isqldb2.bat**, in order to prevent conflicts.

#### Creating an Audit database

- If desired, have the Database Administrator edit the **cr\_mssqldb\_audit.sql** script for the correct file size and placement.
- From a DOS command line, Run the scripts with the commands:

```
C:>isql -S <server_name> -U sa -i cr_mssqldb_audit.sql > auditdb.log
C:>isql -S <server_name> -d <audit_db> -U sa [-e] -i audit_mssql.sql >
audit.log
C:>isql -S <server_name> -d <audit_db> -U sa -i audit_data.sql > auditseed.log
```

#### Creating a Learning Management System database

- If desired, have the Database Administrator edit the **cr\_mssqldb\_lmm.sql** script for the correct file size and placement.
- From a command window, run the scripts with the commands:

```
C:>isql -S <server_name> -U sa -i cr_mssqldb_lmm.sql > lmmdb.log
C:>isql -S <server_name> -d lmm_db -U sa [-e] -i lmm_mssql.sql > lmm.log
C:>isql -S <server_name> -d lmm_db -U sa -i permission_data.sql
C:>isql -S <server_name> -d lmm_db -U sa -i settings_init.sql
```

#### Creating a DS database(s)

- If desired, have the Database Administrator edit the **cr\_mssqldb\_ds.sql** script for the correct file size and placement.
- From a command window, run the scripts with the commands:

```
C:>isql -S <server_name> -U sa -i cr_mssqldb_ds.sql > dsdb.log
C:>isql -S <server_name> -d ds_db -U sa [-e] -i ds_mssql.sql > ds.log
C:>isql -S <server_name> -d ds_db -U sa [-e] -i settings_init_ds.sql
```

Repeat these steps for each database instance that requires an delivery server database

#### JDBC Driver information

If you need to get copies of these drivers go to http://msdn.microsoft.com/downloads/.

## Additional information about running scripts in different environments

The Learning Management System provides you with a variety of scripts for creating the Learning Management System databases in a variety of DBMS and OS environments. The following are some guidelines to keep in mind when running these scripts:

- To meet the need for UNIX script files for DB2 that accomplish the same thing that the provided DB2 DOS
  batch files do, ".sh" scripts have been provided. There is one script for each database. These files should be
  read and edited before executing them.
- Both the DOS and UNIX scripts have comments in them to provide some instruction in running and editing them. Depending on how a script was installed on the DB machine, you may need to make it executable (for example, by using the UNIX command chmod +x \*.sh) and then run it (./cr\_db2db\_lmm.sh).
- All databases can also be built by running one script. The following points present information on how this
  can be done:
  - **DB2 users**: Commands for creating schemas and populating seed data are added to the ".sh" and ".bat" scripts, *but are commented out*. System administrators can uncomment the scripts and run the *.sh* or *.bat* script to build the whole database. On the other hand, you can still run the commands as described earlier in this chapter while using the remarked commands as documentation of what is needed to run all of the scripts manually.
  - **Oracle users**: Schema creating scripts are provided that call seed data scripts (this has already been explained earlier in this chapter).
  - **SQLServer users**: The **run\_mssql\_\*.bat** scripts have been provided. These scripts run all commands to create an SQLServer database, create schema, and run seed data scripts. These are written to run as "*sa*" or *sysadmin*, but can be edited to work for their environment. The batch file assumes that it is running on the database server and creates the directory that the database files will be put into. As with every other script, you should edit the script if these assumptions are not correct for your environment.

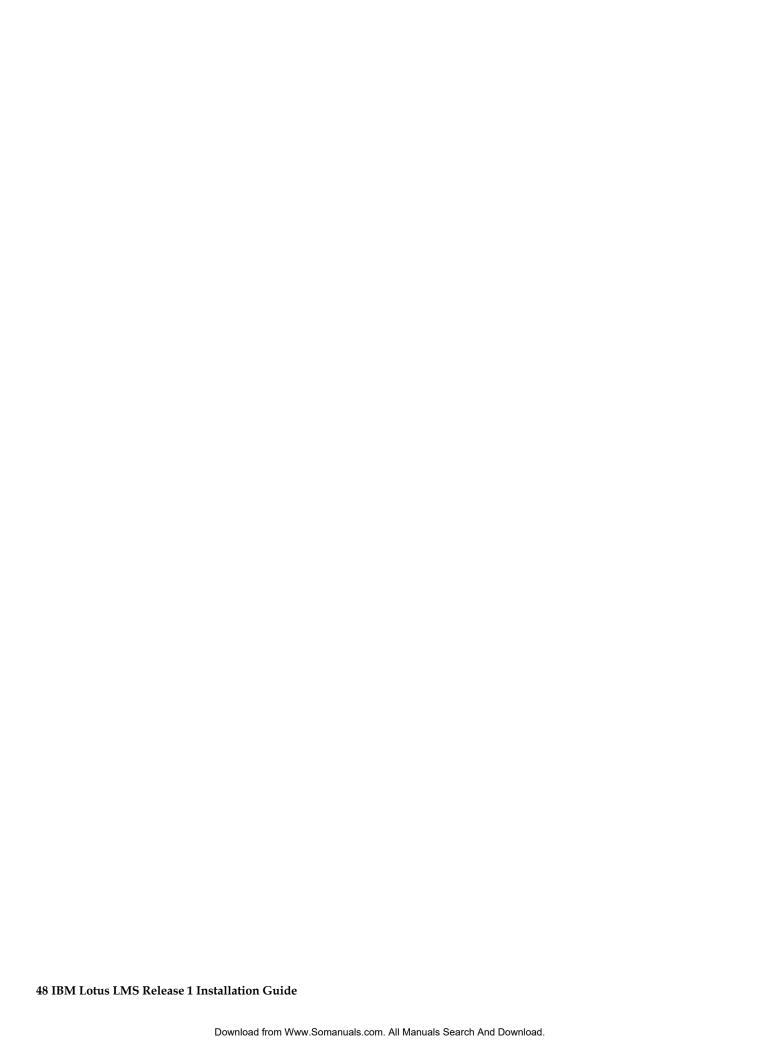

# **Chapter 10 Installing the Network Deployment (ND) Module**

You are required to have the WAS (WebSphere Application Server) Core installed on the desired systems. This can be a single server or multiple servers.

If multiple servers are used, you must install the Network Deployment module. The Network Deployment (ND) module configures and controls multi-server WAS installations. If the intent is to deploy the Learning Management System on a cluster of servers for capacity and high availability, then ND must be installed to manage the cluster. The ND module can be installed on a node where WAS Core has been installed. The following instructions explain how to install ND

- 1. Obtain the ND software from your Learning Management System software package.
- 2. Unzip the file in a temporary directory.
- 3. Run the LaunchPad (launchPad.bat for Windows, launchPad.sh on UNIX).

  Note: Before running .sh files in a UNIX environment, make sure that the "execute" permission is set.
- 4. During installation, accept all default values except for the following:
  - Deselect the Embedded Messaging install.
  - Windows users, drop "\Program Files" from the path.
- 5. The installation creates the WebSphere/DeploymentManager directory. The DeploymentManager directory is similar to AppServer directory.
- 6. Stop any WebSphere servers (identifiable in Windows Task Manager of using ps in UNIX as Java processes which consume 80-100 MB+ of RAM) that are running.
- 7. Start the manager, and wait for the "Open for e-business" message.
  - For Unix use: WebSphere/DeploymentManager /bin/startManager.sh.
  - For Windows 2000 use: Websphere\DeploymentManager\bin\startmanager
- 8. Add your existing WAS node. This will add the existing server into the configuration. You can also migrate applications at the same time. This command is run from the AppServer not the DeploymentManager, directory:
  - For Unix use: WebSphere/AppServer/bin/addNode.sh nodename -includeapps -username youruser -password yourpassword
  - For Windows 2000 use: WebSphere\AppServer\bin\addNode nodename -includeapps username youruser -password yourpassword
- 9. Check for error messages.
- 10. Run startNode, wait for message "open for e-business."
  - For Unix use: WebSphere/AppServer/bin/startNode.sh
  - For Windows 2000 use: WebSphere\AppServer\bin\startNode
- 11. Start your browser and log into your admin console: http://hostname:9090/admin. At this point security is not enabled.
- 12. You will notice new features here. Under System administration, you will have Node Agents and Nodes. The Node Agent is the physical machine. You can stop or restart the node here but to start the node you have to do it from the command line. On the Nodes panel it is very important that the Node is synchronized, this can take a few minutes to synchronize.

- 13. Enable SSO by doing the following:
  - Expand the Security panel on the left side.
  - Expand Authentication Mechanisms.
  - Click LTPA.
  - Enter the password for LTPA (for example, wasadmin).
  - Click Save.
  - On the LTPA panel, click Single Sign On at the bottom of the panel.
  - Check that SSO is enabled.
  - Enter the domain name (for example, acme.com)
- 14. Enable Security (for more information, refer to the "Enable WAS Global Security" section of Chapter 13 Configuring WebSphere Application Server Security).
- 15. Stop the servers. Stop the nodes first then stop the manager.
  - For Unix use: WebSphere/AppServer/bin/stopNode.sh
  - For Windows 2000 use: WebSphere\AppServer\bin\stopNode
  - For Unix use: WebSphere/DeploymentManager /bin/stopManager.sh
  - For Windows use: Websphere\DeploymentManager\bin\stopmanager
- 16. Start the servers by first starting the manager then starting the nodes.
- 17. Once security is enabled, you will have to provide the proper credentials when stopping the node or the manager.
- 18. If you need to disable security, do it in security.xml located in DeploymentManager/config/cells/hostNetwork.
- 19. Regenerate the HTTP plug-in. The plugin config is written to DeploymentManager\config\cells\plugin-cfg.xml. You need to copy file to AppServer\config\cells.
- 20. Edit the file and change the references from DeploymentManager to AppServer.
- 21. Restart the Apache server.

The following provides a graphical representation of the WAS nodes, servers, and applications when WAS Core and Network Deployment (ND) are deployed on the same machine:

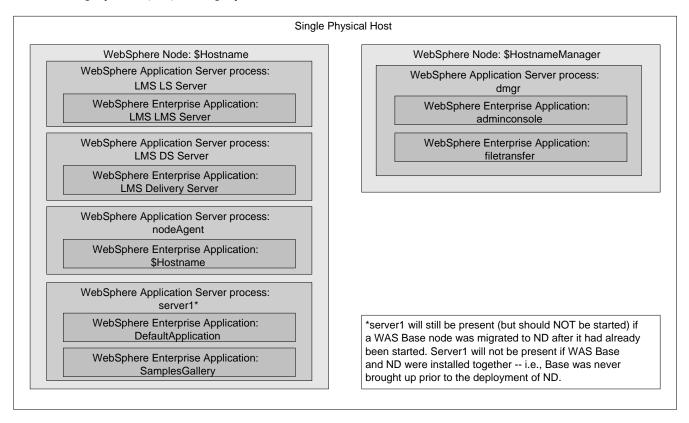

### Additional guidelines regarding the use of ND

- Always use the Admin Console to start and stop application servers.
- Use the Admin Console to stop or restart the Node Agent.
- You must start the Node agent (from a stopped state) using the command line.
- The Deployment Manager can only be stopped and started using the command line.
- Any time you make changes that require all servers to be restarted (for example, cell-wide changes, such as security configuration), the following order MUST be observed:
  - 1. Save the change you have made as you would any change made in the Admin Console.
  - 2. Synchronize the nodes and wait for synchronization to complete. Navigate in the Admin Console and come back to the "Nodes" screen to see if the node status is "Synchronized.
  - 3. Stop any running application servers using the Admin Console.
  - 4. Stop the Node using the Admin Console.
  - 5. Logout of the Admin Console and close its browser window.
  - 6. Stop the Deployment Manager.
  - 7. Start the Deployment Manager.
  - 8. Wait until the Manager has started (the "open for e-business" message).
  - 9. Start the Node Agent.

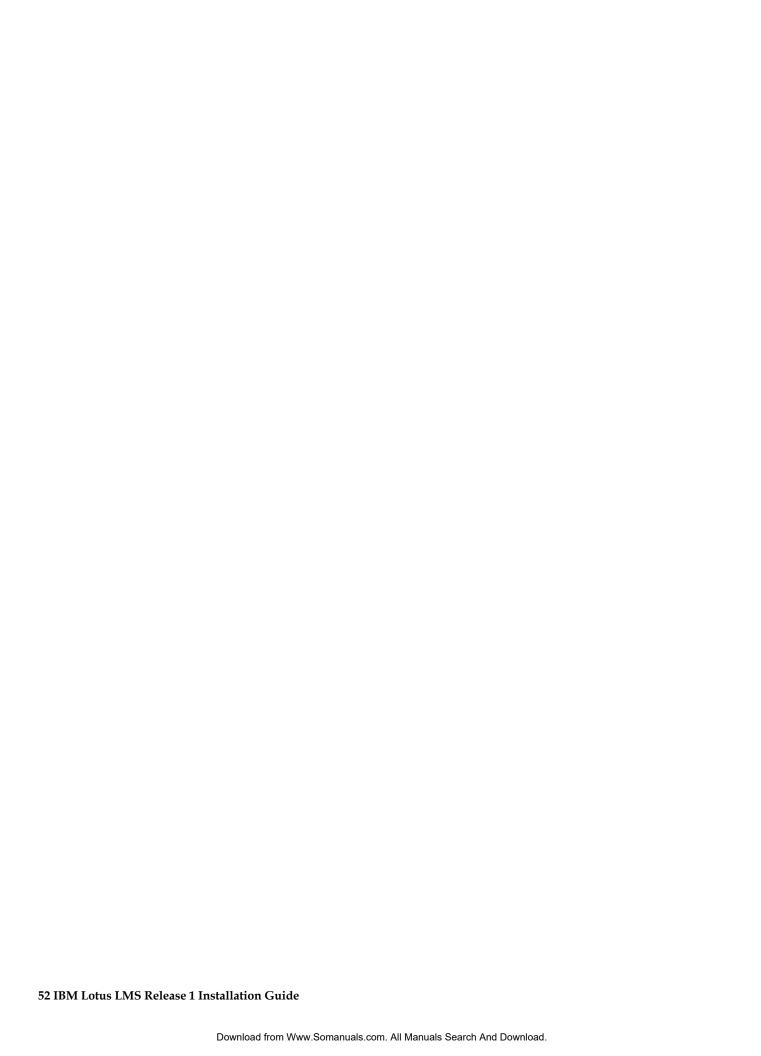

## **Chapter 11 Configuring JDBC Data Sources**

After the WebSphere Application Server (WAS) is installed, but before the Learning Management System application is deployed, resources must be configured. There are two types of resources that apply to the Learning Management System:

- environment entries
- JDBC data sources

Configuration of these resources is done from the WebSphere Application Server's Administrative Console. The WAS Administrative Console is its administrative interface. To access the WebSphere Application Server Administrative Console, launch an Internet browser and navigate to http://was\_server:9090/admin.

#### **Data source overview**

The Learning Management System Server uses two logical databases in its operation. The first is referred to as the default database. This database stores all core application data. The second is the audit database. This database is required for application server operation, even if Auditing is disabled. It holds entries that record application operations performed by Learning users.

The Delivery Server uses its own logical database. It is frequently abbreviated as DS.

In order to access these databases from WAS, the JDBC drivers for the database engine must be installed on the WAS server machine. In some cases, this will require that a database run-time client be installed. Other times, a single zip file containing the drivers can simply be copied into the machine's file system.

The Learning Management System requires a JDBC datasource for each of these logical databases. The following information explains how to define and configure these JDBC data sources.

## **Defining the JDBC provider**

The first step is to define the overall JDBC Provider. This corresponds to the specific driver and database vendor.

#### Defining the JDBC provider for a DB2 database

In the following example, you are shown how to configure a provider named "DB2 JDBC Provider." This provider is for the DB2 database server.

- 1. Using the WebSphere Application Server's Admin Console, expand the Resources section in the left-hand navigation bar and select JDBC Providers.
- 2. Click New to begin configuring a new provider. A drop-down list shows all the supported provider types.
- 3. Select DB2 JDBC Provider.

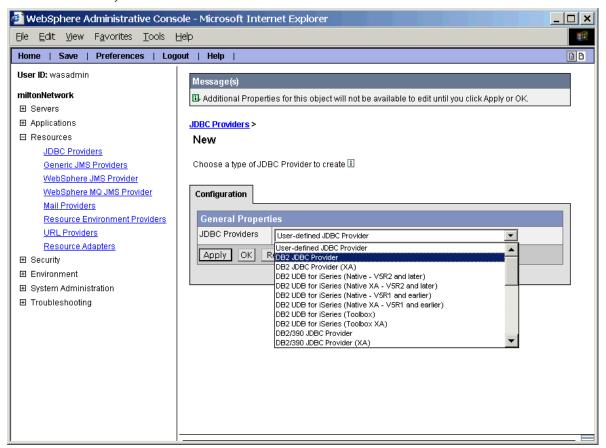

- 4. Click OK to continue.
- 5. At the Configuration General Properties screen for the JDBC Provider, note the value in the Classpath field and click OK to continue.

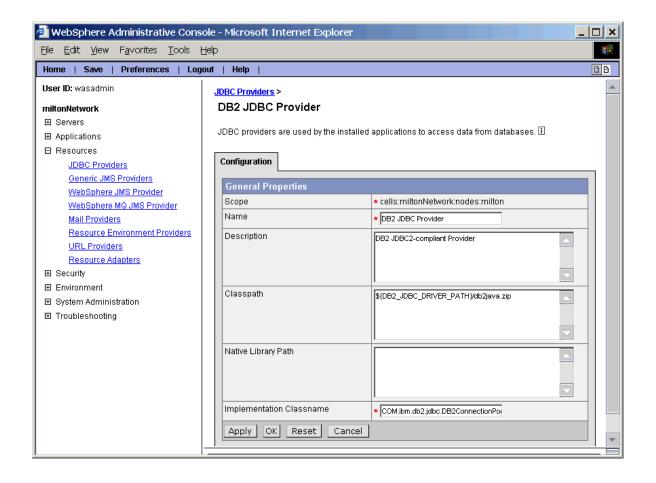

The classpath uses an environment variable that must be verified or set. Use the following procedure to do this:

- From the starting screen of the Admin console, navigate to Environment -Manage WebSphere Variables and locate the variable referenced by the classpath in the JDBC Providers Configuration screen. In this example, it is DB2\_JDBC\_DRIVER\_PATH.
- Make sure the value is set or set the value to the directory that contains the JDBC drivers for your database.

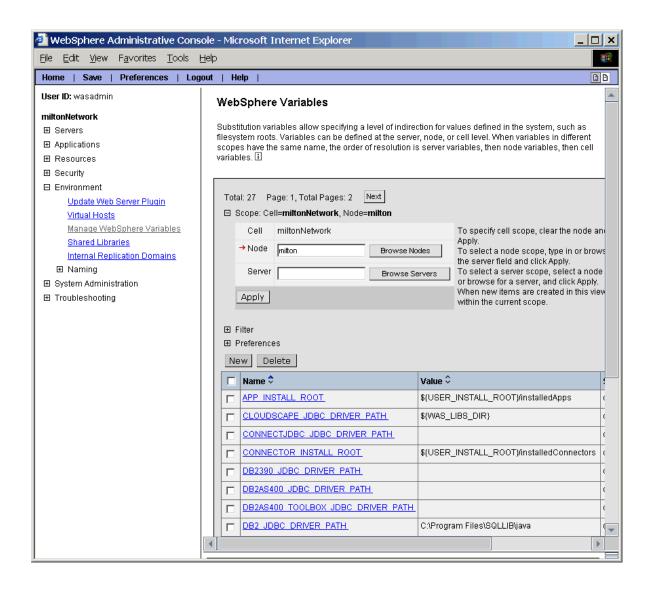

### Defining the JDBC provider for a SQL Server database

1. Install SQL Server 2000 Driver for JDBC <u>Service Pack 2</u> on the WAS node(s) that will host the LMM and DS. If you don't have the MSSQL jars, you can get them from the Microsoft site.

The URL for the SP2 drivers is:

http://www.microsoft.com/downloads/details.aspx?FamilyID=9f1874b6-f8e1-4bd6-947c-0fc5bf05bf71&DisplayLang=en

- 2. Access the WAS Admin Console.
- Navigate to Environment --> Manage WebSphere Variables and set the MSSQLSERVER\_JDBC\_DRIVER\_PATH variable to the lib directory under the path to which you installed the JDBC drivers.

This is the directory that contains the .jar files of the JDBC driver:

msbase.jar mssqlserver.jar msutil.jar spy.jar ("spy.jar" may be in a different location from the rest of them)

- 4. Navigate to Resources-->JDBC Providers.
- 5. Click New and select Microsoft JDBC Driver for MSSQL Server 2000. Do *not* select the XA version of the driver.

## **Defining the JDBC data sources**

The next step is to define the JDBC data sources. Access to JDBC connections is made via JNDI lookup of a named data source. These data sources have well-known names that are embedded in the Learning Management System .ear file. Using the WAS admin console, three data sources must be configured: LMM (Default), LSAUDIT (Audit), and DS (Delivery). The following steps provide the instructions for completing these tasks. This section describes the procedure to create data sources and configure DB connections.

#### Create the J2C Authentication Data Entries

- 1. Expand Security on the left panel of the WAS console.
- 2. Expand JAAS Configuration.
- 3. Click *J2C* Authentication Data.
- 4. Click New.
- 5. Enter your data base information. For example:
  - Alias: db\_name This identifier is used to identify the authenticated data entry. When configuring
    resource adapters or JDBC data sources, the administrator can specify which authentication data to
    choose for the corresponding alias.
  - User ID: **your\_id** This is the user identity of the intended security domain. For example, if a particular authentication data entry is intended to be used to open a new connection to DB2, this entry would contain a DB2 user identity.
  - Password: your\_password This password of the user identity is encoded in the configuration respository.
- 6. Click Apply. This creates an entry like **hostnameManager/db\_name**.
- 7. Repeat for the other two databases.

#### Create the data sources

- 1. Expand Resources on the WAS console left panel.
- 2. Click JDBC Providers.
- 3. On the right panel, erase the entry on Node.
- 4. Click Browse Nodes.
- 5. Select Node.
- 6. Click Apply. The changes will apply only at the node level.
- 7. Click New.
- 8. From the JDBC providers drop down, select you database provider (DB2 for this example).
- Click OK
- 10. Click OK. Under JDBC provider you will now have a new entry for your database provider.

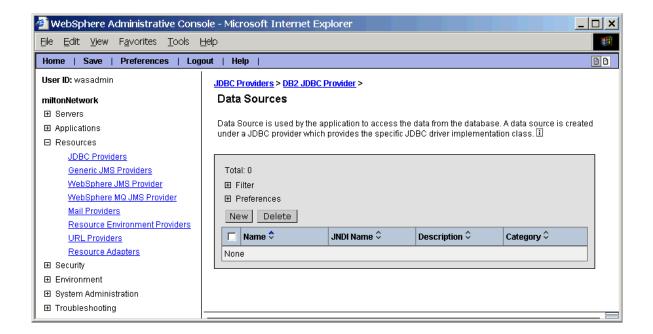

- 11. Click DB JDBC provider.
- 12. Click on Data Sources at the bottom of the screen. To create the entries each database, do the following:
  - Click New to access the screen to enter the database information.

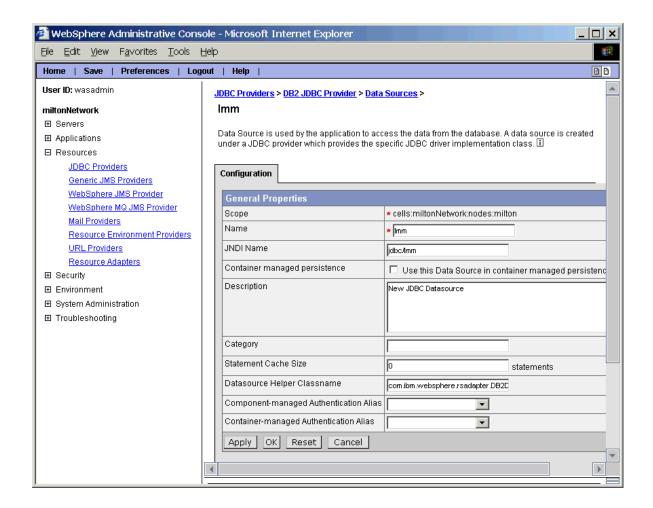

- 13. Enter the following information:
  - Name: dbname (for example, lmm, ds, audit)
  - JNDI name: jdbc/dbname
  - Statement Cache Size: 0
  - Component-managed Authentication Alias: \$hostnameManager/db\_name
  - Container -managed Authentication Alias: \$hostnameManager/db\_name
- 14. Click Apply.
- 15. Change the database Max connection pool size by doing the following:
  - Click on dbname.
  - Click on Connection Pool at bottom of the screen.
  - Set Max Connections to 30.

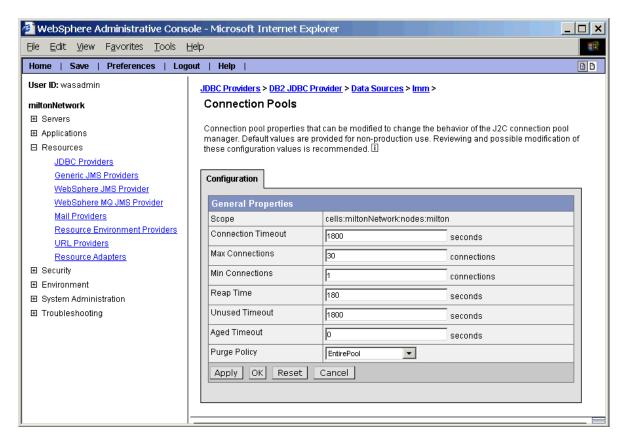

- Click Apply.
- 16. Repeat this procedure for the two remaining databases.

#### Change the Custom Properties for each data source depending on the database type

- 1. Go to Data Sources.
- 2. Click on the desired *db\_name*.
- 3. Click on Custom Properties.
- 4. Depending on the database type you may change the following properties. The entries presented are for example purposes only.
  - DB2 databases:
    - databaseName: **db\_name** this is the database alias used when cataloging the remote database. The following screen shows the custom properties for a DB2 example.

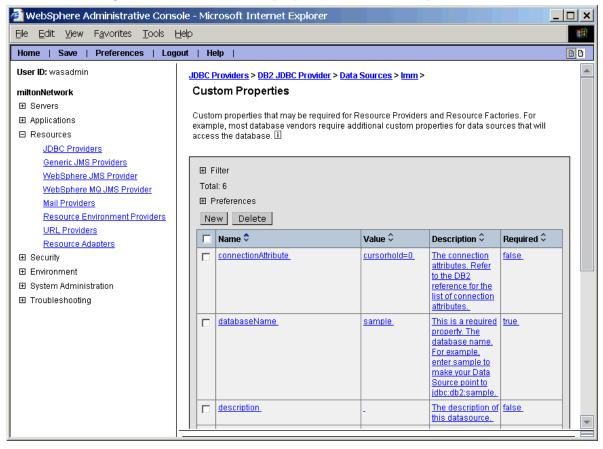

The databaseName property has been selected and you are shown the following screen to change this
custom property. This property provides the database alias used when cataloging the remote
database. The value used in the following example for databaseName is "Imm."

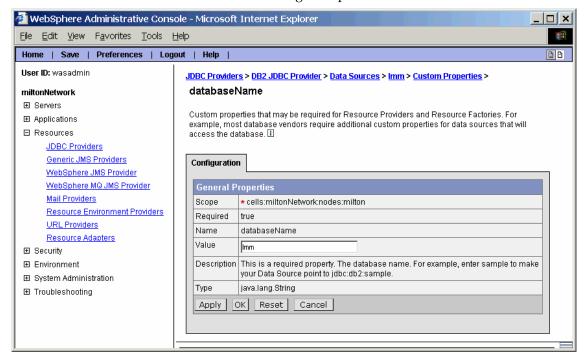

- For Oracle databases, you may see the following properties:
  - URL: jdbc:oracle:thin:@server.acme.com:1521:name
  - portNumber: 1521
- For SQL Server databases, you may see the following properties:
  - databaseName: *db\_name* this is the remote data base name.
  - portNumber: 1433
  - serverName: servername

**Note** Make sure that Select Method is set to **cursor**.

5. Repeat this process for the other two databases.

## **Chapter 12 Configuring Environment Entries**

After the WebSphere Application Server (WAS) is installed, but before the Learning Management System application is deployed, resources must be configured. There are two types of resources that apply to the Learning Management System:

- environment entries
- JDBC data-sources

Configuration of these resources is done from the WebSphere Application Server's Administrative Console. The WAS Administrative Console is its administrative interface. To access the WebSphere Application Server Administrative Console, launch an Internet browser and navigate to http://was\_server:9090/admin.

It is recommended that you save your work frequently when working with the WebSphere Application Server's Administrative Console. When you make a change, a message box will appear at the top of the right-hand frame, prompting you to save your changes to the master configuration. Try to do this regularly.

## Configuring an environment entry for the log file location

The Learning Management System uses an environment entry to configure the file-system path used to store application log files. This section describes how to set up this environment entry using the WebSphere Application Server's Admin Console.

#### 1. Create the Resource Environment Provider

- a. Using the WebSphere Application Server's Admin Console, expand the "Resources" section in the left-hand navigation bar and select "Resource Environment Providers."
- b. Click "New" to begin configuring a new provider.

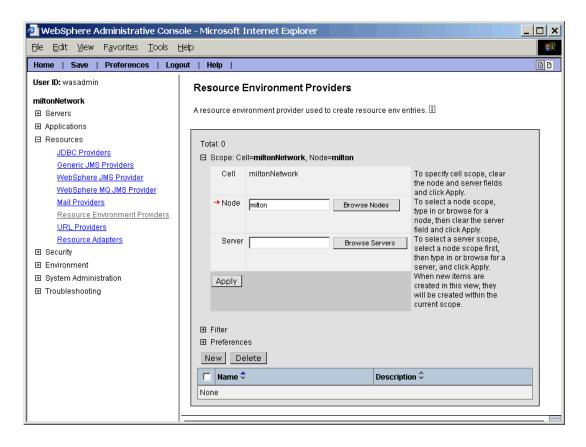

#### 2. Enter the provider information

- a. Enter the name, for example, "LMS Provider," and an optional description for the provider.
- b. Click OK. A new provider appears in the list of defined providers.

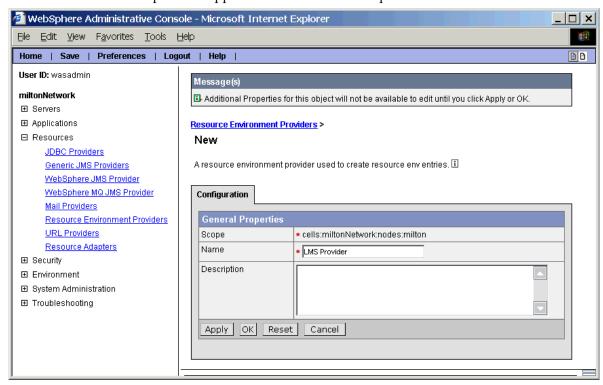

#### 3. Enter the provider details

- a. Click the name of the newly entered provider to go to the details page of that provider.
- b. Enter the desired details.

#### 4. Configure the Referenceable

Before environment-entries can be made, a *Referenceable* must be defined. A Referenceable is a class of object that is able to handle bindings for specific reference values. A single Referenceable must be defined.

a. Click Referenceables in the provider details page to see the list of defined Referenceables.

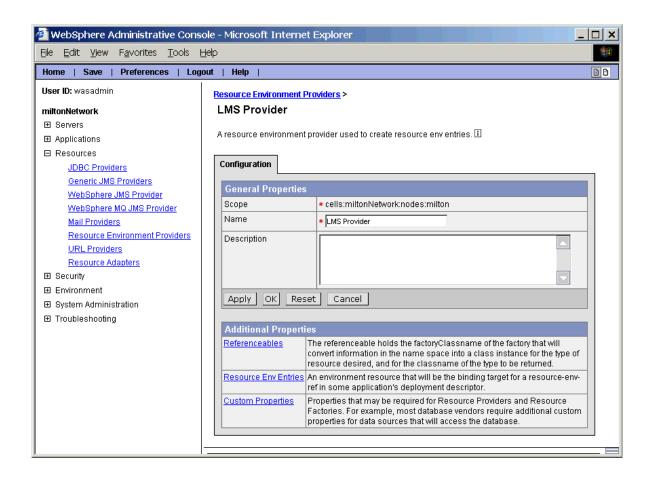

b. Click New to get to the detail page for defining a new Referenceable.

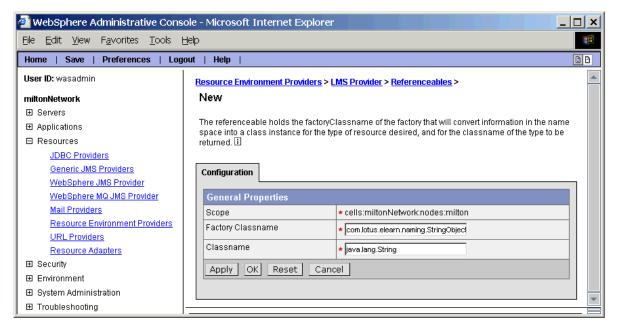

- c. For Factory Classname, enter com.lotus.elearn.naming.StringObjectFactory.
- d. For Classname, enter java.lang.String.
- e. Click OK.

#### 5. Configure the Resource Environment entries

After the Referenceable has been defined, the specific environment entries need to be defined.

- a. Go back to the Provider Details page.
- b. Click Resource Environment Entries. You should see an empty list.

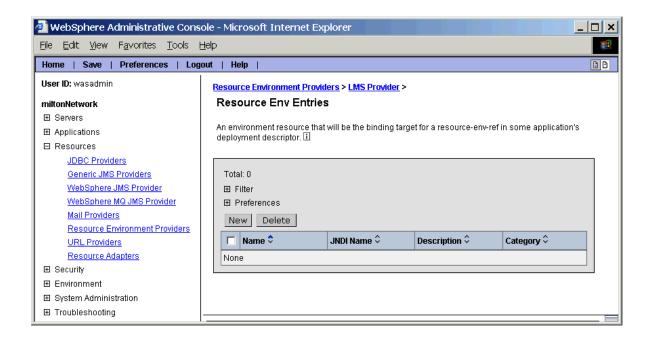

c. Click New to go to the page to define an entry. Enter LMS\_LOG as both the name and JNDI name for the new entry.

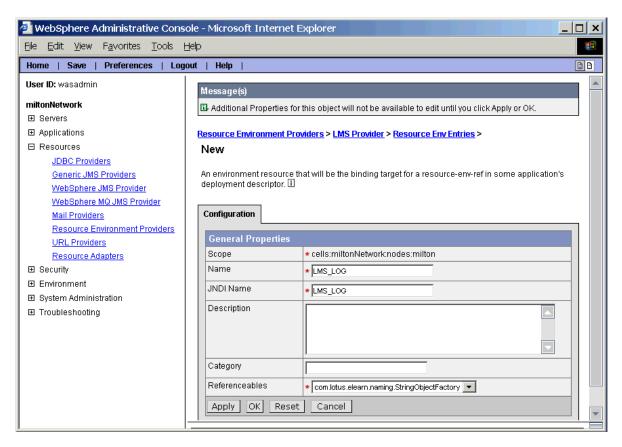

d. Click OK. This will bring you back to the Env-Entries list page. You now need to define properties for the new entry.

e. Click that link and define a new Custom Property with the name LMS\_LOG\_PATH. For the value, enter the name of the directory where the Learning Management System should store application log files, for example, C:\lms\_logs.

**Note:** You need to create this directory by hand as the application won't do it for you and will not start properly without it.

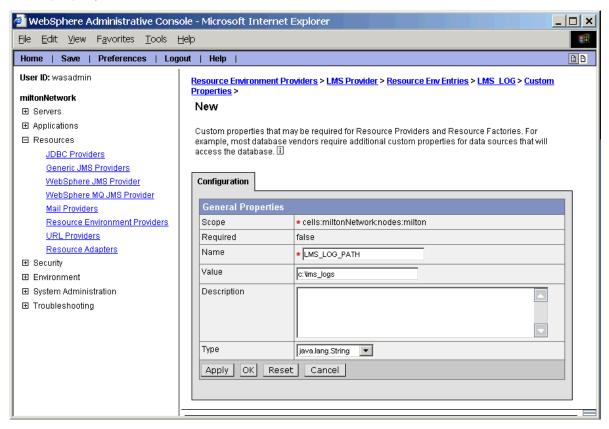

- f. Click OK to complete this entry and its properties.
- g. Create two additional resource environment entries: LMS\_TRUE and LMS\_FALSE. These are used to set the resource environment references HTTPS\_LOGIN and HTTPS\_APPLICATION when deploying the LMS and DS .ear files in WAS and are used to enable SSL for login or for the whole application. These instructions assume that a resource environment provider named LMS Provider already exists:
  - 1. Go to the Resource Environment Providers page.
  - 2. Make sure the appserver node is selected and not the DM node.
  - 3. Click the LMS Provider link.
  - 4. Click the Resource Env Entries link.
  - Click New.
  - 6. Set Name to LMS\_TRUE.
  - 7. Set JNDI Name to LMS\_TRUE.
  - 8. Click OK.
  - 9. Click LMS\_TRUE.
  - 10. Click Custom Properties.
  - 11. Click New.
  - 12. Set Name to value.

#### 68 IBM Lotus LMS Release 1 Installation Guide

- 13. Set Value to true.
- 14. Click OK
- 15. Click the Resource Env Entries link in the trail.
- 16. Click New.
- 17. Set Name to LMS\_FALSE.
- 18. Set JNDI Name to LMS\_FALSE.
- 19. Click OK.
- 20. Click LMS\_FALSE.
- 21. Click Custom Properties.
- 22. Click New.
- 23. Set Name to value.
- 24. Set Value to false.
- 25. Click OK.
- 26. Save your work.

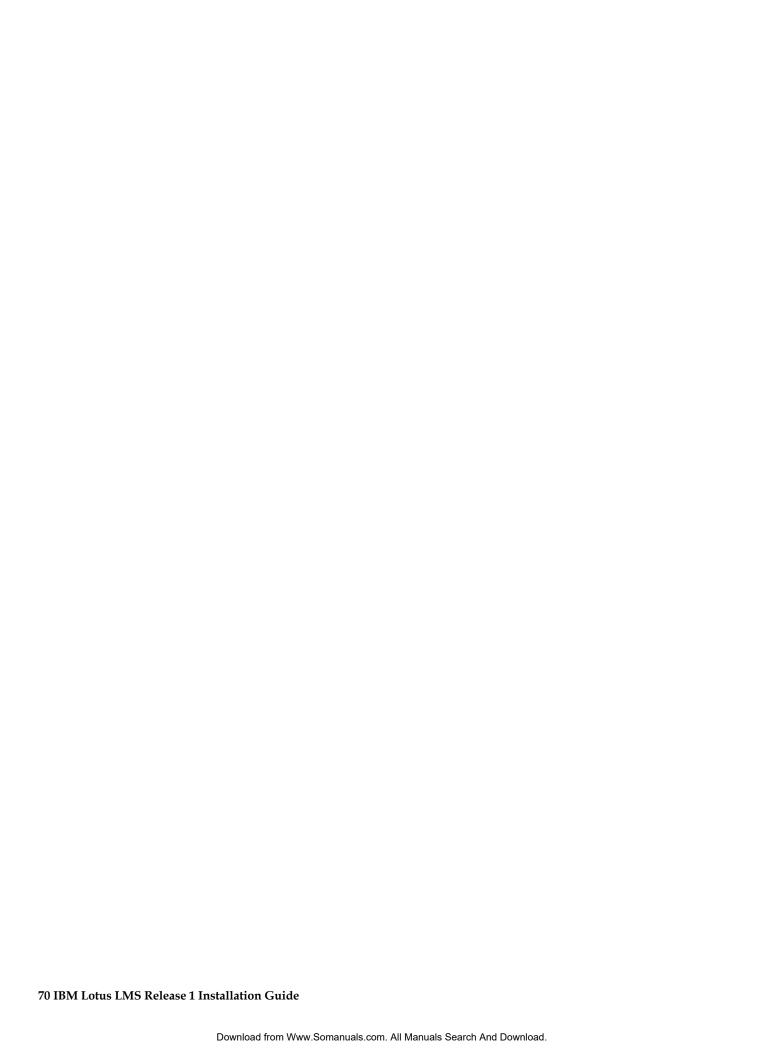

# **Chapter 13 Configuring WebSphere Application Server Security**

The Learning Management System assumes that the WebSphere Application Server (WAS) is configured to use LDAP authentication. The WAS Administrative Console is used to configure LDAP as the active user registry and to specify the LDAP settings as part of setting up WAS Security. Before you attempt to do this, your LDAP server must be installed, running, and populated with the node within the directory tree that is the starting point for all directory searches—an identity under this node that is used by the WAS server for security purposes, and an identity used to bind to the directory.

For example, in the set-up description below, we'll assume you've created an LDAP directory using the IBM Directory Server V4.1 called "Idapserver.ibm.com" that runs on default port 389 and contains a root node called "o=ibm". In addition, the root node contains a security identity with following characteristics:

Distinguished Name: cn=ldapadmin,o=ibm

Uid: IdapadminPassword: password

Finally, the bind identity (setup during installation of the LDAP directory) has the following characteristics:

Distinguished Name: cn=rootPassword: password

Security must be configured and enabled after WAS is installed but before the Learning Management System application is deployed. This is done from the WAS Administrative Console; accessed by launching an Internet browser and navigating to <a href="http://was\_server:9090/admin">http://was\_server:9090/admin</a> (substitute the name of your server for was\_server).

### Configure the LDAP directory for use with the Learning Management System

The following steps show how to configure WAS security to use an LDAP directory:

- 1. Launch the WAS Administrative Console and go to Security User Registries.
- 2. Click on the LDAP link. The LDAP User Registry page is displayed.

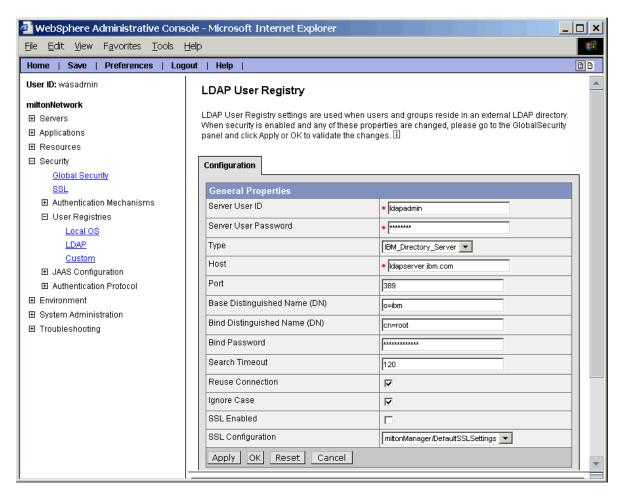

- 3. Enter the Server User ID (for example, Idapadmin).
- 4. Enter the Server User Password (e.g. password).
- 5. Select the Type from the drop-down box (for example, IBM\_Directory\_Server).
- 6. Enter the Host (for example, ldapserver.ibm.com). This should be the name of your LDAP server.
- 7. Make sure the LDAP port is correct (for example, 389).
- 8. Enter the Base Distinguished Name (for example, o=ibm).
- 9. Enter the Bind Distinguished Name (for example, cn=root).
- 10. Enter the Bind Password (for example, password).
- 11. Update the remaining settings as needed.

- 12. Click Apply. Note that a Message(s) section appears at the top of the page and indicates that you'll need to Save these changes.
- 13. Click the Advanced LDAP Settings link. You'll see the Advanced LDAP Settings page.

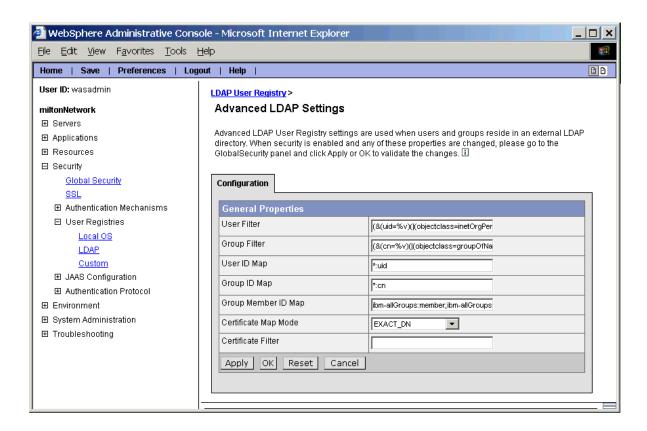

If your LDAP directory has been customized you may need to change the User Filter, the User ID Map, the Group Filter or the Group ID Map. Get this information from you LDAP directory administrator and update the appropriate fields accordingly.

- 14. Click OK. You'll return to the LDAP User Registry page. The value in the Type drop-down box may change if you update any values in the Advanced LDAP Settings page. This is perfectly normal. Do not change the Type back to its previous value.
- 15. Click Save in the Message(s) section at the top of the page. You'll see the Save to Master Configuration page appear.
- 16. Click Save.
- 17. Click OK.

These changes will most likely change the value of the Type field on the LDAP User Registry page to Custom. This is perfectly normal. Do not change the Type back to its previous value.

#### **Enable WAS Global Security**

1. Launch the WAS Administrative Console and go to Security - Global Security.

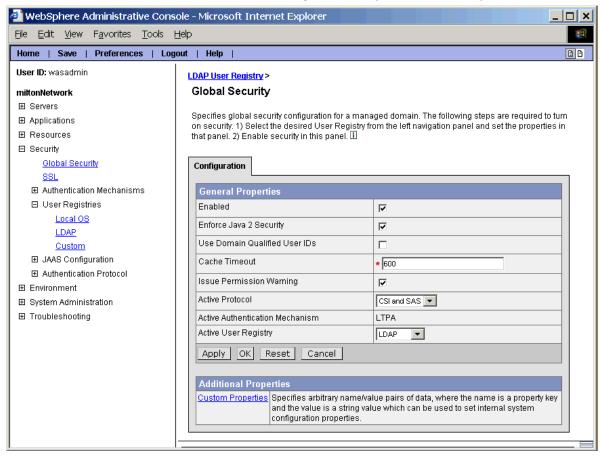

- 2. Check the Enabled checkbox and (if it isn't automatically checked when security is enabled) the Enforce Java 2 Security checkbox.
- 3. Assuming that you followed the steps for enabling Single Sign-On (SSO) outlined in "Chapter 10 Installing the Network Deployment (ND) Module," the Active Authentication Mechanism field has the value LTPA.
- 4. Select LDAP In the Active User Registry drop-down box.
- Click OK. At this point the Server User Id and Server User Password you entered in the LDAP User Registry page are validated. If there is a problem then you'll get an error and you'll have to correct it before proceeding.
- 6. Restart the WAS server for the security changes to take effect. You must now provide a username and password when executing the stopServer script. In addition, you'll have to specify the Server User Id and Password when you open the WAS Administrative console.

## **Chapter 14 Deploying the Learning Management System Server Application**

Application deployment refers to the process where an application package has been installed and is then configured on an application server to create a running instance of that application.

The important unit of packaging in the Learning Management System application deployment process is the *.ear* (enterprise application archive) file. This package is a zip-format archive containing standardized metadata. These files are identified by the *.ear* filename extension.

The WebSphere Application Server Admin Console provides a multi-step process for deploying an *.ear* file and resolving the needed bindings and settings. This chapter describes the steps for deploying the Learning Management System Server .ear file. Refer to the Release Notes for complete information regarding browser requirements.

The following steps provide the information on the process of deploying the Learning Management System Server application (one piece of the complete Learning Management System deployment) from an .ear file from the WAS Admin Console.

#### 1. Select the .ear file for deployment

Select "Install New Application" from the left-hand navigation window in WAS Administrative Console. Use the browse button to select the desired Learning Management System .ear file stored on your file system. Refer to the Release Notes for the exact name of this file. When finished, click Next to continue.

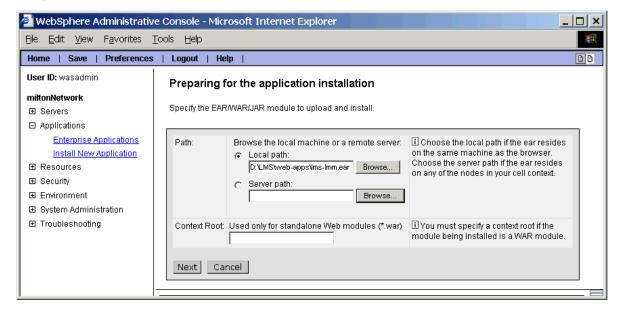

#### 2. Prepare for application install

It sometimes takes a few minutes for WAS to read and validate an .ear file. When this has completed, the "Preparing for application installation" screen is displayed.

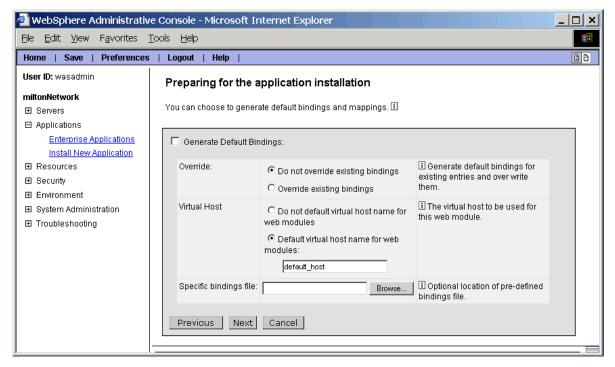

You can make selections here that change how the next steps are performed. You should accept the defaults. When finished, click Next to continue.

#### 3. Provide options to perform the installation

At the next screen, select some options for the application deployment; for example you can pre-compile all JSPs.

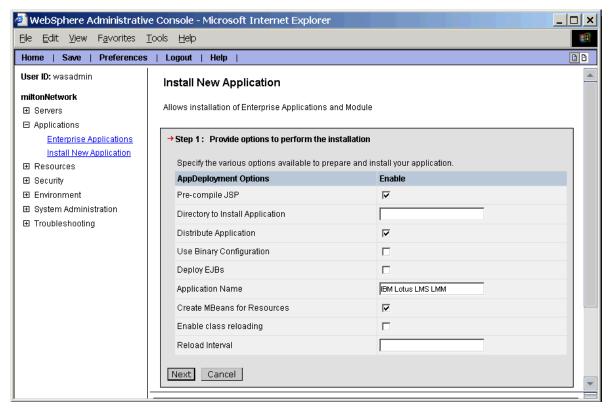

With the exception of the Application Name, accept the defaults.

**Caution** The Application Name should not include spaces, because the Learning Management System Installer generates a WAS .ear directory using that name. Even if you want to use the default name as shown above, you should edit the name and remove all the spaces.

When finished, click Next to continue.

#### 4. Map resources references to resources

At the following screens, you map the resource references that are specified in the .ear file to actual resources you configured in WAS.

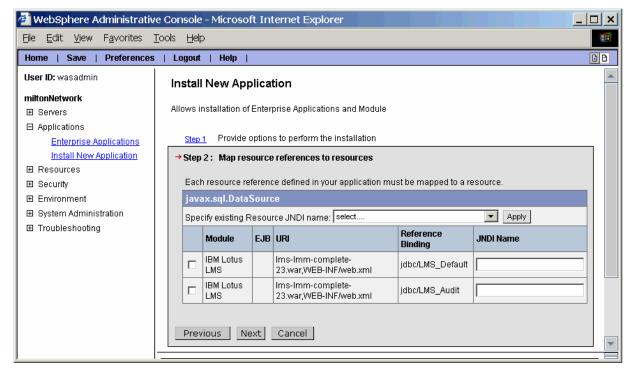

Check the first entry for the Learning Management System data (jdbc/LMS\_Default) and select "jdbc/lmm" from the "Specify existing Resource JNDI name" drop-down list."

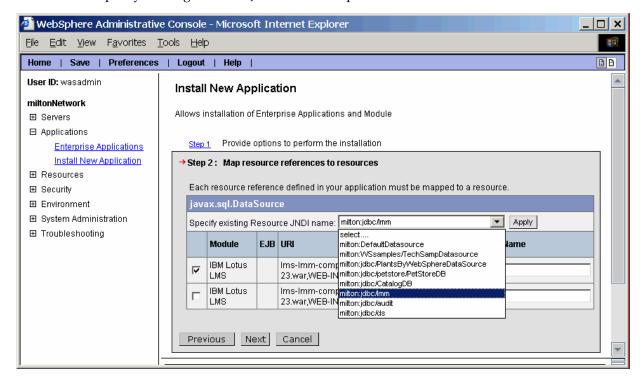

This list is populated with the names of data source definitions that have been defined and lets you resolve JDBC data source references. For each data source referenced in the .ear file, an entry is displayed. Clicking the IBM Lotus Learning Management System checkbox and then specifying select "jdbc/lmm" from the "Specify existing Resource JNDI name" drop-down list maps that resource reference to the correct resource. Click Apply when finished.

Check the second entry for the Audit data source (jdbc/LMS\_Audit) and select "jdbc/audit" from the "Specify existing Resource JNDI name" drop-down list. Click Apply when finished.

When finished, click Next to continue.

#### 5. Map resource env (environment) entry references to resources

After the data source references have been resolved, you must do the same for all environment entries.

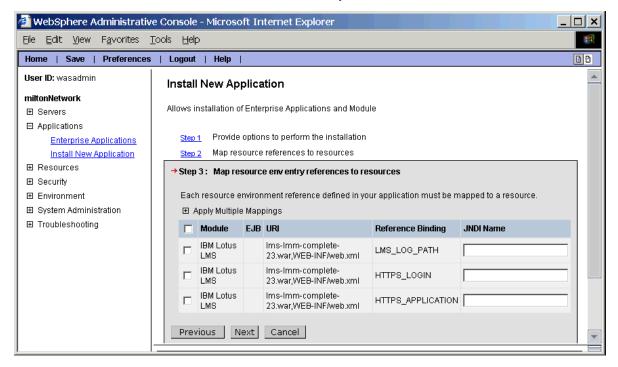

If you know the JNDI name of the environment entry already, you may enter it directly. If not, click the "Apply Multiple Mappings" control to get a dropdown of available entries. Map LMS\_LOG\_PATH to LMS\_LOG, HTTPS\_LOGIN to LMS\_FALSE, and HTTPS\_APPLICATION to LMS\_FALSE. When you have finished, click Next to continue.

#### 6. Map virtual hosts to web modules

In this step, you map web modules to different virtual hosts. The application server can run multiple, separate servers. For example, by default, the server runs the admin host on port 9090 and the default host on port 9080. Accept the default value. When finished, click Next to continue.

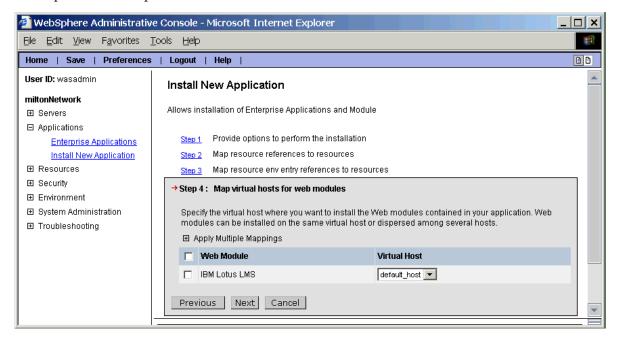

#### 7. Map modules to application servers

It is possible to have several application servers defined for a given host. At this point you can define which of the multiple servers (if any) you want to map the web modules to. Accept the defaults and click Next to continue.

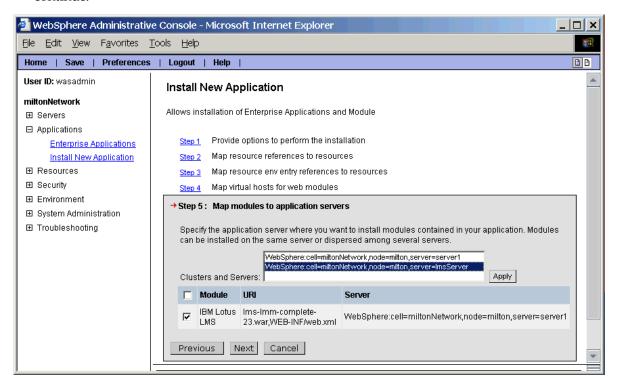

#### 8. Map security roles to users/groups

In this step, map references to security roles in the application to specific user registry groups or application server special subjects. The .ear file already contains a default security binding. Accept the default value (ALL\_AUTHENTICATED) by clicking Next to continue.

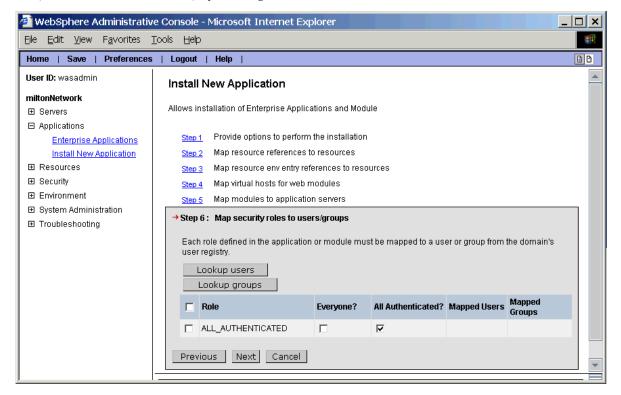

#### 9. View summary and confirmation information

When you have completed these steps, you are shown a summary of the options you have selected.

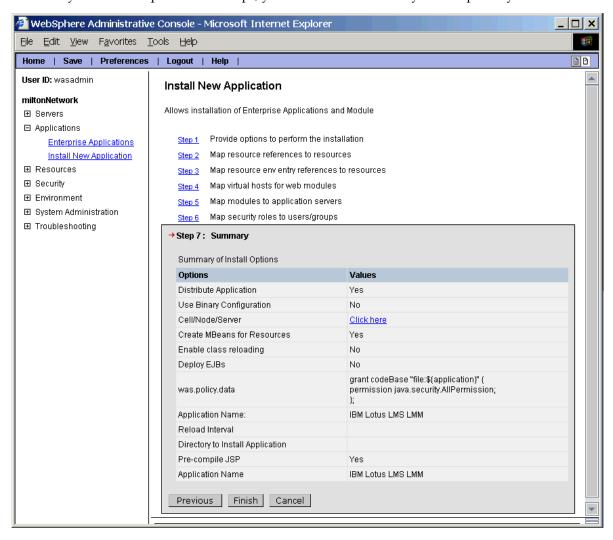

Review them and if they are correct, click Finish to continue.

The application performs some final processing to finalize all the selections. Status information on this process is printed to the console.

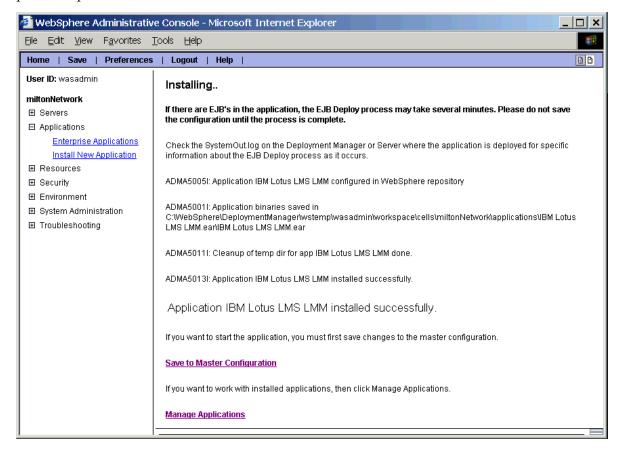

When complete processing is complete, you are presented with a link to save the new configuration. It is recommended you perform the Save at this time.

#### 10. Starting the application and regenerating web server plug-in

At this point, refer to "Chapter 17 Starting the Applications" for information on starting your Learning Management System Server application.

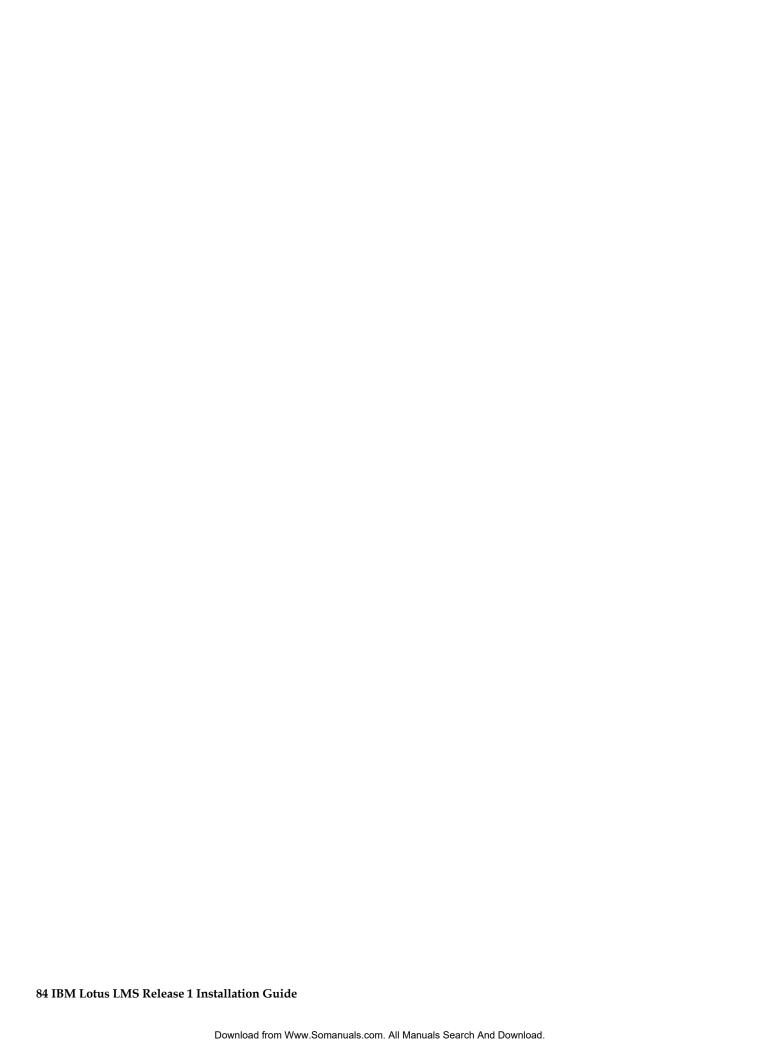

## **Chapter 15 Deploying the Delivery Server (DS) Application**

For complete information on the process of deploying the Delivery Server application portion of the Learning Management System installation, follow the same steps outlined in "Chapter 14 Deploying the Learning Management System Server application."

The only difference for deploying the Delivery Server is in" Step 4. Map resources references to resources." In this step you should check the entry for the Delivery Server data (jdbc/LMS\_Delivery\_Default) and select "jdbc/ds" from the "Specify existing Resource JNDI name" drop-down list.

Clicking the Delivery Server checkbox and then specifying select "jdbc/ds" from the "Specify existing Resource JNDI name" drop-down list maps that DS resource reference to the correct DS resource. Click Apply when finished.

### Starting the application and regenerating web server plug-in

At this point, refer to "Chapter 17 Starting the Applications" for information on starting your Delivery Server application and regenerating the web server plug-in.

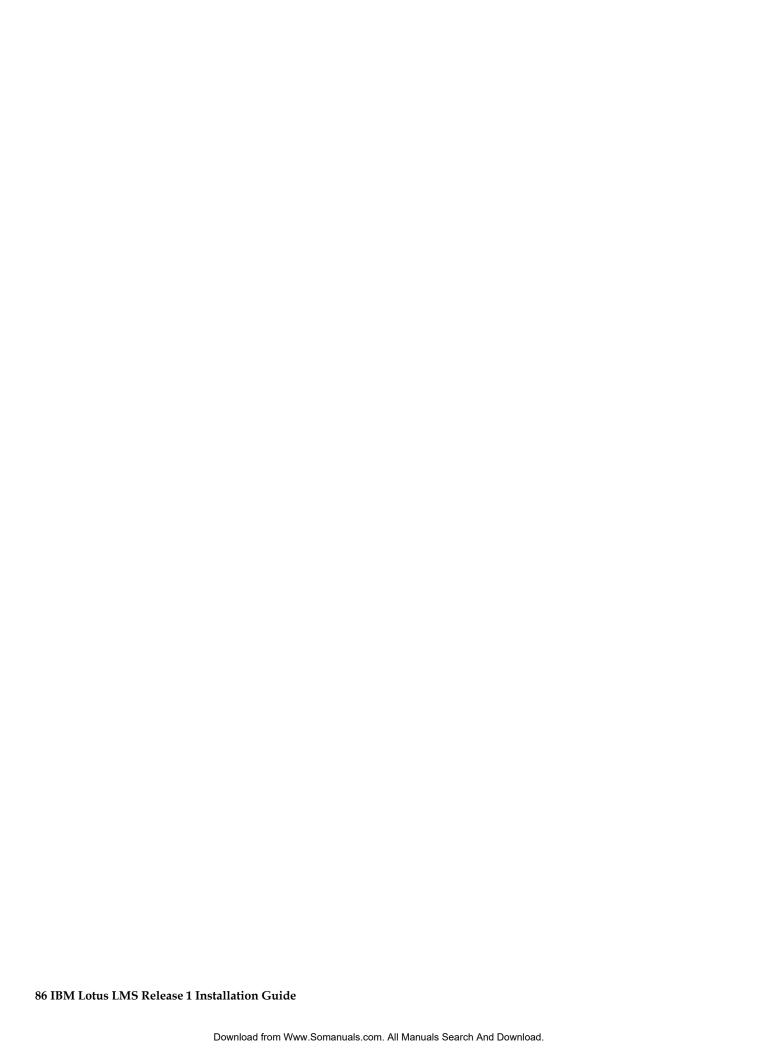

## Chapter 16

## Deploying the Learning Management System and DS Components onto Separate WAS Application Servers

By default, new Application Servers created in the WAS Admin Console generate their own unique HTTP ports. WAS assigns ports incrementally, beginning with port 9080, which is usually assigned to the Application Server server1. Subsequent servers will be assigned incrementally higher ports. Frequently, the Learning Management System Server's Application Server uses port 9081 and the Delivery Server's Application Server uses port 9082. You should verify the ports used by the different applications servers. Use the following procedure to do so:

- 1. In the WAS Admin Console, navigate to Servers and click on Application Servers.
- 2. Click on the application server you are investigating (for example, lmsServer)
- 3. In that server's screen, click on Web Container.
- 4. In the Web Container screen, click on HTTP Transports.
- 5. Note the port number that has SSL Enabled set to False. This port should be 908*n*. Write the port number down.

In order for the HTTP plug-in and for WAS to function with all the port numbers, they must be added to the virtual host in use by Learning Management System WAS Application Servers. To enable this, use the following procedure:

- 1. In the WAS Admin Console, navigate to Environment and click on Virtual Hosts.
- 2. Click on the "default\_host" virtual host.
- 3. In the "default\_host" screen, click on Host Aliases.
- 4. Add a Host Alias for each additional port by doing the following:
  - a. Click the "Add" button.
  - b. Set the hostname to "\*" (asterisk, do NOT enter the quotes in the "Hostname" field).
  - c. Set the Port to one of your additional Application Server ports.
  - d. Save your changes.
- 5. Regenerate the HTTP plug-in.
- 6. Edit and copy the HTTP plug-in configuration file plugin-cfg.xml. For more information, refer to "Chapter 10 Installing the Network Deployment (ND) Module."
- 7. Stop and restart the application servers whose ports you just added to default\_host.

To help ensure the successful deployment of both the Learning and Delivery Servers, you must also set an additional WebSphere variable, *ConnectionIOTimeOut*, must be set for both the Learning and Delivery Server's Application Servers. To set it, perform the following steps for each application server:

- 1. In the WAS Admin Console, navigate to Servers and click on Application Servers.
- 2. Click on the Application Server.
- 3. In the Application Server's screen, click Web Container.
- 4. In the Web Container screen, click on HTTP Transports.
- 5. In the HTTP Transports screen, click on the asterisk associated with the port for which "SSL enabled" is set to False.
- 6. In the port's screen, click on Custom Properties.
- 7. Click the New button.
- 8. Set the name to *ConnectionIOTimeOut* and the value to 1000.

## **Chapter 17 Starting the Applications**

At this point, the Learning Management System applications are ready to start. The WAS admin console is used to start these applications. Both the WAS logs and Learning Management System logs should be examined to verify correct initialization. At this point, the applications can be accessed via browser. The administrator identified during installation must login to the Learning Management System application and roster users, provide for importing content, and otherwise perform the tasks needed for actual learning to be delivered to users. The following information provides more details on starting the applications.

### Starting the Learning Management System Server application

After the Learning Management System Server has been installed, the application can be started.

- 1. Go to the WAS Enterprise Application selection at the Administrative Console.
- 2. Click the Learning Management System Server checkbox.
- 3. Click Start. After a short time for startup-processing, the display will update to show the new application status.
- 4. Once the application is deployed, click on it in the Applications window.
- 5. In the application's window (for example, the "Learning Management System" window in the current example), scroll down and click the "View Deployment Descriptor" link. Expand the + sign next to "Web Modules" and expand the + sign next to the specific Web module for the application.
- 6. Make a note of the "Context-root." Appended to your WAS server's hostname, this value forms the URL for your application. For example, if the Context root for your Learning Management System Server application is lms-lmm and you deployed it to a WAS server called xyz.acme.com, the publishable URL for the Learning Management System is http://xyz.acme.com/lms-lmm (case-sensitive).
- 7. To verify that the Learning Management System Server is running properly, simply enter <a href="http://xyz.acme.com/lms-lmm">http://xyz.acme.com/lms-lmm</a> in a browser.

## Starting the Delivery Server application

After the Delivery Server has been installed, the application can be started.

- 1. Go to the WAS Enterprise Application selection at the Administrative Console.
- 2. Click the Delivery Server checkbox.
- 3. Click Start. After a short time for startup-processing, the display will update to show the new application status.
- 4. Once the application is deployed, click on it in the Applications window.
- 5. In the application's window (for example, the "Delivery Server" window in the current example), scroll down and click the "View Deployment Descriptor" link. Expand the + sign next to "Web Modules" and expand the + sign next to the specific Web module for the application.
- 6. Make a note of the "Context-root." Appended to your WAS server's hostname, this value forms the URL for your application. For example, if the Context root for your Delivery Server application is lms-ds and you deployed it to a WAS server called xyz.acme.com, the publishable URL for the Delivery Server is http://xyz.acme.com/lms-ds (case-sensitive).

7. To verify that the Delivery Server is running properly, you can enter the following URL in a browser: http://xyz.acme.com/lms-ds/about.ds. This displays the About box.

### Regenerating the web server plug-in

With J2EE servers such as WebSphere, high-volume deployments (such as the Learning Management System) that have static HTTP assets (for example, .html or .gif files) have them served by a dedicated HTTP server. The application server then is responsible for serving requests for dynamic pages (such as, servlet or .jsp requests).

**Important Note for AIX and Linux users:** The WebSphere Application Server installation contains the IBM HTTP Server. AIX and Linux can also include an HTTP server. This server should be removed or reconfigured before the installation of the WAS and HTTP server to avoid port conflicts.

In WebSphere, the key step in using this type of configuration is the "Create Plug-in Configuration" command. This creates the needed configuration files/settings for the HTTP server plug-in that routes requests to the application server. For all deployed applications to run correctly and for the Application Server to have all of the most recent information on deployed applications, you must then regenerate the Web sever plug-in after any major changes. The following steps outline this procedure:

- 1. In the WAS Administrative Console, go to Environment-Update Web Server Plug-in.
- 2. Click OK to regenerate the plug-in. A confirmation message will appear indicating that it was successfully regenerated.
- 3. If you don't want to wait for the HTTP server to poll the plug-in for updates, manually restart the HTTP server with one of the following commands:

```
Windows example: \HTTP_INSTALL_ROOT\Apache -k restart
UNIX example: /HTTP_INSTALL_ROOT/apachectl restart
```

### Running the Updater

If you have a problem starting either the Learning Management System Server or Delivery Server application, it may be because you entered one or more incorrect settings when you ran the Installer. You can remedy this situation by running the Updater.

The Updater is a batch file (updateSettings.bat for Windows and updateSettings.sh for UNIX) that resides in the /update directory. When you run updateSettings.bat (or updateSettings.sh), the following screens are displayed, primed with the settings you entered when you ran the Installer (as described in chapters 7 and 8 above):

- 1. LDAP Settings
- 2. Learning Management System Server Settings
- 3. Content Management Settings
- 4. Delivery Server Settings
- 5. Web Server Settings
- 6. Content Deployment Settings
- 7. System Administrator E-mail Settings

When you have finished making your changes, the Updater creates two SQL scripts (updateLMM.sql for the Learning Management System Server, and updateDS.sql for the Delivery Server). When you run these, the respective databases are updated with the new settings you specified in the Updater. You can then try to start the Learning Management System Server and Delivery Server applications again.

## **Chapter 18 Post-Installation Tasks**

After you have installed the Learning Management System, there are other tasks that must be completed to make full use of your installation. These include the following:

- Configuring on-line help
- Adding the Delivery Server to the Learning Management System application
- Deploying the Offline Learning Client
- Installing the Authoring Tool
- Installing the Command Line Import Utility
- Migrating LearningSpace data
- Installing XVFB on UNIX platforms to enable reporting

To complete these tasks, make sure that you have logged into the Learning Management System as the Administrator. Refer to the *Administrator's Guide* for more information.

### Configuring on-line help

The Learning Management System on-line help is contained in a .war. Refer to the product Release Notes and README for more information on the correct file name.

To configure this help, create a directory for files in your HTTP Server's document root (for example, /usr/IBMHttpServer/htdocs/en\_US on an AIX system) to store the help files. Unzip the help .war file into this directory.

**Note:** UNIX and AIX users creating directories must have root privileges. Remember also not to use spaces when creating directory names.

Next, access the Learning Management System start page at http://\$LMM\_HOSTNAME/\$LMM\_CONTEXT\_ROOT (for example, http://xyz.acme.com/lms-lmm) and navigate to Settings-LMM General Settings-General tab.

In the URL entry for the help system, enter http://\$LMM\_HOSTNAME /\$HELP\_DIR/ (for example, http://xyz.acme.com/help\_dir/) where \$HELP\_DIR is the help directory created previously within the HTTP server's document root.

## Adding the Delivery Server to the Learning Management System application

- 1. To add the Delivery Server to the Learning Management System Server application, access the Learning Management System Server start page at http://\$LMM\_HOSTNAME/\$LMM\_CONTEXT\_ROOT (for example, http://xyz.acme.com/lms-lmm).
- 2. Go to Settings-Delivery Server and click Add.
- 3. Enter a name, description, username and password for the DS. The Delivery Server URL is http:// \$DS\_HOSTNAME/\$DS\_CONTEXT\_ROOT (for example, http://xyz.acme.com/lms-ds).
- 4. Click Save.

### **Deploying the Offline Learning Client**

The Learning Management System allows students to take courses without being connected to the network. When working on a course offline, all course prerequisites and navigation features are fully functional for the student.

The Offline Learning Client lets you access the disconnected use feature. To properly deploy the Offline Learning Client after you have installed and deployed the Learning Management System Server, use the following steps:

- 1. Start the Learning Management System Server.
- 2. Go to the Settings tab.
- 3. Click LMM Server.
- 4. Click General Settings.
- 5. Enter "duc/OfflineClientWin32.exe" in the URL of Offline Learning Client Software field. This should correspond to wherever the client software is deployed. If you want to put the Offline Learning Client on another web server, the URL could point to "http://someotherserver/offlineclient/OfflineClientWin32.exe" or another similar URL.
- 6. Enter the version of the Offline Learning Client that is being deployed in the Version field. The Learning Management System Server "About" document contains a version number like "1.0 eu20021122\_M12." Enter the "1.0."
- 7. Restart the Learning Management System Server if needed.

### **Installing the Authoring Tool**

The Learning Management System provides the option to copy an installable Authoring Tool during product installation. The Authoring Tool is a course development tool with two separate modes. You use *Planner mode* to build a course structure. You use *Authoring mode* to create course content and assessment pages. The authoring tool is designed to be used by a course developer working at his or her own workstation. To install the Authoring Tool after you have copied the files, use the following procedure:

- 1. Download Authoring\_Tool.zip from the Learning Management System Server to your workstation. This file is installed when you select Authoring Tools as an option in the Server installation procedures. See the chapters "Installing the Learning Management System Server application files" and "Installing the Delivery Server application files" for more information.
- 2. Unzip the contents of the zip file to your root directory. **Important:** Maintain the zip file's folder names during the unzipping process.
- 3. Go to the Disk1 folder created during the unzipping process and run setup.exe.
- 4. Follow the instructions on screen to complete the installation process.
- 5. To start the tool, choose Start Programs IBM Lotus Authoring Tool IBM Lotus Authoring Tool.

If you selected the option for copying an installable Authoring Tool to the Learning Management System Server during product installation, an Authoring Tool Guide was also copied to the server. The guide is provided as a zip file that contains the Authoring Tool Guide and sample courses. To use the guide, download AuthoringToolGuide.zip to your local workstation. Extract AuthoringToolGuide.pdf to your workstation and follow the instructions in Chapter 1 for installing and using the sample courses.

## **Installing the Command Line Import Utility (CLIMP)**

The Learning Management System provides the option to copy an installable Command Line Import Utility during product installation. The Learning Management System Command Line Import Utility (CLIMP) is a Java application.

CLIMP allows you to import SCORM 1.2 course package files into the Learning Management System, making them available for deployment. Course package files can contain new courses, or updates to previously-deployed courses. Course packages are created by content vendors using the Learning Management System Authoring Tool, or by using some other tool that can produce SCORM 1.2 content.

**Note**: It is not necessary to use CLIMP with the Authoring Tool, since the Authoring Tool provides the same capabilities to import courses that CLIMP does.

CLIMP can be used to both upload course package files and then import them into the Learning Management System or just to import course packages that are already available on an FTP or file server. After the file has been uploaded, CLIMP initiates the import operation by sending an HTTP request to Content Manager servlet, which runs on the Learning Management System Server. A single CLIMP command can process multiple files, although the Content Manager will import those files one at a time. With CLIMP, you can optionally specify one or more e-mail addresses to receive e-mail notifications about the status of the import operation. After a new course has been successfully imported, it appears as an unregistered master in the Learning Management System course master catalog.

You need a Java run-time environment (JRE) installed and on your search path in order to run CLIMP. CLIMP is built using JDK 1.3 and may not work with other JDK versions. The name of the installed zip file (if you chose to install Utilities during the Learning Management System installation) is climp.zip. To install the utility, use the following procedure:

- 1. Create a directory on your local workstation in which to install CLIMP. The climp.zip is installed when you select Utilities as an option in the Server installation procedures. See the chapters "Installing the Learning Management System Server application files" and "Installing the Delivery Server application files" for more information.
- 2. Unzip the contents of climp.zip into the CLIMP directory.
- 3. For UNIX only, change the permissions of CLIMP shell script as follows: chmod +x climp
- 4. Change your CLASSPATH to include the directory where you installed CLIMP (if it not already in CLASSPATH).

## Migrating LearningSpace data

If you need to migrate information from a previous version of LearningSpace into the new Learning Management System deployment, consult the documentation for the migration utilities posted to the Web.

To obtain the migration utility and quarterly updates of the documentation, please go to http://www-1.ibm.com/support/search/index.html and search on Learning Management System Migration Utility and Quarterly Documentation Updates.

## Installing XVFB on UNIX platforms to enable reporting

If you run the Learning Management System on a UNIX platform, you must install XVFB (Xserver Virtual Frame Buffer) to enable the reporting feature. XVFB provides a virtual Xserver that runs without a head or graphics card, releasing you from the requirement of running a real Xserver.

XVFB installation and configuration differs for Linux and AIX.

#### **Installing XVFB on Linux**

XVFB for Linux is a freeware and can be obtained from x.org's X11R6 distribution.

- 1. Check the directory /usr/X11R6/bin for a file named Xvfb.
  - If you have this file, skip to step 4.

- If you don't have this file, proceed with step 2.
- 2. Download the XVFB file from the following link to a directory on the Linux machine:

ftp://ftp.xfree86.org/pub/XFree86/4.2.0/binaries/Linux-ix86-glibc22/

3. Extract the file with the following commands:

```
chmod +x extract
mkdir /etc/X11
./extract -C /usr/X11R6 Xvfb
```

4. Generate a script file named /etc/init.d/xvfb containing the following, and make it executable:

```
#!/bin/sh
mode=$1
case "$mode" in
'start')
  # start the X Virtual Framebuffer (Xvfb)
  if [ -f /usr/X11R6/bin/Xvfb ]; then
   echo "***Starting up the Virtual Frame Buffer on Screen 1***"
   /usr/X11R6/bin/Xvfb :1 -screen 0 1152x900x8 &
  fi
  ;;
* )
  echo " Usage: "
  echo " $0 start (start XVFB)"
  echo " $0 stop (stop XVFB - not supported)"
  exit 1
  ;;
esac
exit 0
chmod +x xvfb
```

5. Change the run-level to 3 by doing the following:

```
Edit etc/inittab
# Default run-level. The run-levels used by RHS are:
# 0 - halt (Do NOT set initdefault to this)
# 1 - Single user mode
# 2 - Multiuser, without NFS (The same as 3, if you do not have networking)
# 3 - Full multiuser mode
# 4 - unused
```

```
# 5 - X11
# 6 - reboot (Do NOT set initdefault to this)
#
id:5:initdefault:
Change id:5:initdefault: to id:3:initdefault:
```

**Note:** If you use a different run-level, be sure to match it when you set up the soft link in the next step.

6. Create soft link:

```
ln -s /etc/init.d/xvfb /etc/rc3.d/S75xvfb
```

This example uses run-level 3. If you intend to use XVFB in a different run-level, set up the soft link to the appropriate /etc/rcx.d directory. (The run-level of your Linux system is specified in your /etc/inittab file ).

**Note:** Always make sure to check the setting and exporting of the DISPLAY variable and to start XVFB from the soft link to help with consistent reporting performance.

- 7. Restart the server.
- 8. Verify that XVFB is running with the following command:

```
ps -ef | grep Xvfb
```

9. Set DISPLAY from the command line using:

```
DISPLAY=hostname:1.0 export DISPLAY
```

Previous lines can be added to .bash\_profile or whatever profile you're using.

10. Start Servers.

#### **Installing XVFB on AIX**

For complete instructions for XVFB see the AIXwindows Programming Guide, Appendix E. The X Virtual Frame Buffer is <a href="http://publib16.boulder.ibm.com/pseries/en\_US/aixprggd/aixwnpgd/xvfb.htm#xvfb">http://publib16.boulder.ibm.com/pseries/en\_US/aixprggd/aixwnpgd/xvfb.htm#xvfb</a>.

1. Add the following line to /etc/initab:

```
xvfb:2:respawn:/usr/bin/X11/X -force -vfb -x abx -x dbe -x GLX :1 > /dev/null
```

2. Set DISPLAY by adding the following line to .profile:

```
DISPLAY=`hostname`:1.0
export DISPLAY
```

- 3. Restart the server machine.
- 4. Disable JIT on application server(s).

### Determining the correct SSO settings for the Learning Management System

Single Sign-On (SSO), also known as single logon, is the process which permits users to move between different Web applications or different parts of the same Web application hosted by the same or different physical machines, without being prompted for a user name and password (or certificate) every time.

For example, if SSO is not used, you will have to log in to the Delivery Server every time you launch a course from the LMM server. As such, SSO considerations should be carefully considered in your Learning Management System deployment planning to allow for the greatest efficiency in logging in users. For further information on the Learning

| Management System and SSO refer to Chapter 5 Managing Users in the <i>Administrator's Guide</i> and the Installing the |   |
|----------------------------------------------------------------------------------------------------|---|
| WebSphere Core chapter in this guide.                                                                                  |   |
|                                                                                                    |   |
|                                                                                                    |   |
|                                                                                                    |   |
|                                                                                                    |   |
|                                                                                                    |   |
|                                                                                                    |   |
|                                                                                                    |   |
|                                                                                                    |   |
|                                                                                                    |   |
|                                                                                                    |   |
|                                                                                                    |   |
|                                                                                                    |   |
|                                                                                                    |   |
|                                                                                                    |   |
|                                                                                                    |   |
|                                                                                                    |   |
|                                                                                                    |   |
|                                                                                                    |   |
|                                                                                                    |   |
|                                                                                                    |   |
|                                                                                                    |   |
|                                                                                                    |   |
|                                                                                                    | - |

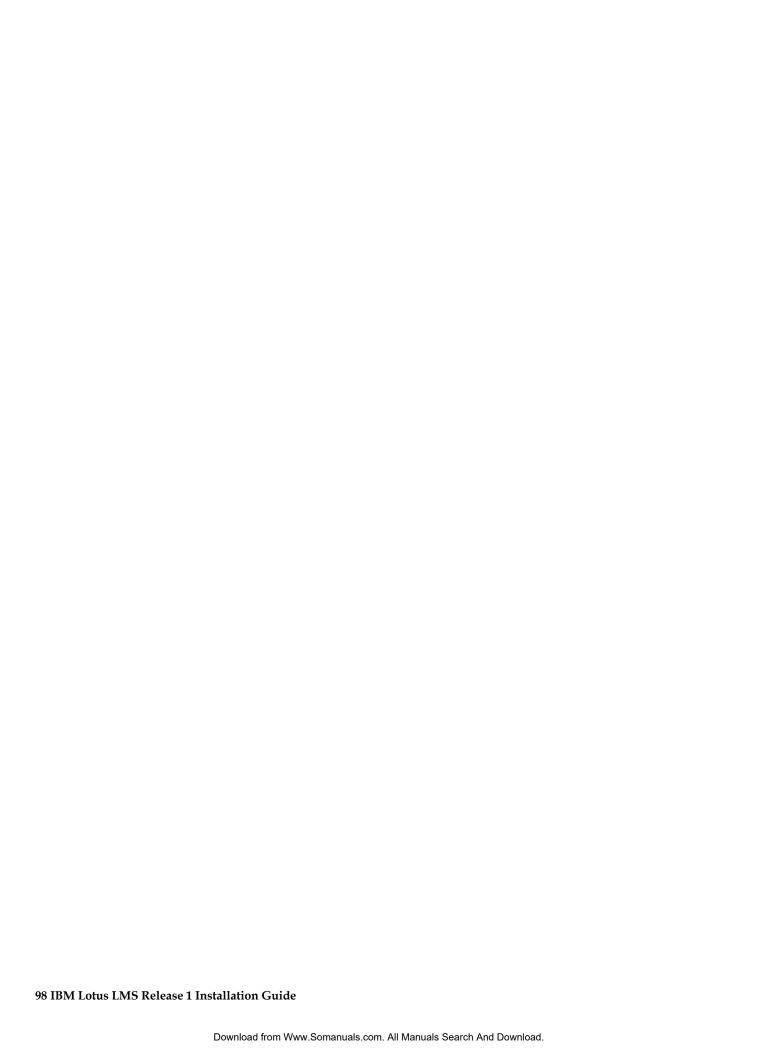

## **Chapter 19 Special Installation Issues**

For information on special issues related to this release of the Learning Management System, refer to the ReadMe.html and ReleaseNotes.html files that ship with this version of the product.

### **Using SSL with the Learning Management System**

Use of the Secure Sockets Layer for the Learning Management System is supported with Release 1.0a and greater. To switch to SSL-enabled transactions, use https:// in all relevant URLs, including those you specify during installation, at application startup, and for content launching.

### **Using the Directory Server Web Administration Interface with Linux**

The Web Administration interface for Directory Server is not supported on Linux. You can work around this issue by manually creating the suffix, as follows:

- 1. Edit SLAPD32.CONF (default location of SLAPD32.CONF is /etc/slapd32.conf).
- 2. Manually add the new suffix below the following line:

```
ibm-slapdSuffix: cn=localhost
For example:
ibm-slapdSuffix: o=myorg, c=us OR
ibm-slapdSuffix: o=myorg
```

**Note:** Unix is case-sensitive.

3. Restart the LDAP server.

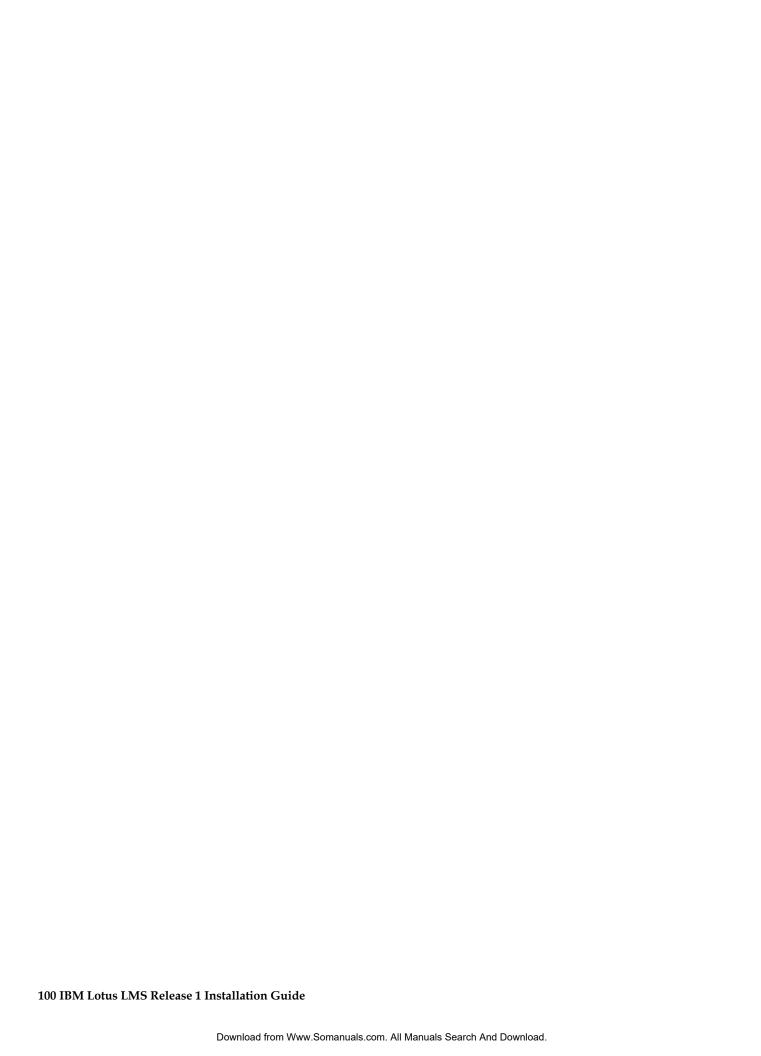

# **Chapter 20 Removing the IBM Lotus Learning Management System**

The Learning Management System does not include an automated uninstall program. To remove the Learning Management System component technologies (IBM Directory Server, IBM DB2 7.2, and IBM WebSphere Application Server 5), use the Windows Add/Remove Programs utility in the Control Panel. To remove the Learning Management System software from your system, you must remove each installed component manually.

## Uninstalling the Learning Management System Server and Delivery Server applications

To remove the Learning Management System Server and Delivery Server enterprise applications from within WebSphere:

- 1. From the WebSphere Administration interface, expand Applications.
- 2. Click Enterprise Applications.
- 3. Select IBM Lotus Learning Management System LMM and IBM Lotus Learning Management System DS.
- 4. Click Stop.
- 5. Select IBM Lotus Learning Management System LMM and IBM Lotus Learning Management System DS.
- 6. Click Uninstall.
- 7. When the uninstall process has completed, click Save to save your changes to the Master Configuration.

**Note:** To uninstall the Learning Management System Server and Delivery Server applications from UNIX platforms, use the same WebSphere procedure just described.

## Removing the installed Learning Management System files

To remove the Learning Management System files from your hard drive:

- 1. Navigate to the install directory for the Learning Management System. By default, this directory is X:\Program Files\IBM\lms, where X is the letter of your hard drive.
- 2. Delete the lms folder.

**Note:** To remove the Learning Management System files in UNIX installations, delete the correct directory in your UNIX installation. The example above was given for a Win32 installation.

## Removing the Learning, DS, and Audit databases

To remove the Learning, DS, and Audit databases from your database program:

- 1. Back up the database.
- 2. For an Oracle database, in SQLPlus, type DROP USER <schema owner username> CASCADE. For a DB2 database, connect to the database and type DB2 DROP DATABASE <database name>. For a SQLServer database, connect using ISQL, type DROP DATABASE <database name>, then type GO on the next line to execute the statement.

**Note:** These are destructive commands and, for that reason, a DBA is required to issue them.

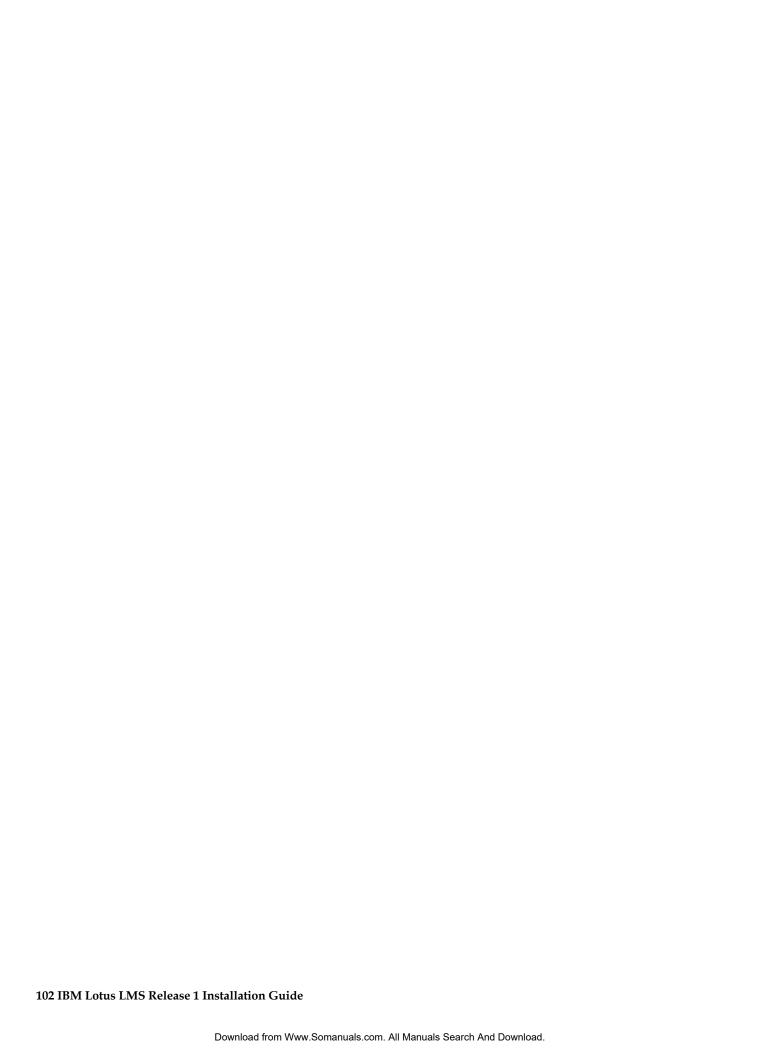

# **Appendix A LMS Performance and Fine-tuning Information**

This chapter discusses post-installation tasks related to the running, maintenance, and fine-tuning of LMS operations. These tasks are not necessary to get LMS running, but are recommended for improving and correcting system performance.

The appendix contains the following sections:

- Moving static LMS elements to the Web Server
- Tuning LDAP performance
- Tuning database server performance
- Tuning TCP/IP settings on LMS servers
- Tuning HTTP servers
- Tuning performance using the WebSphere Application Server Administrative Console
- Tuning the LMS applications

For the sections on TCP/IP, Web Server, and WebSphere Application Server tuning, some of the information was taken from the WebSphere Application Server 5.0 Tuning Guide. This online document can be found at:

http://publib7b.boulder.ibm.com/wasinfo1/en/info/tuning/50TuneGuide.html

# Moving static LMS elements to the Web Server

In a three-tier LMS configuration, you should consider moving static LMS user interface elements to the Web server. For best performance, the static elements of the LMS user interface should be located directly on the HTTP server where you installed the WebSphere plug-in.

For this purpose, the LMS installation comes with two Web archive (.WAR) files containing the static elements of the Learning Server and Delivery Server. After you extract the .WAR files to the HTTP server, you modify the WebSphere plug-in configuration file so that it does not redirect requests for static elements to WAS. Since .WAR files are actually zip files, you can use any program that can handle zip files to extract the compressed files.

**Note:** A very small (and free) Windows zip program with a graphical user interface is the 100 K Zipper, which can be found at: http://www.quickzip.org/. A free command line tool for decompressing zip files, which is provided for a wide variety of operating systems, is Info-ZIP's UnZip, located at: http://www.info-zip.org/pub/infozip/UnZip.html.

# Installing static files for the Learning Server user interface

Use the following steps to install the static elements on the Learning Server:

- 1. Copy the lms-lmm-http.war file to the HTTP server. The war file can be found in the web-apps directory of the LMS installation folder.
- 2. Install a program on the HTTP server for decompressing zip files.
- 3. Create a directory lms-lmm in the document root of the HTTP server, or create it somewhere else and configure it as virtual directory lms-lmm.
- 4. Extract the war file to the lms-lmm directory. If you installed the unzip command, you would use, for example: unzip lms-lmm-http.war -d d:\IBMHttpServer\htdocs\en\_US\lms-lmm

5. Edit the WebSphere plug-in configuration file (plugin-config.xml) and search for the following line:

```
<Uri AffinityCookie="JSESSIONID" Name="/lms-lmm/*"/>
```

Replace this line by the following lines:

```
<Uri AffinityCookie="JSESSIONID" Name="/lms-lmm"/>
<Uri AffinityCookie="JSESSIONID" Name="/lms-lmm/"/>
<Uri AffinityCookie="JSESSIONID" Name="/lms-lmm/*.do"/>
<Uri AffinityCookie="JSESSIONID" Name="/lms-lmm/*.jsp"/>
<Uri AffinityCookie="JSESSIONID" Name="/lms-lmm/*.jsv"/>
<Uri AffinityCookie="JSESSIONID" Name="/lms-lmm/*.jsw"/>
<Uri AffinityCookie="JSESSIONID" Name="/lms-lmm/anon-api/*"/>
<Uri AffinityCookie="JSESSIONID" Name="/lms-lmm/auth-api/*"/>
<Uri AffinityCookie="JSESSIONID" Name="/lms-lmm/ContentServlet"/>
<Uri AffinityCookie="JSESSIONID" Name="/lms-lmm/import"/>
<Uri AffinityCookie="JSESSIONID" Name="/lms-lmm/j_security_check"/>
<Uri AffinityCookie="JSESSIONID" Name="/lms-lmm/services/*"/>
<Uri AffinityCookie="JSESSIONID" Name="/lms-lmm/servlet/AxisServlet"/>
<Uri AffinityCookie="JSESSIONID" Name="/lms-lmm/servlet/AxisServlet"/>
<Uri AffinityCookie="JSESSIONID" Name="/lms-lmm/servlet/AxisServlet"/>
<Uri AffinityCookie="JSESSIONID" Name="/lms-lmm/servlet/AxisServlet"/>
```

These lines direct the WebSphere plug-in to forward requests for static elements to the local Web server. Static elements are recognized by the WebSphere plug-in based on URLs. URLs of requests that match any of the patterns defined by the Name parameter of the Uri tags are identified as requests for static elements.

# Installing static files for the Delivery Server user interface

Use the following steps to install the static elements on the Delivery Server:

- 1. Copy the lms-ds-http.war file to the HTTP server. The war file can be found in the web-apps directory of the LMS installation folder.
- 2. Install a program on the HTTP server for decompressing zip files.
- 3. Create a directory lms-ds in the document root of the HTTP server or create it somewhere else and configure it as virtual directory lms-ds.
- 4. Extract the war file to the lms-lmm directory. If you installed the unzip command you would use, for example: unzip lms-ds-http.war -d d:\IBMHttpServer\htdocs\en\_US\lms-ds
- 5. Edit the WebSphere plug-in configuration file (plugin-config.xml) and search for the following line:

```
<Uri AffinityCookie="JSESSIONID" Name="/lms-ds/*"/>
```

Replace this line with the following lines:

```
<Uri AffinityCookie="JSESSIONID" Name="/lms-ds"/>
<Uri AffinityCookie="JSESSIONID" Name="/lms-ds/"/>
<Uri AffinityCookie="JSESSIONID" Name="/lms-ds/*.ds"/>
<Uri AffinityCookie="JSESSIONID" Name="/lms-ds/*.jsp"/>
```

```
<Uri AffinityCookie="JSESSIONID" Name="/lms-ds/*.jsv"/>
<Uri AffinityCookie="JSESSIONID" Name="/lms-ds/*.jsw"/>
<Uri AffinityCookie="JSESSIONID" Name="/lms-ds/j_security_check"/>
<Uri AffinityCookie="JSESSIONID" Name="/lms-ds/services/*"/>
<Uri AffinityCookie="JSESSIONID" Name="/lms-ds/servlet/AxisServlet"/>
<Uri AffinityCookie="JSESSIONID" Name="/lms-ds/track"/>
```

**Note:** When you are installing customization sets for the user interface, you will also have to copy all images and style sheets to the appropriate directories on the HTTP servers.

# **Tuning LDAP performance**

The LMS user management functions assume an LDAP directory as the primary container of user and group information. The LDAP directory contains the attributes that describe each user (for example, first name, last name, department number, organization, phone number, etc.), and it is used to authenticate each user that logs onto LMS.

When a user successfully authenticates (this process is actually handled by the WebSphere Application Server), LMS searches the user's entry in the LDAP directory and retrieves the values of all required user attributes. These attribute values are cached by LMS by storing them in the USR table of the relational databases (LMM and DS) so that they may be reused during the session. This prevents repeated queries against the LDAP directory and improves overall performance of the application.

Every time a user logs in, LMS checks if the user's attributes have changed in the LDAP directory and updates the value stored in the USR table. If the LDAP attributes of a user changes while a user is logged in, LMS will not be aware of these changes during this session. The user will have to log in again. This is the trade-off to the cache mechanism, but not a very high price to pay for performance.

# LDAP tuning guidelines

Every LDAP directory vendor supports some mechanism for performance tuning. Some vendors allow you to control caching or buffering options while some allow you to create indexes on the data in the directory. Use the following guidelines when tuning your LDAP directory to increase the performance of LMS:

- 1. Make sure that the user attributes that are important to LMS are defined in the LDAP section of the settings files (settings.xml, ds-settings.xml). This section contains the mappings for each of these attributes to the corresponding LDAP attributes for each vendor and object class. It is a good idea to ensure that each user's entry in the LDAP directory is populated with the critical attributes (such as the display name). This saves LMS from having to calculate those from other attributes.
- 2. LMS uses the user name specified in the login screen to look up a user's entry in the LDAP directory. You should make sure that the corresponding LDAP attribute (for example, uid) is indexed by the database that powers your LDAP directory.
- 3. When a user logs in, LMS attempts to determine whether the user is a manager (having other people reporting to the user). If the user's LDAP entry does not have an attribute that specifies this information (for example, isManager), LMS has to perform an additional query against the LDAP directory. This query determines if at least one other user has this user as manager. The user will only be presented with the first LMS screen after all lookups have been completed. Especially on large directories this search can be very time-consuming and significantly slow down the login process. To accelerate this you should ensure that the users' manager attribute is indexed in the database that powers the LDAP directory. If this is not possible or does not speed up the query enough, you can defer the IsManager lookup until after the login is complete (see the details in "Deferring the IsManager lookup" below). Essentially, a separate thread performing the LDAP query is started that updates the user's entry afterwards.

4. There are several user attributes that are used quite often when searching for users (first name, last name, organization, etc.). For a faster response, you can index these attributes in the LDAP server's database.

# **Indexing LDAP attributes**

Every vendor provides different ways on how to index the information in their LDAP directory. In the case of Lotus Domino, for example, you just need to create a full text index on the address book (names.nsf) of the Domino server hosting the LDAP process. This can boost the performance significantly.

With IBM Directory Server 5.1, you can indicate which fields you want to index, using the Web administration interface. IBM Directory Server 4.1 does not provide this feature in the administration interface. There you will have to create the index manually using DB2 utilities.

# **Deferring the IsManager lookup**

As described above, in some cases you need to defer the IsManager lookup to speed up login and rostering processes. You can advise LMS to do this by setting the value of the deferIsManagerLookup field in the **settings.xml** and the **ds-settings.xml** from Disabled to Enabled. After the change you will need to restart the applications.

The **settings.xml** is located in the Learning Server installation directory at:

```
<WAS_install_path>\installedApps\<NODENAME>\LMSLMM.ear\lms-lmm-complete-
23.war\WEB-INF\classes\settings.xml
```

The **ds-settings.xml** is located in the Delivery Server installation directory at:

```
<WAS_install_path>\installedApps\<NODENAME>\LMSDS.ear\lms-ds-
complete23.war\WEB-INF\classes\ds-settings.xml
```

When the deferral is enabled, the IsManager attribute will not be updated during login and rostering processes. For newly rostered users, it will be set to zero (false). For users that logged on before, the value of the last IsManager lookup is used.

The server thread that performs the IsManager lookups in the background works with a FIFO queue (first-in, first-out). This means that the IsManager field of users that logged on first will be updated first.

If the deferral of IsManager lookups is enabled and an LMS administrator rosters a huge list of users at once, the lookup thread's queue might overrun and could produce an error. In this case, you should not defer the IsManager lookup.

# **Tuning database server performance**

Tuning parameters vary according to the type of database and operating system you are using. There are no specific LMS-related performance adjustments that should be applied to the database server. Nevertheless, keep the following general advice in mind:

- Ensure that the database server is set up to support the maximum number of connections from the connection pool defined in the WebSphere Application Server.
- If you are using the same database server for the Learning Server and the Delivery Server database, you can increase the performance by creating the databases on physically different hard disks on the database server.

There are additional resources on the Internet that cover database performance tuning for the database servers supported by LMS. For your convenience, some of them are listed here:

 IBM DB2 Performance Problem Determination http://www-3.ibm.com/cgibin/db2www/data/db2/udb/winos2unix/support/tutorial\_performance.d2w/toc

- IBM DB2 tuning parameters: WebSphere Application Server http://publib7b.boulder.ibm.com/wasinfo1/en/info/ae/ae/rprf\_db2parameters.html
- IBM Redbook SG24-6417: DB2 UDB/WebSphere Performance Tuning Guide http://publib-b.boulder.ibm.com/Redbooks.nsf/RedbookAbstracts/SG246417.html
- IBM Redbook SG24-6012: DB2 UDB V7.1 Performance Tuning Guide http://publib-b.boulder.ibm.com/Redbooks.nsf/RedbookAbstracts/SG246012.html
- IBM Redbook SG24-5511: Database Performance Tuning on AIX http://publib-b.boulder.ibm.com/Redbooks.nsf/RedbookAbstracts/SG245511.html
- SQL Server Database Performance Tuning Tips http://www.sql-server-performance.com/
- Oracle Performance and Scalability http://www.oracle.com/appsnet/technology/performance/content.html

# Tuning TCP/IP settings on LMS servers

For each operating system, different parameters can be changed to optimize overall network performance. The following sections provide TCP/IP tuning guidelines organized by operating system. These changes are recommended for the servers hosting the LMS application as well as the servers running the HTTP servers.

Additional TCP/IP tuning information for a variety of operating systems can be found at <a href="http://www.psc.edu/networking/perf\_tune.html">http://www.psc.edu/networking/perf\_tune.html</a>

#### **Microsoft Windows 2000 servers**

In Windows 2000, all important TCP/IP parameters must be set using the registry editor (regedit.exe). Start the editor and go to:

HKEY LOCAL MACHINE\SYSTEM\CurrentControlSet\Services\Tcpip\Parameters

Modify the following parameters (described below). If a parameter does not exist, you have to create it manually. After changing the settings, you will need to reboot the machine.

**Note:** A detailed description of Microsoft Windows 2000 TCP/IP implementation can be found at: <a href="http://www.microsoft.com/technet/treeview/default.asp?url=/technet/itsolutions/network/deploy/depovg/tcpip2k.asp">http://www.microsoft.com/technet/treeview/default.asp?url=/technet/itsolutions/network/deploy/depovg/tcpip2k.asp</a>.

#### **TcpTimedWaitDelay**

This parameter defines the time in seconds that needs to elapse before Windows can release a closed connection and make it available for re-use. This interval between closure and release is known as the TIME\_WAIT state or 2MSL (twice the maximum segment lifetime) state. During this time, reopening the connection to the client and server costs less than establishing a new connection. Reducing the value of this entry allows TCP to release closed connections faster, providing more resources for new connections.

Recommended value: 30 (decimal) = 0x0000001e (hexadecimal)

After applying this change, you should see fewer connections in TIME\_WAIT. Display them with the netstat command.

#### MaxUserPort

This parameter determines the highest port number TCP can assign when an application requests an available user port from the system.

Recommended value: At least 32768 (decimal) = 0x00008000 (hexadecimal)

#### **TcpNumConnections**

This parameter defines the maximum number of simultaneous TCP connections and should be set higher than the expected number of simultaneous connections.

Recommended value: 150-200% of your expected number of concurrent users

**Note:** Instead of using the registry editor, you can create a text file with the extension .reg using Notepad. The values have to be specified as hexadecimal values. These look like the following

```
REGEDIT4
```

```
[HKEY_LOCAL_MACHINE\SYSTEM\CurrentControlSet\Services\Tcpip\Parameters]
"TcpTimedWaitDelay"=dword:0000001e
"MaxUserPort"=dword:00008000
"TcpNumConnections"=dword:00007d0
```

After you save the file, you can copy it to all servers and add the values to the registry by simply double-clicking it in Windows Explorer.

#### **Linux servers**

Adjust the following TCP/IP parameters to tune performance in Linux:

#### tcp\_fin\_timeout

This parameter defines how many seconds to wait for a final FIN packet (state of FIN\_WAIT\_2) before the socket is forcibly closed.

Under Linux, the TCP timeout can be set in /proc/sys/net/ipv4/tcp\_fin\_timeout. This can be done by using the following command:

```
echo 30 > /proc/sys/net/ipv4/tcp_fin_timeout
```

A short description of this and other TCP parameters can be viewed in Linux by using the command man tcp. More detailed information is available in the Ipsysctl tutorial at <a href="http://ipsysctl-tutorial.frozentux.net/ipsysctl-tutorial.html#TCPVARIABLES">http://ipsysctl-tutorial.frozentux.net/ipsysctl-tutorial.html#TCPVARIABLES</a>.

#### **IBM AIX servers**

Adjust the following TCP/IP parameters to tune performance in IBM AIX:

#### tcp\_timewait

The tcp\_timewait option is used to configure how long connections are kept in the timewait state. It is given in 15 second intervals, and the default value is 1.

Recommended value: 2 (30 seconds)

To see the current value, use this command:

```
no -o tcp_timewait=2
```

To change the value, use this command:

```
no -o tcp_timewait=2
```

A short description of this and other TCP parameters can be viewed in AIX by using the command man no.

#### Sun Solaris servers

Adjust the following TCP/IP parameters to tune performance in Solaris:

#### tcp\_time\_wait\_interval

This parameter tells Solaris how long in milliseconds to keep a socket that was closed before releasing it for re-use.

Recommended value: 30000 (= 30 seconds)

To see the current value, use this command:

```
/usr/sbin/ndd -get /dev/tcp tcp_time_wait_interval
```

To change the value, use this command:

```
/usr/sbin/ndd -set /dev/tcp tcp_time_wait_interval 30000
```

#### tcp\_fin\_wait\_2\_flush\_interval

This parameter defines how many milliseconds to wait for a final FIN packet (state of FIN\_WAIT\_2) before the socket is forcibly closed.

Recommended value 67500 (= 67,5 seconds)

To see the value, use this command:

```
/usr/bin/ndd -get /dev/tcp tcp_fin_wait_2_flush_interval
```

To change the value, use this command:

```
/usr/bin/ndd -set /dev/tcp tcp_fin_wait_2_flush_interval 67500
```

#### tcp\_keepalive\_interval

This parameter defines the timer interval in milliseconds prohibiting an active connection from staying established if one of the peers never responds.

Recommended value: 300000 (= 300 seconds)

To see the value, use this command:

```
/usr/bin/ndd -get /dev/tcp tcp_keepalive_interval
```

To change the value, use this command:

```
/usr/bin/ndd -set /dev/tcp tcp_keepalive_interval 300000
```

# **Tuning HTTP servers**

Depending on the expected number of concurrent users, you may have to change some settings in the configuration of the HTTP servers you are utilizing within your LMS configuration. Use the following guidelines for tuning HTTP servers.

# Adjusting the reload interval for the WebSphere plug-in configuration file

Every 60 seconds, by default, the WebSphere plug-in reloads its configuration file (**plug-in.xml**) to check if any changes occurred. The dynamic regeneration of this configuration information is costly in terms of performance. Therefore, in production environments you should change the <RefreshInterval=xxxx> parameter defined in the configuration file itself to a higher value.

## Tuning the Sun ONE Web server, Enterprise Edition - Solaris

The default configuration of the Sun ONE Web server, Enterprise Edition provides a single-process, multi-threaded server.

#### Adjusting the Active Threads parameter

After the server reaches the limit set with this parameter, the server stops servicing new connections until it finishes with old connections. If this setting is too low, the server can become throttled, resulting in degraded response times.

To tell if the Web server is being throttled, consult its perfdump statistics. Look at the following data:

- *WaitingThreads* count: If this gets close to zero, or is zero, the server is not accepting new connections.
- BusyThreads count: If this is close to zero, or is zero, BusyThreads is probably very close to its limit.
- ActiveThreads count: If this is close to its limit (default is 512), the server is probably limiting itself.

To view or set, use the maximum number of simultaneous requests parameter in the Enterprise Server Manager interface to control the number of active threads within Sun ONE Web server, Enterprise Edition. This setting corresponds to the **RqThrottle** parameter in the **magnus.conf** file.

## **Tuning the Microsoft Internet Information Server (IIS)**

Adjusting the following IIS properties and parameters with this server will let you tune server performance.

#### IIS permission properties

IIS has several permission properties that dramatically affect the performance of the application server. The default settings are usually acceptable. However, because other products can change the default settings without user knowledge, make sure to check the IIS settings for the Home Directory permissions of the Web server.

The permissions should be set to Script and not to Execute. If the permissions are set to Execute, no error messages are returned, but the performance of WAS is decreased.

To check or change these permissions, perform the following procedure in the Microsoft management console:

- 1. Select the Web site (usually the default Web site).
- 2. Right-click and select the **Properties** option.
- 3. Click the **Home Directory** tab.

To set the permissions of the home directory, in the application settings, ensure that the **Script** checkbox is selected in the **Permissions** list and that the **Execute** checkbox is cleared.

It might also be necessary to check the permissions of the **sePlugin**. To do this, expand the Web server. Right-click the **sePlugin** and select **Properties**. Confirm that the Execute permissions are set to Execute.

#### Number of expected hits per day

This parameter controls the memory that IIS allocates for connections. Using the performance window, set the parameter to more than 100000 in the Web site properties panel of the Microsoft Management Console.

#### ListenBackLog parameter

If you are using IIS, you are likely to encounter failed connections under heavy load conditions (typically more than 100 clients). This condition commonly results from IIS rejecting connections. You can alleviate the condition by using the **ListenBackLog** parameter to increase the number of requests IIS keeps in its queue.

Use the registry editor to set the ListenBackLog parameter located at:

HKEY\_LOCAL\_MACHINE\SYSTEM\CurrentControlSet\Services\InetInfo\Parameters\ListenBack Loq

The recommended value is 200.

#### MaxPoolThreads and PoolThreadLimit parameter

The **MaxPoolThreads** parameter controls the number of threads per CPU in the thread pool available for IIS to run Common Gateway Interface (CGI) processes (each process takes one thread). The **PoolThreadLimit** parameter specifies the upper limit for **MaxPoolThreads**.

The default thread limit that IIS can create on a machine is twice the number of MB in RAM on a machine (for example, a server with 512 MB of RAM is limited to 1024 threads).

Use the registry editor and adjust the following values:

HKEY\_LOCAL\_MACHINE\SYSTEM\CurrentControlSet\Services\InetInfo\Parameters
\MaxPoolThreads

HKEY\_LOCAL\_MACHINE\SYSTEM\CurrentControlSet\Services\InetInfo\Parameters
\PoolTheadLimit

# **Tuning the IBM HTTP Server**

The IBM HTTP Server (IHS) is a multi-process, single-threaded server. For more information about tuning IHS, see the Hints on Running a high-performance Web server at:

http://www.software.ibm.com/webservers/httpservers/doc/v136/misc/perf.html

The configuration takes place in the IHS httpd.conf file located in the confdirectory of the Web server's installation directory. After setting the described parameters, you have to restart IHS.

Adjust the following IBM HTTP Server properties and parameters to tune your server performance.

#### MinSpareServers, MaxSpareServers, StartServers, and MaxClients

During heavy load, IHS can use a large amount of the server's processing time to create and destroy *httpd* child processes. For optimum performance, even under heavy load, specify the same value for all four parameters. This avoids the time-costly recreation of sub-processes.

Ignore the appearing error message [error] server reached MaxClients setting. Consider raising the MaxClient when restarting IHS.

A too-low number of child processes is as bad as a too-high number, because more processes also means more memory usage and more processor time for managing the processes. You can use the Apache Benchmark (ab) program located in the IHS bin directory to test the impact of different parameter settings.

To simulate 100 concurrent users performing 20 requests to LMS, for example, you can issue the following command:

```
ab -n 20 -c 100 http://<hostname>/lms-lmm/studentCatalog.do
```

In the ab command's summary, some fields of interest may be the following:

- Complete requests
- Failed requests
- Requests per second

Time per request

When testing different parameter settings for the httpd.conf, use these values to compare and find the best configuration setting for your system.

## MaxRequestsPerChild

The MaxRequestsPerChild directive sets the limit on the number of requests that an individual child server process handles. After the number of requests reaches the value set for the MaxRequestsPerChild parameter, the child process dies. If there are no known memory leaks with the IHS version, set this value to zero (0) to specify an unlimited amount.

#### LoadModule and AddModule

The more additional modules are loaded by IHS the more memory is consumed per process. Therefore, turn off the loading of all unnecessary modules. Consult http://httpd.apache.org/docs/mod/ for detailed descriptions on the different modules.

#### **Timeout**

This parameter specifies the number of seconds before sends and receives time out. The recommended value is 180.

#### Listen

On servers configured with multiple network interface cards (NICs), use the Listen parameter to specify which IP addresses and ports IHS should serve. For example:

```
Listen 127.0.0.1:80

Listen 127.0.0.1:8008

Listen 192.168.56.1:80

Listen 192.168.130.1:80
```

#### ServerTokens

This parameter controls which information about IHS is sent back to the client with the header of the HTTP response. For security reasons, it is recommended that you set it to the following:

```
ServerTokens Prod
```

This will respond with the product name only and will not send information about the version number or the installed modules.

# Tuning the IBM HTTP Server in Windows 2000

Adjust the following IBM HTTP Server properties and parameters in Windows 2000 to tune your server performance.

#### **ThreadsPerChild**

This parameter sets the number of concurrent threads running at any one time within the IBM HTTP Server. Set this value to prevent bottlenecks, allowing just enough traffic through to the application server.

Use the following procedure to change this parameter:

1. Edit the IBM HTTP Server file **httpd.conf** located in the directory IBM\_HTTP\_Server\_root\_directory/conf.

- 2. Change the value of the parameter by starting with 100.
- 3. Save the changes and restart the IBM HTTP server.

The recommended method is to start with a size of 100, then increase as necessary. An HTTP error message of type 503 (a refused connection) is a good indicator for the need to increase the value.

There are two ways to find how many threads are being used under load. The following procedures show how this is done.

## Checking for thread usage with the Windows 2000 Performance Monitor

Use the following procedure to check thread usage with the Windows 2000 Performance Monitor:

- 1. Select Start -> Programs -> Administrative Tools -> Performance Monitor.
- 11. In Performance Monitor, click Edit -> Add to chart. Then set the following:
  - Object: IBM HTTP Server
  - Instance: Apache
  - Counter: Waiting for connection

To calculate the number of busy threads, subtract the number waiting (Windows 2000 Performance Monitor) from the total available (ThreadsPerChild).

#### Checking for thread usage using IBM HTTP Server server-status

Use the following procedure to check thread usage with IBM HTTP Server server-status:

1. Edit the IBM HTTP Server file httpd.conf by removing the comment character "#" from the following lines: #LoadModule status\_module modules/ApacheModuleStatus.dll

```
#<Location /server-status>
#SetHandler server-status
#</Location>
```

2. Save the changes and restart the IBM HTTP server.

In a Web browser, go to the following URL and click Reload to update status: http://yourhost/server-status. Alternatively, if the browser supports refresh, go to http://yourhost/server-status?refresh=5 to refresh every 5 seconds. You should see 5 requests currently being processed, 45 idle servers.

#### MaxKeepAliveRequests

This parameter specifies the maximum number of requests to allow during a persistent connection.

Use the following procedure to change this parameter:

- 1. Edit the IBM HTTP Server file **httpd.conf** located in the directory IBM\_HTTP\_Server\_root\_directory/conf.
- 2. Change the value of the parameter.
- 3. Save the changes and restart the IBM HTTP server.

The recommended value is 0. This will allow for an unlimited amount of requests.

#### MaxRequestsPerChild

This parameter specifies how many requests each process will handle before it exists and another process is started.

Use the following procedure to change this parameter:

- 1. Edit the IBM HTTP Server file **httpd.conf** located in the directory IBM\_HTTP\_Server\_root\_directory/conf.
- 2. Change the value of the parameter.
- 3. Save the changes and restart the IBM HTTP server.

The recommended value is 250000.

#### **HTTP Logging**

This parameter enables logging for the HTTP server. Logging should be turned off unless you are trying to diagnose a problem.

Use the following procedure to change this parameter:

- 1. Edit the IBM HTTP Server file **httpd.conf** located in the directory IBM\_HTTP\_Server\_root\_directory/conf.
- Comment out the following line as indicated: #CustomLog /usr/HTTPServer/logs/access\_log common.
- 3. Save the changes and restart the IBM HTTP server.

#### AfpaEnable

This parameter enables the Fast Response Cache Accelerator. For best performance, this accelerator needs to be disabled.

Use the following procedure to change this parameter:

- 1. Edit the IBM HTTP Server file **httpd.conf** located in the directory IBM\_HTTP\_Server\_root\_directory/conf.
- 2. Disable the accelerator by commenting out the following lines:

AfpaEnable

AfpaCache on

AfpaLogFile "C:\IBMHttpServer/logs/afpalog" V-ECLF

3. Save the changes and restart the IBM HTTP server.

# Tuning performance using the WebSphere Application Server Administrative Console

LMS can be fine-tuned to obtain higher performance results by adjusting specific WebSphere Application Server (WAS) parameters and properties.

The adjustment of the parameters in this section takes place in the WebSphere Administrative Console and is performed on the application server hosting the Learning Server and/or Delivery Server. After you change a parameter, you will have to re-start the application server.

This section describes how to adjust or change the following WebSphere parameters and properties.

- JVM Heap size
- IIT compiler
- JVM parameter (class verification and garbage collection)

- Web container thread pool
- Web container MaxKeepAliveConnections
- Web container MaxKeepAliveRequests
- JDBC Data Source Connection Pool size
- JDBC Data Sources properties (to correct content deployment issues)

# **Adjusting JVM Heap size**

The JVM heap size parameter specifies how often and how long the Java Virtual Machine spends collecting garbage (de-allocating unused Java objects). The JVM heap is a repository for live objects, dead objects, and free memory.

When the JVM runs out of memory in the heap, JVM execution stops. This occurs so that a garbage collection algorithm can go through memory and free space that is no longer required by an application. This process affects performance because server-side work cannot proceed during garbage collection. Adjusting this parameter helps to increase LMS performance.

Increasing the size of the Java heap can improve the performance of the LMS system. To begin, set both Initial Java Heap Size and Maximum Java Heap size to the same value. The size of the Java heap will depend on the available memory on the LMS system. You should never increase the Java heap beyond the available memory on the system.

On a system running Microsoft Windows, you can do Ctrl-Alt-Del and select the Task Manager button. Click on the performance Tab and look-up the Available Physical memory. On systems running AIX or Linux, you can use the **vmstat** command.

For small LMS configurations, the Maximum Java Heap size of 256 MB that comes as the default Websphere setting is acceptable. You should consider increasing the JVM heap size, however, if your LMS installation operates under the following conditions:

- The Learning Server and Delivery Server are configured to run on 2 separate machines and each machine has at least 2 GB of RAM.- increase the maximum heap size to 768 MB.
  - On the other hand, if your machine has only 2 GB of RAM and you are running both the Learning Server and Delivery Server on the same machine leave the setting of 256 MB unchanged.
- The Learning Server and Delivery Server are running on 2 separate machines and each machine has 4 GB of RAM increase the maximum heap size to 1536 MB.
- The Learning Server and Delivery Server are running on the same machine and the machine has more than 2 GB of RAM increase the maximum Heap size to 768 MB.
- The Learning Server and Delivery Server are running on the same machine and the machine has more than 4 GB of RAM increase the maximum Heap size to 1536 MB.
- Your machine has 4 GB or more of RAM you may consider increasing the Java heap size to 1.5 GB. Increasing the Java heap size beyond 768 MB, however, might cause garbage collection to take longer than normal and cause your system to be unusable while garbage collection is occurring.

If you set a large heap size, full garbage collection is slower, but it occurs less frequently. If you set your heap size in accordance with your memory needs, full garbage collection is faster, but occurs more frequently. The goal of tuning your heap size is to minimize the time that you spend doing garbage collection while maximizing the number of clients that you can handle at a given time.

To view, set, or change the JVM heap size parameter in the WebSphere Administrative Console, use the following procedure. Do this for both the Learning Server and Delivery Server applications.

1. Select Application Servers – <server name> - Process Definition - Java Virtual Machine – Additional Properties/General Properties

- 2. View or adjust the Maximum Heap Size and set the Initial Heap Size to the same value.
- 3. Stop and re-start the application.

## **Enabling the JIT compiler**

When a JVM JIT (Just-In-Time) compiler is present and enabled, the Java Virtual Machine performs differently. After reading in a .class file for interpretation, the JVM hands the .class file to the JIT. The JIT takes the bytecodes and compiles them into native code for the machine that you are running on. Using this technique it can actually be faster performance-wise for the JIT to obtain the bytecodes, compile them "on the fly," and run the resulting executable rather than just interpreting it. The JIT compiler is then an important part of the Java Virtual Machine in that it can allow Java code to run faster.

The WebSphere Administrative Console lets you either enable or disable the JIT. To do this in the WebSphere Administrative Console, use the following procedure. Do this for both the Learning Server and Delivery Server applications.

- 1. Select Application Servers <server name> Process Definition Java Virtual Machine
- 2. Make sure that the JIT compiler setting is set to Enabled
- 3. Stop and re-start the application.

## Adjusting the JVM parameter to avoid class verification

The JVM parameter lets you skip the class verification stage during class loading, saving you overhead. When using this value with the JIT on, gains are between 10–15 percent in startup time.

To view or change this parameter, use the following procedure:

- 1. In the WebSphere Administrative Console, go to Application Servers <server\_name> Process Definition Java Virtual Machine.
- 2. Add the value "-Xverify:none" to the Generic JVM arguments field.

## Adjusting the JVM parameter garbage collection threads

The JVM parameter lets you set the number of garbage collection threads to save on overhead. You can have several garbage collection threads. If you machines have more than one processor, set the number of threads equal to the number of processors. This is only applicable for IBM JDK 1.3.

To view or change this parameter, use the following procedure:

- 1. In the WebSphere Administrative Console, go to Application Servers <server\_name> Process Definition Java Virtual Machine.
- 2. Add the value "-Xgcthreads=[number\_of\_processors]" to the Generic JVM arguments field.

# Adjusting the Web container thread pool

A thread pool enables components of the server to reuse threads to eliminate the need to create new threads at run time. Requests are sent to the server through any of the HTTP transports. Creating new threads expends time and resources.

In WebSphere, there are 2 parameters that can be changed to adjust the Web Container thread pool size:

Minimum size – Specifies the minimum number of threads to allow in the pool. This value should be left to
its default value of 10.

• Maximum size - Specifies the maximum number of threads to allow in the pool. This value should be set to 50% of the number of concurrent users planned for the LMS server.

Use the maximum thread size parameter to specify the maximum number of threads that can be pooled to handle requests sent to the Web container. Requests are sent to the Web container through any of the HTTP transports. You have two choices:

- Adjust the Minimum Size and Maximum Size for the thread pool.
- Turn on the Growable Thread Pool option to allow the thread pool to be increased by WAS as needed.

Although it is recommended that you select the Growable Pool Size option, if you decide to set the minimum and maximum pool size, use these guidelines:

- The minimum size should be left to its default value of 10.
- The maximum size should be set to 100 and increased as necessary. You will know if the maximum pool size needs to be increased if you observe the performance of the Learning or Delivery application servers. If you notice that the response time is increasing while the CPU utilization of the machine is still low, this could be a symptom of a starved system. The starvation could be caused by a bottleneck. A small thread pool size could be one of the bottlenecks.

To view or change these parameters, use the following procedure:

- In the WebSphere Administrative Console, go to Application Servers <server\_name > Web Container Thread Pool.
- View or adjust the Minimum Size, Maximum Size, and Growable thread pool to the desired size.

# Adjusting the Web container MaxKeepAliveConnections

This parameter describes the maximum number of concurrent connections to the Web container that are allowed to be kept alive, that is, to be processed in multiple requests. If this value is too small, performance is negatively impacted.

To view or change this parameter, use the following procedure:

- 2. Click New to create a new custom property and enter MaxKeepAliveConnections as Name.
- 3. Set the value to about 90 percent of the Maximum Size defined for the thread pool.

# Adjusting the Web container MaxKeepAliveRequests parameter

This parameter describes the maximum number of requests allowed on a single keep-alive connection. This parameter can help prevent denial of service attacks when a client tries to hold onto a keep-alive connection.

To view or change this parameter, use the following procedure:

- 1. In the WebSphere Administrative Console, go to Application Servers <server\_name> Web Container HTTP Transports <port\_number> Custom Properties.
- 2. Click New to create a new custom property and enter MaxKeepAliveRequests asName.
- 3. At the beginning, set the value to 100. If the application server requests are received from the WebSphere plug-in only, increase this parameter's value.

## **Adjusting the JDBC Data Source Connection Pool size**

When accessing any database, the initial database connection is an expensive operation. Connection pooling and connection reuse reduces the number of these operations significantly.

Only two parameters should be changed here: Min connections and Max connections. All other parameters should be left untouched. The minimum connections should be set to 15. The maximum connections should be set to equal the number of the Web Container Thread Pool size.

To view or change these parameters, use the following procedure (the following changes should be made to all LMS data sources):

- 1. In the WebSphere Administrative Console, go to JDBC Providers -< JDBC\_provider\_name> Data Sources <a href="mailto:database\_source\_name">database\_source\_name> AdditionalProperties/Connection Pool</a>.
- 2. Adjust Min Connections and Max Connections only; let the other parameters remain unchanged.

**Note:** Whenever increases are made on the JDBC connection pool, equivalent changes need to be made by the database administrator on the database server.

# Adjusting WAS JDBC Data Sources properties to correct content deployment issues

In cases where LMS has trouble deploying course content after a course has been imported and registered, you can try the following suggestions with WAS JDBC Data Sources properties to correct this problem.

- Make sure that the Learning Server, Delivery Server, and Audit data sources have the JDBC Data Source statement cache size set to 0 instead of 10 (the default). This should eliminate the exceptions that were apparent in the log, and will probably allow course tracking to work if it was not working before.
- Change the custom property **select method** to **cursor** for all the JDBC data sources. The default value for this property is **direct**. For additional information about this setting, refer to http://edocs.bea.com/wls/docs81/jdbc\_drivers/mssqlserver.html.

You must restart all servers after making any of these changes.

# **Tuning the LMS applications**

Adjusting certain features of the Learning Server and Delivery Server applications can help to increase performance in the Learning Management System.

# **Adjusting LMS logging**

Adjusting logging in LMS to specific levels can produce system performance benefits. To increase performance levels, set the various log Logging levels to "Warn." Use the following procedures to do this.

Application Log

- Click Settings LMM Server System Logging Application Log
- Set the Logging level to warn

Database Log

- Click Settings LMM Server System Logging Database Log
- Set the Logging level to warn

E-mail Log:

• Click Settings - LMM Server - System Logging - E-mail Log

Set the Logging level to warn

Tracking Log:

- Click Settings LMM Server System Logging Tracking Log
- Set the Logging level to warn

# Archiving the LMS log files

LMS log files should be archived on regular basis. Otherwise, the files could continue to grow until no space is left on the hard drive.

# Setting the size and frequency of the Delivery Server progress record update (for LMS systems using Oracle backend only)

Specific LMS and Oracle parameters and settings are used to determine the number of progress records that are sent from the delivery server to the Learning Server at each update. These parameters can be changed to tune LMS performance.

#### MaxRecords and Minutes parameters (LMS parameters)

Use the following procedures to change these parameters to tune LMS performance.

- 1. Go to the **ds-settings.xml** file located in the *DS WEB-INF*\*classes* directory.
- 2. Open this file for editing.
- 3. The first parameter that can be changed is **maxRecords**. The example shows how this parameter is represented in the **ds-settings.xml** file.

The default maxRecords value should be set to 500 to limit the number of records handled at each update.

4. The second parameter that can be changed is **minutes**. The example shows how this parameter is presented in the **ds-settings.xml** file.

The number of **minutes** should be changed to 2.

### **Oracle PROCESSES Parameter (Oracle server only)**

This parameter must be changed on the Oracle server. Increasing this parameter from the default value of 150 to 600 can improve performance. Use the following procedures to change this parameter.

- 1. Find the SPFILEORACLE.ORA file on the Oracle server.
- 2. Open it for editing.
- 3. Find the PROCESSES parameter and change it to 600.
- 4. Restart the Oracle instance for the new value to take effect.

# Index

| Application Servers                                        | installing, 17                                                      |
|------------------------------------------------------------|---------------------------------------------------------------------|
| deploying Learning Management System                       | Learning Management System                                          |
| components to separate, 87                                 | components, 1, 2                                                    |
| applications                                               | installation overview, 5                                            |
| starting, 89                                               | overview, 1<br>system requirements, 3                               |
| starting from WAS Admin console, 89                        | -                                                                   |
| Authoring Tool, 93                                         | Learning Management System Installer                                |
| Authoring Tool                                             | using for the Delivery Server, 29 using for the Learning Server, 21 |
| installing, 93                                             | Learning Server application, 75                                     |
| Command Line Import Utility (CLIMP), 93                    | deploying, 75                                                       |
| installing, 93                                             | LearningSpace                                                       |
| database creation and configuration, 38                    | migration from, 94                                                  |
| database schemas, 37                                       | migration from LearningSpace, 94                                    |
| Delivery Server                                            | multiple servers, 49                                                |
| adding to the Learning Management System                   | Network Deployment Module, 49                                       |
| application, 92                                            | installing, 49                                                      |
| Delivery Server (DS) application, 85                       | Offline Learning Client, 93                                         |
| deploying, 85                                              | deploying, 93                                                       |
| environment entries, 63                                    | performance guidelines, 103                                         |
| configuring, 63                                            | post-installation tasks, 92                                         |
| defining, 63                                               | •                                                                   |
| Hardware requirements, 3                                   | Referenceable, 65                                                   |
| IBM Directory Server 4.1                                   | regenerating the Web sever plug-in, 90                              |
| installing, 17                                             | Resource Environment Provider, 63                                   |
| Identifying Learning Management System Hardware Assets, 11 | server configuration options, 11                                    |
| installation process                                       | server responsibilities, 11                                         |
| outline, 6                                                 | single logon, 14, 96                                                |
| Installer program information, 21, 29                      | Software requirements, 3                                            |
| installing XVFB, 94                                        | SSO, 14, 96                                                         |
| JDBC data sources, 53                                      | configuring, 14, 96                                                 |
| configuring, 53                                            | tuning performance, 103                                             |
| defining, 57                                               | uninstalling the Learning Management System, 101                    |
| JDBC Provider, 54                                          | Updater, 90                                                         |
| LDAP authentication, 71                                    | •                                                                   |
| LDAP directory, 17                                         | WAS Global Security, 74                                             |
| identifying, 17                                            | web server plug-in                                                  |
| , U <sup>*</sup>                                           |                                                                     |

regenerating, 90
WebSphere, 13, 41
WebSphere Application Server security, 71
configuring, 71

WebSphere Core installing, 13 XVBF installing, 94

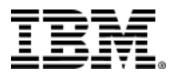

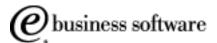

Free Manuals Download Website

http://myh66.com

http://usermanuals.us

http://www.somanuals.com

http://www.4manuals.cc

http://www.manual-lib.com

http://www.404manual.com

http://www.luxmanual.com

http://aubethermostatmanual.com

Golf course search by state

http://golfingnear.com

Email search by domain

http://emailbydomain.com

Auto manuals search

http://auto.somanuals.com

TV manuals search

http://tv.somanuals.com